# <span id="page-0-0"></span>VAIO

## Käyttöopas

**VGN-FS-Sarja**

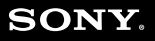

 $\blacktriangleright$ 

### <span id="page-1-0"></span>**VAIO**

### Sisällys

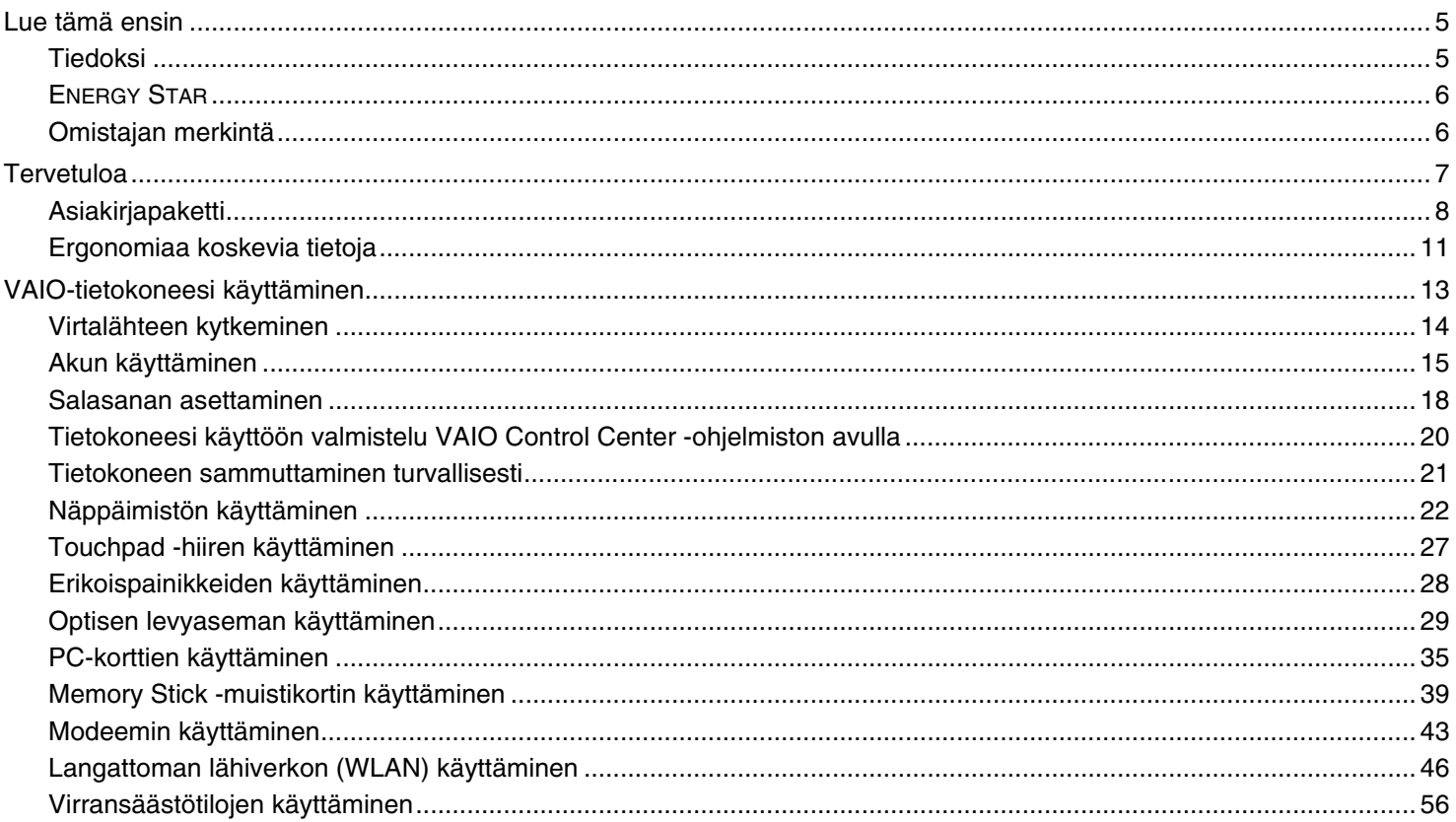

## <span id="page-2-0"></span>**VAIO**

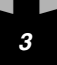

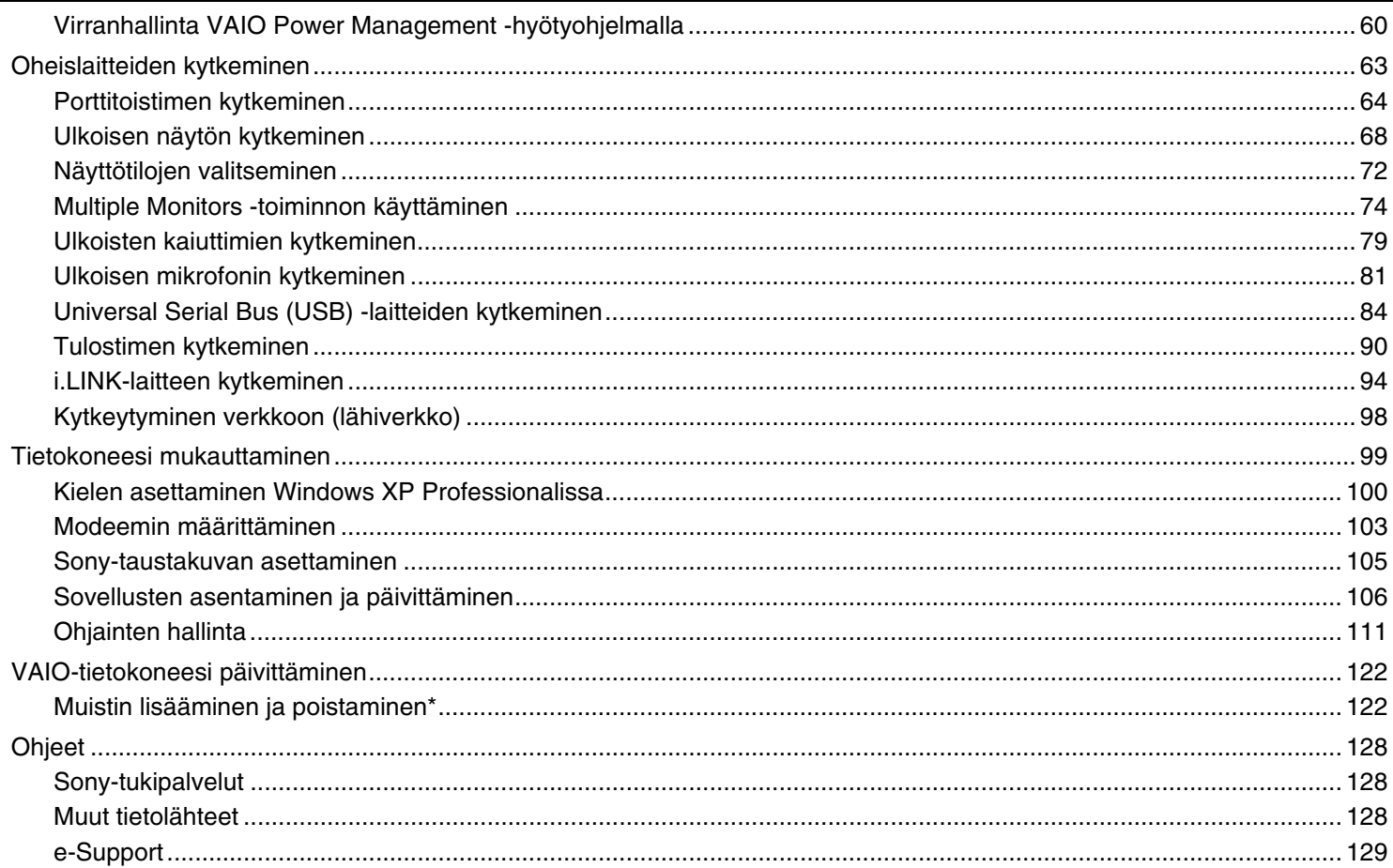

<span id="page-3-0"></span>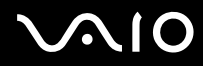

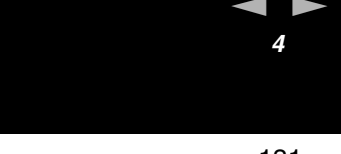

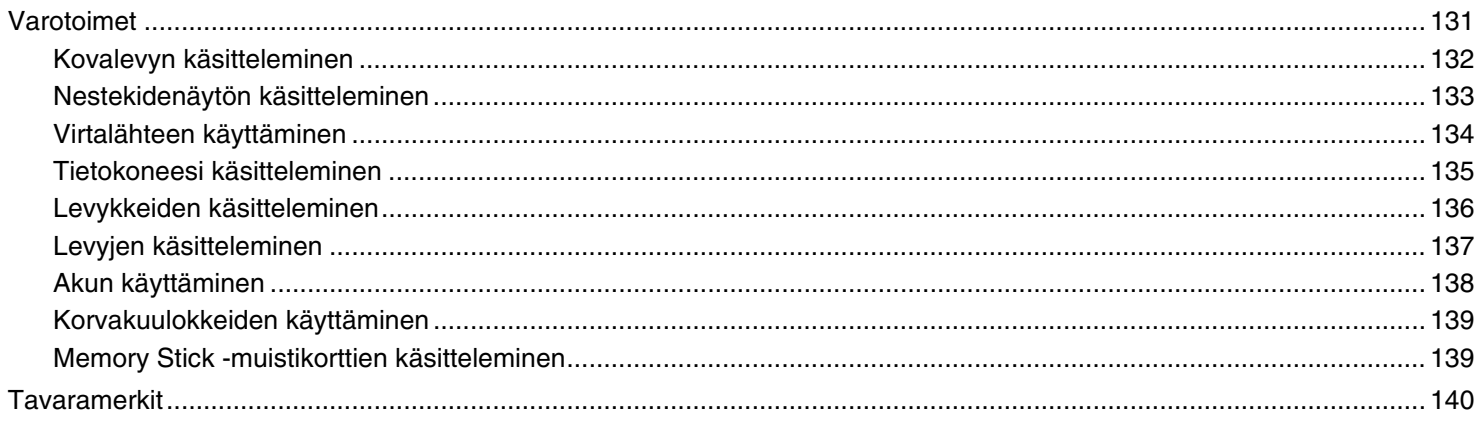

## <span id="page-4-2"></span> $\bigwedge$ io

*5*  $\blacktriangleleft$  $\blacktriangleleft$  $\blacktriangleleft$ 

### <span id="page-4-0"></span>*Lue tämä ensin*

### <span id="page-4-1"></span>*Tiedoksi*

© 2005 Sony Corporation. Kaikki oikeudet pidätetään.

Tätä käyttöopasta ja siinä kuvattua ohjelmistoa ei saa kokonaan tai osittain toisintaa, kääntää tai tuottaa mihinkään koneella luettavaan muotoon ennen kirjallista valtuutusta.

Sony Corporation ei anna mitään takuuta tähän käyttöoppaaseen, ohjelmistoon tai muihin siinä oleviin tietoihin eikä näin ollen myönnä mitään takuita tämän käyttöoppaan, ohjelmiston tai muun tiedon kaupaksi käyvyydestä tai sopivuudesta mihinkään tiettyyn tarkoitukseen. Sony Corporation ei ole missään tapauksessa vastuussa mistään tahattomasta, seuraamuksellisesta tai erityisistä vahingoista, jotka johtuvat tai liittyvät tähän käyttöoppaaseen, ohjelmistoon tai muusta sen sisältämästä tiedosta tai sen käytöstä.

Käyttöoppaassa ei ole määritelty ™ tai ® -merkkejä.

Sony Corporation pidättää oikeuden tehdä muutoksia tähän käyttöoppaaseen tai sen sisältämiin tietoihin milloin tahansa ilman ennakkoilmoitusta. Tässä kuvatut ohjelmat kuuluvat erillisen käyttöoikeussopimuksen alaisuuteen.

**Ota huomioon, että tämän käyttöoppaan kuvat eivät välttämättä koske sinun malliasi. Katso VAIO-tietokoneesi kokoonpano painetusta Specifications-julkaisusta.**

<span id="page-5-2"></span>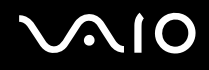

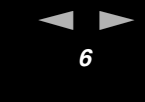

*Lue tämä ensin*

### <span id="page-5-0"></span>*ENERGY STAR*

Sony on ENERGY STAR -kumppanina määrittänyt, että tämä tuote täyttää ENERGY STAR:IN energiatehokkuutta koskevat määritelmät.

International ENERGY STAR Office Equipment Program on kansainvälinen ohjelma, joka edistää energian säästämistä tietokoneiden ja niihin liittyvien toimistolaitteiden kautta. Ohjelma tukee tehokkaasti energian kulutusta vähentävien tuotteiden kehittämistä ja levitystä. Se on avoin järjestelmä, johon liikkeenharjoittajat voivat osallistua vapaaehtoisesti. Kohdetuotteet ovat toimistolaitteita, kuten tietokoneet, näytöt, tulostimet, faksit ja kopiokoneet. Standardit ja logot ovat yhdenmukaisia kaikissa osallistujamaissa.

ENERGY STAR on Yhdysvalloissa rekisteröity tavaramerkki.

### <span id="page-5-1"></span>*Omistajan merkintä*

Sarjanumero, mallinumero ja tuoteavain löytyvät Sony-sylimikrosi pohjasta. Kirjoita numerot talteen ja ilmoita ne ottaessasi yhteyttä VAIO-Link -palveluun. Katso myös painettua **Specifications** -arkkia.

<span id="page-6-1"></span>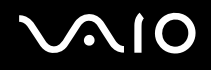

### <span id="page-6-0"></span>*Tervetuloa*

Onnittelemme Sony VAIO -tietokoneen hankinnan johdosta. Sony on yhdistänyt johtavan audio-, video-, tietojenkäsittely- ja viestintäteknologian tuotteeseen, joka tarjoaa sinulle alan viimeistä pc-tekniikkaa.

Tässä ovat pääominaisuudet, joista voit nauttia:

- ❑ **Erinomainen suorituskyky**.
- ❑ **Siirrettävyys** Ladattavalla akulla voit käyttää tietokonetta tunteja ilman verkkovirtaa.
- ❑ **Sonyn audio- ja videolaatu** Korkean näyttötarkkuuden nestekidenäytön avulla voit hyödyntää kaikkein edistyksellisimpiä multimediasovelluksia, pelejä ja viihdeohjelmia.
- ❑ **Multimediaominaisuudet** Nauti audio- ja video CD/DVD-levyistä.
- ❑ **Yhdistettävyys** Tietokoneessasi on Ethernet, High-speed USB (USB 2.0) ja i.LINK-toiminnot. i.LINK on kaksisuuntainen digitaalinen käyttöliittymä tietojen vaihtamista varten. Memory Stick -muistikortin avulla voit helposti vaihtaa ja jakaa digitaalisia tietoja yhteensopivien tuotteiden kanssa.
- ❑ **Langaton teknologia** Langattoman LAN-tekniikan (IEEE 802.11b/g) ansiosta voit viestiä vapaasti, ilman kaapeleita tai johtoja.
- ❑ **Windows** Järjestelmääsi kuuluu Microsoft's Windows XP Professional tai Home Edition\* -käyttöjärjestelmä ja Service Pack 2.
- ❑ **Yhteydet** Pääset suosittuihin online-palveluihin, lähetät ja vastaanotat sähköpostia, surffaat internetissä.
- ❑ **Erinomainen asiakastuki** Jos sinulla on ongelmia tietokoneesi kanssa, voit etsiä VAIO-Link internet-sivulta mahdollisen ratkaisun:

#### [http://www.vaio-link.com](http://www.vaio-link.com/)

Ennen kuin otat yhteyttä VAIO-Link -palveluun yritä korjata ongelma lukemalla tämä käyttöopas, painettu **Vianmääritysopas** tai oheislaitteiden tai ohjelmien käyttöoppaat ja ohjetiedostot.

\* Mallistasi riippuen. Katso tarkemmat tiedot painetusta **Specifications**-arkista.

 $\blacktriangleleft$  $\blacktriangleleft$  $\blacktriangleleft$ 

### <span id="page-7-1"></span><span id="page-7-0"></span>*Asiakirjapaketti*

Asiakirjapaketti sisältää painettua tietoa ja VAIO-tietokoneellasi luettavia käyttäjän oppaita.

Ohjeet ovat PDF-muotoa, ja niitä voi helposti selailla ja tulostaa.

**My Info Centre** -portaali on täydellinen VAIOn käyttämisen aloituspaikka - kattava kokoelma, jonka avulla saat kaiken irti tietokoneestasi.

Käyttöohjeet on koottu kohtaan **My Documentation**, jonka saa näkyviin seuraavasti:

- **1** Valitse Start ja napsauta sitten My Info Centre -kuvaketta\* **1**.
- **2** Napsauta ikkunan yläosan kuvista **My Documentation** .
- **3** Valitse kieli avattavasta valikosta.
- **4** Valitse luettava ohje.

\* **My Info Centre** -kuvake näkyy **prepare your VAIO**-asetukset on valmisteltu. **My Info Centre** -kuvake on myös **Start/All Programs** -valikossa, ja voit käyttää sitä ennen **Prepare your VAIO** -alkuasennuksen suorittamista.

#### ✍

Käyttöohjeita voi selailla manuaalisesti siirtymällä kohtaan **My Computer** > **VAIO (C:)** (C-asema) > **My Documentation** > **Documentation** ja avaamalla haluamasi kielisen kansion.

Kylkiäisinä toimitettujen lisävarusteiden ohjeet voivat olla erillisillä levyillä.

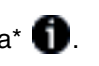

### <span id="page-8-0"></span>*Painetut asiakirjat*

- ❑ **Specifications** -arkki sisältää taulukon teknisistä tiedoista, kylkiäisohjelmien luettelon, yhteenvedon kaikista liittimistä ja kääntöpuolella VAIO-tietokoneen asennusohjeen.
- ❑ **Vianmääritysopas** -oppaasta löydät ratkaisut yleisiin ongelmiin.
- ❑ **Palautusopas** -oppaasta löydät ohjeet, kuinka voit tarvittaessa suorittaa tietokoneesi järjestelmän palautuksen.
- ❑ **Takuu ja loppukäyttäjän ohjelmistojen käyttöoikeussopimus**
- ❑ **Säännökset-kirjanen**
- ❑ **Langatonta viestintää koskevat määräykset -opas**

### *Ei-painetut asiakirjat*

**My Documentation** sisältää seuraavat VAIO-käyttöohjeet:

- ❑ **Käyttöopas** (tämä opas) kerrotaan yksityiskohtaisesti VAIO-tietokoneesi ominaisuuksista, kuinka näitä ominaisuuksia käytetään varmasti ja turvallisesti, kuinka oheislaitteita kytketään, tietokone päivitetään ja paljon muuta.
- ❑ **VAIO Zone** -oppaassa esitellään VAIO-tietokoneen multimediaportaalin hyödylliset ominaisuudet. Jos tietokoneessasi on TVviritintoiminto, tässä on annettu tiedot siitä, kuinka voit katsoa ja nauhoittaa televisio-ohjelmia VAIO-tietokoneellasi.
- **My Documentation** -kohdasta löydät myös:
- ❑ Ohjetiedostoja käyttöohjeiden lukemista varten.
- ❑ Tärkeää tietoa tietokoneestasi huomautusten ja ilmoitusten muodossa.

<span id="page-9-0"></span>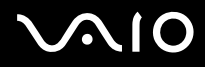

**My Info Centre** sisältää myös:

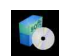

#### **My Software**

Oletko luovalla tuulella? Napsauta tätä kuvaketta, jolloin saat yleiskatsauksen ohjelmistasi ja voit tarkistaa päivitysvaihtoehdot.

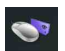

#### **My VAIO essentials**

Haluatko laajentaa VAIO-tietokoneesi toimintoja? Napsauta tätä kuvaketta, jolloin saat tietoja yhteensopivista lisälaitteista.

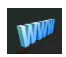

#### **My Websites**

Napsauta tätä kuvaketta ja tarkista suosituimmat internet-sivumme.

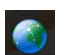

#### **My ISP**

Napsauta tätä kuvaketta, jolloin saat tietoja kumppaneidemme suosituimmista tarjouksista ja pääset internetin maailmaan.

### *Muut lähteet*

- **1** Valitse **Start** > **Help and Support** saadaksesi VAIO-tukitietoja ja käyttövinkkejä.
- **2 Online Help** -tiedostoista löydät yksityiskohtaista tietoa käyttämäsi ohjelman ominaisuuksista ja vianetsinnästä.
- **3** Osoitteesta [www.club-vaio.com](http://www.club-vaio.com/) löydät online-opetusohjelmia VAIO-suosikkiohjelmastasi.

### <span id="page-10-1"></span> $\mathcal{L}$ 10

### <span id="page-10-0"></span>*Ergonomiaa koskevia tietoja*

Tulet käyttämään tietokonettasi kannettavana laitteena useissa eri ympäristöissä. Aina, kun se on mahdollista, sinun tulisi yrittää ottaa huomioon seuraavat ergonomiaa koskevat ohjeet sekä kiinteissä että liikkuvissa työskentely-ympäristöissä:

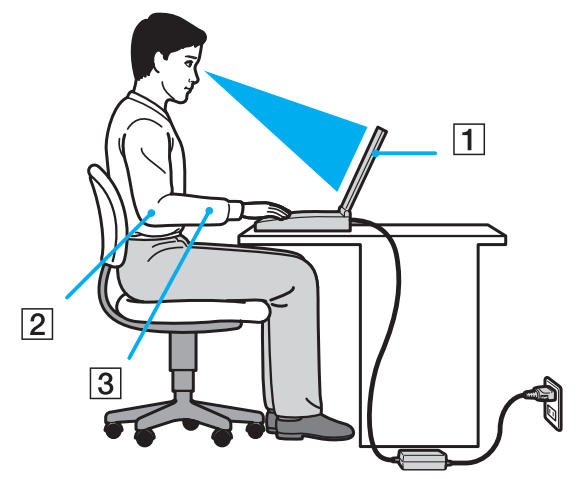

- ❑ **Tietokoneesi sijoittaminen** Aseta tietokone suoraan eteesi (1). Pidä käsivartesi vaakatasossa (2), ranteet neutraalissa, mukavassa asennossa (3) näppäimistöä, kosketusalustaa tai ulkoista hiirtä käyttäessäsi. Anna olkavarsiesi riippua luonnollisesti. Pidä taukoja tietokonetyöskentelyn lomassa. Liiallinen tietokoneen käyttäminen saattaa jännittää lihaksia ja jänteitä.
- ❑ **Huonekalut ja asento** Istu tuolissa, jossa on hyvä selkänoja. Säädä tuolin korkeus siten, että jalkasi ovat tasaisesti lattiassa. Jalkatuki saattaa tehdä asennostasi mukavamman. Istu rennosti, suorassa asennossa ja vältä kumartumasta eteenpäin tai nojaamasta liikaa taaksepäin.
- ❑ **Tietokoneen näytön katselukulma** Kallista näyttö sopivaan katseluasentoon. Voit vähentää silmiesi jännittymistä ja lihasten väsymistä kallistamalla näytön oikeaan asentoon. Säädä myös näytön kirkkaus sopivaksi.

<span id="page-11-0"></span>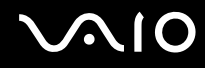

- *Tervetuloa*
- ❑ **Valaistus** Valitse tila, jossa ikkunat ja valot eivät häikäise näyttöä tai synnytä heijastumista. Epäsuoran valaistuksen käyttö estää näytöllä näkyvät kirkkaat pisteet. Voit myös hankkia näyttöösi lisävarusteita, jotka vähentävät häikäisyä. Sopiva valaistus lisää mukavuuttasi ja työtehokuuttasi.
- ❑ **Ulkoisen näytön sijoittaminen** Kun käytät ulkoista näyttöä, aseta näyttö mukavalle katseluetäisyydelle. Varmista, että näyttöruutu on silmien tasolla tai hieman sitä alempana monitorin edessä istuessasi.

## <span id="page-12-1"></span>**AIO**

 $\blacktriangleleft$  $\blacktriangleleft$  $\blacktriangleleft$ 

### <span id="page-12-0"></span>*VAIO-tietokoneesi käyttäminen*

Kun olet lukenut ja noudattanut painetussa **Specifications**-arkissa annettuja ohjeita, voit alkaa käyttämään tietokonettasi turvallisesti ja luottamuksella.

Lue tämä opas loppuun, jolloin voit käyttää VAIO-tietokonettasi kaikkein monipuolisimmalla tavalla.

- ❑ **Virtalähteen kytkeminen [\(sivu 14\)](#page-13-0)**
- ❑ **Salasanan asettaminen [\(sivu 18\)](#page-17-0)**
- ❑ **Tietokoneesi käyttöön valmistelu VAIO Control Center -ohjelmiston avulla [\(sivu 20\)](#page-19-0)**
- ❑ **Tietokoneen sammuttaminen turvallisesti [\(sivu 21\)](#page-20-0)**
- ❑ **Näppäimistön käyttäminen [\(sivu 22\)](#page-21-0)**
- ❑ **Touchpad -hiiren käyttäminen [\(sivu 27\)](#page-26-0)**
- ❑ **Erikoispainikkeiden käyttäminen [\(sivu 28\)](#page-27-0)**
- ❑ **Optisen levyaseman käyttäminen [\(sivu 29\)](#page-28-0)**
- ❑ **PC-korttien käyttäminen [\(sivu 35\)](#page-34-0)**
- ❑ **Memory Stick -muistikortin käyttäminen [\(sivu 39\)](#page-38-0)**
- ❑ **Modeemin käyttäminen [\(sivu 43\)](#page-42-0)**
- ❑ **Langattoman lähiverkon (WLAN) käyttäminen [\(sivu 46\)](#page-45-0)**
- ❑ **Virransäästötilojen käyttäminen [\(sivu 56\)](#page-55-0)**
- ❑ **Virranhallinta VAIO Power Management -hyötyohjelmalla [\(sivu 60\)](#page-59-0)**

### <span id="page-13-1"></span><span id="page-13-0"></span>*Virtalähteen kytkeminen*

Voit käyttää virtalähteenä joko verkkolaitetta tai ladattavaa akkua.

### *Verkkolaitteen käyttäminen*

Verkkolaitetta käytetään seuraavalla tavalla:

- **1** Kytke virtajohdon (1) toinen pää verkkolaitteeseen.
- **2** Kytke virtajohdon toinen pää vaihtovirtakoskettimeen (2).
- **3** Kytke verkkolaitteeseen liitetty johto (3) tietokoneen DC In -liittimeen (4).

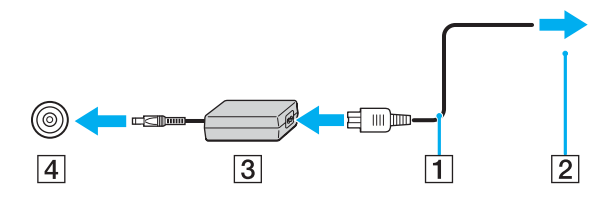

**!** DC In -liittimen muoto vaihtelee vaihtovirtasovittimesta riippuen.

### $\mathbb{Z}_n$

Käytä tietokonettasi ainoastaan mukana tulevan verkkolaitteen kautta.

Tietokone kytketään kokonaan irti verkkojännitteestä irrottamalla verkkolaite.

Varmista, että seinäkosketin on helppopääsyisessä paikassa.

Jos verkkolaitetta ei käytetä pitkään aikaan, aseta tietokone **Hibernate**-tilaan. Tämä virransäästötila säästää aikaa verrattuna normaaliin sammutukseen.

<span id="page-14-1"></span>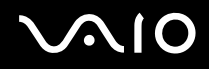

### <span id="page-14-0"></span>*Akun käyttäminen*

Tietokoneen mukana toimitettua akkua ei ole ladattu täyteen ostohetkellä.

### *Akun asentaminen*

Akku asennetaan seuraavalla tavalla:

- **1** Sammuta tietokone ja sulje nestekidenäyttö.
- **2** Työnnä lukitusvipu (1) **UNLOCK**-asentoon.

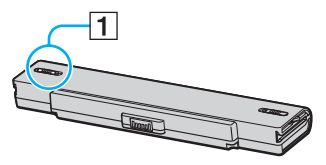

**3** Työnnä akku akkukoteloon, niin että se napsahtaa paikalleen.

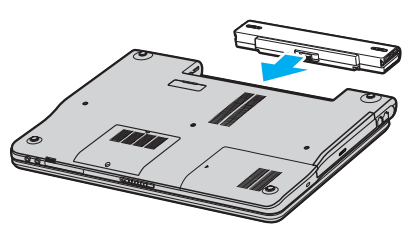

**4** Kiinnitä akku tietokoneeseen työntämällä lukitusvipu **LOCK**-asentoon.

### ✍

Kun tietokone on kytketty suoraan verkkovirtaan ja akku on asennettuna, se käyttää verkkovirtaa.

<span id="page-15-0"></span>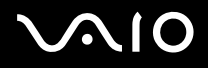

#### *Akun lataaminen*

Akku ladataan seuraavalla tavalla:

**1** Asenna akku.

#### **2** Kytke verkkolaite tietokoneeseen. Tietokone lataa akun automaattisesti (akun merkkivalo kaksoisvilkkuu akkua ladattaessa).

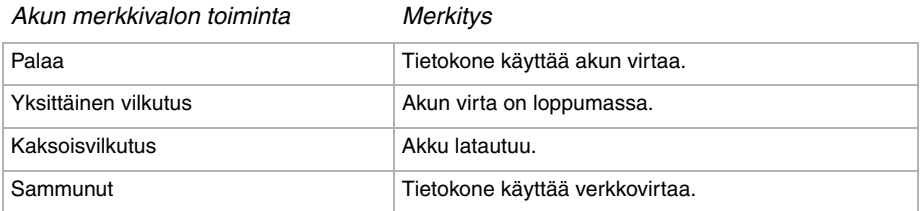

#### ✍

Kun akun virta on loppumassa, sekä akun että virran merkkivalot vilkkuvat.

Pidä akku asennettuna tietokoneeseen tietokoneen ollessa kytkettynä verkkovirtaan. Akun latautuminen jatkuu tietokonetta käyttäessäsi.

Jos akun lataus laskee alle 10 %:iin, lataa akku kytkemällä vaihtovirtasovitin tai sammuta tietokone ja asenna täysin ladattu akku.

Tietokoneesi mukana tuleva akku on litium-ioni -akku ja sen voi ladata uudelleen milloin tahansa. Osaksi purkautuneen akun lataaminen ei vaikuta akun käyttöikään.

Akun merkkivalo palaa, kun akkua käytetään virtalähteenä. Kun akku on kulunut melkein loppuun, sekä akun että virran merkkivalot alkavat vilkkua.

Joidenkin sovellusohjelmien ja oheislaitteiden kohdalla tietokoneesi ei ehkä siirry **Hibernate**-tilaan, vaikka akku on melkein kulunut loppuun. Tietojen menettämisen välttämiseksi akkuvirtaa käytettäessä, tallenna tiedot usein ja aktivoi manuaalisesti virranhallintatila, kuten **Standby** tai **Hibernate**. Jos akku kuluu tyhjäksi tietokoneen siirryttyä **Standby**-tilaan, kaikki tallentamattomat tiedot menetetään. Paluu edeltävään työtilaan ei ole mahdollista. Tallenna tiedot usein välttyäksesi niiden menettämiseltä.

Kun tietokone on kytketty suoraan verkkovirtaan ja akku on asennettuna, se käyttää verkkovirtaa.

<span id="page-16-0"></span>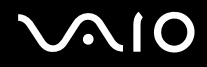

#### *Akun poistaminen*

Akku poistetaan seuraavalla tavalla:

- **1** Sammuta tietokone ja sulje nestekidenäyttö.
- **2** Työnnä lukitusvipu (1) **UNLOCK**-asentoon.

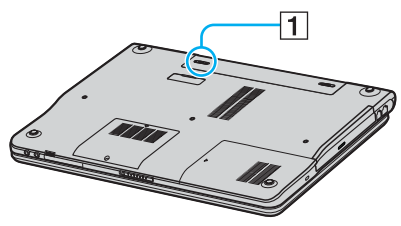

**3** Vedä vapautusvipu (2) auki ja pidä sitä tässä asennossa ja vedä akku pois tietokoneesta.

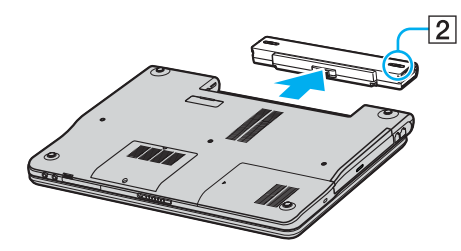

#### ✍

Voit menettää tietoja, jos poistat akun, kun tietokone on päällä eikä se ole kytkettynä vaihtovirtasovittimeen tai kun tietokone on **Standby**-tilassa.

<span id="page-17-1"></span>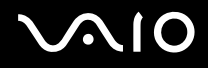

### <span id="page-17-0"></span>*Salasanan asettaminen*

Aseta salasana käyttämällä yhtä BIOS-toiminnoista.

Kun olet asettanut salasanan, sinun täytyy antaa se aina VAIO-logon tullessa näkyviin. Tällä tavoin voit suojata tietokoneesi luvattomalta käytöltä.

#### **!**

Et voi käynnistää tietokonettasi antamatta salasanaa. Varmista, että muistat salasanan.

Jos unohdat salasanan ja tarvitset apua sen peruuttamisessa, sinulta peritään peruutusmaksu.

### *Salasanan lisääminen*

Salasana lisätään seuraavalla tavalla:

- **1** Käännä tietokone.
- **2** Paina **F2**, kun **VAIO-logo** tulee näkyviin. BIOS-asetusnäyttö tulee näkyviin.
- **3** Valitse **Security** näppäimellä < tai , tuodaksesi esiin toisen näytön, valitse **Set Machine Password** ja paina **Enter**.
- **4** Anna salasanan syöttöruudussa salasana **kahdesti** ja paina **Enter**. Salasana voi olla **enintään 7 aakkosnumeerista merkkiä** pitkä.

#### ✍

Seuraavalla tavalla voit asettaa tietokoneesi kysymään salasanaa aina, kun tietokone käynnistetään tai BIOS-asetusnäyttö avataan.

- **5** Valitse **Password When Power ON** kohdasta **Security**. Muuta asetus valinnasta **Disabled** valinnaksi **Enabled** välinäppäintä painamalla.
- **6** Valitse **Exit** näppäimellä ← tai → ja sitten **Exit (Save Changes)** ja paina **Enter**. Vahvista, että **Setup Confirmation** -näytössä on valittuna **Yes**, ja paina sitten **Enter**.

## <span id="page-18-0"></span>**AIO**

*19*  $\blacktriangleleft$  $\blacktriangleleft$  $\blacktriangleleft$ 

### *Salasanan muuttaminen tai poistaminen*

Salasana muutetaan tai poistetaan seuraavalla tavalla:

- **1** Käännä tietokone.
- **2** Paina **F2**, kun **VAIO-logo** tulee näkyviin. BIOS-asetusnäyttö tulee näkyviin. Jos se ei tule näkyviin, paina **F2**-näppäintä useita kertoja.
- **3** Anna voimassa oleva salasana kohtaan **Enter Password**:
- **4** Valitse **Security** näppäimellä < tai , tuodaksesi esiin toisen näytön, valitse **Set Machine Password** ja paina **Enter**.
- **5** Anna salasanan syöttöruudussa **voimassa oleva salasana kerran** ja sitten **uusi salasana kahdesti** ja paina **Enter**. Voit poistaa salasanan jättämällä kohdat **Enter New Password** ja **Confirm New Password** tyhjiksi ja painamalla **Enter**.
- **6** Valitse **Exit** näppäimellä ← tai → ja sitten **Exit (Save Changes)** ja paina **Enter**. Vahvista, että **Setup Confirmation** -näytössä on valittuna **Yes**, ja paina sitten **Enter**.

### <span id="page-19-1"></span>**AIO**

*20*  $\blacktriangleleft$  $\blacktriangleleft$  $\blacktriangleleft$ 

### <span id="page-19-0"></span>*Tietokoneesi käyttöön valmistelu VAIO Control Center -ohjelmiston avulla*

**VAIO Control Center** -työkalun avulla voit tarkastella järjestelmätietoja ja määrittää järjestelmän asetuksia.

VAIO Control Center -ohjelmaa käytetään seuraavalla tavalla:

- **1** Napsauta **Windows**-tehtäväpalkin **Start**-painiketta.
- **2** Napsauta **VAIO Control Center** kohdassa **All Programs**. **VAIO Control Center** -ikkuna näkyy.

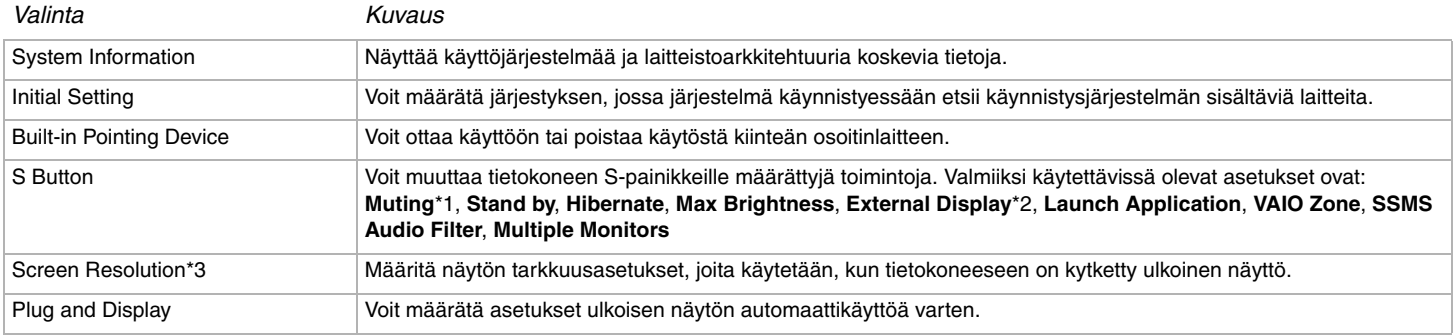

\*1 S1-painikkeen oletusmääritys

\*2 S2-painikkeen oletusmääritys

\*3 Vain malleissa, joissa on Intel 915GM -näytönohjain. Katso tietokoneessasi käytetty näytönohjain painetusta **Specifications**-asiakirjasta.

- **3** Valitse haluamasi ohjausvalinta.
- **4** Kun olet lopettanut, napsauta **OK**. Kohde on muutettu.

✍

Saat lisätietoja kustakin vaihtoehdosta avaamalla ohjetiedoston napsauttamalla **Help**-valintaa **VAIO Control Center** -ikkunassa.

Jotkin ohjausvalinnat eivät ole näkyvissä, jos avaat **VAIO Control Center** -toiminnon rajoitettuna käyttäjänä.

## <span id="page-20-1"></span> $\bigwedge$ IO

 $\blacktriangleleft$  $\blacktriangleleft$  $\blacktriangleleft$ 

### <span id="page-20-0"></span>*Tietokoneen sammuttaminen turvallisesti*

On tärkeää, että sammutat tietokoneen oikein, jotta tallentamattomia tietoja ei menetetä.

Sammuta tietokone seuraavalla tavalla:

- **1** Sammuta kaikki tietokoneeseen kytketyt oheislaitteet.
- **2** Napsauta **Start**-painiketta.
- **3** Napsauta **Turn Off Computer**. Näytölle ilmestyy **Turn off computer** -ikkuna.
- **4** Napsauta **Turn Off**.
- **5** Vastaa kaikkiin asiakirjojen tallennus- tai muita käyttäjiä koskeviin kehotuksiin ja odota, että tietokone sammuu automaattisesti. Virran merkkivalo sammuu.

#### $\mathbb{Z}_p$

Jos sinulla on ongelmia tietokoneesi sammuttamisessa, katso ohjeita painetusta **Vianmää ritysopas** -oppaasta.

## <span id="page-21-1"></span>**AIO**

 $\blacktriangleleft$  $\blacktriangleleft$  $\blacktriangleleft$ 

### <span id="page-21-0"></span>*Näppäimistön käyttäminen*

Näppäimistö on hyvin samanlainen kuin pöytätietokoneessa, mutta siinä on lisänäppäimiä mallikohtaisten toimintojen suorittamista varten.

Vakionäppäimistä on lisätietoja kohdassa Windows **Help and Support Center**.

VAIO-Linkin web-sivuilta [\(www.vaio-link.com](http://www.vaio-link.com/)) löytyy myös hakemistoja näppäimistön käyttämisestä.

### *<Fn> -näppäinyhdistelmät ja toiminnot*

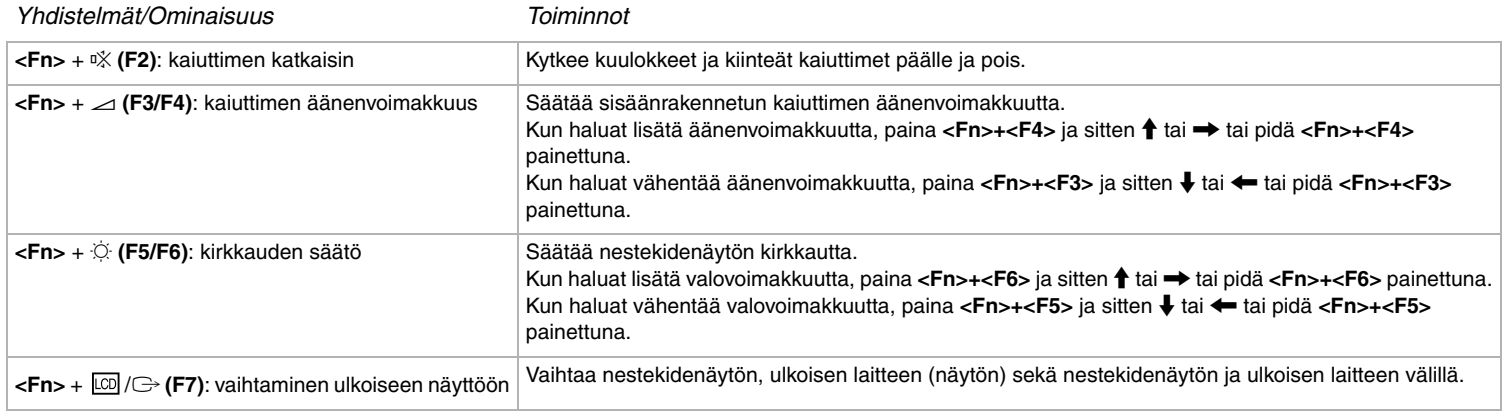

<span id="page-22-0"></span>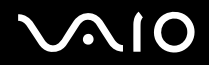

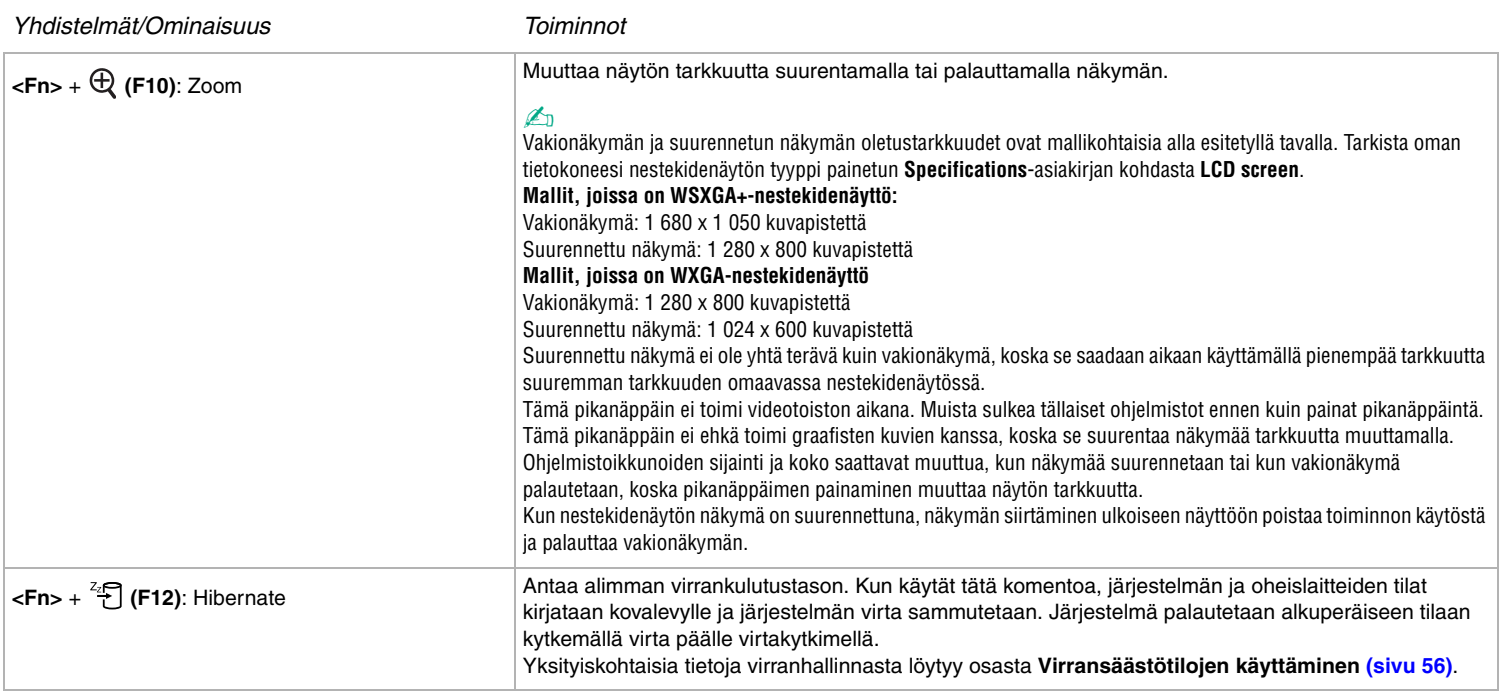

✍ Jotkut toiminnot eivät ole käytettävissä ennen kuin Windows on käynnistetty.

<span id="page-23-0"></span>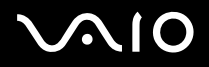

### *Merkkivalot*

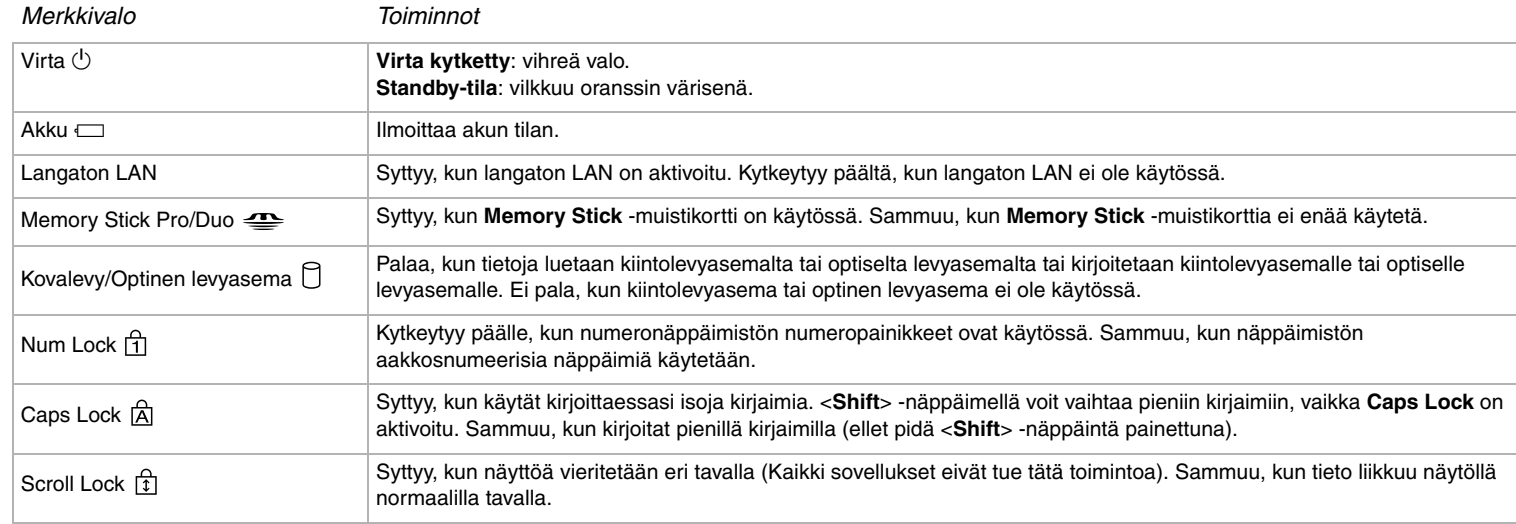

*25*  $\blacktriangleleft$  $\blacktriangleleft$  $\blacktriangleleft$ 

### <span id="page-24-0"></span>*Näppäimistön ongelmanetsintä*

### *Näppäimen kuori on irronnut*

❑ Jos Enter, Caps Lock, Ctrl, Tab, välilyönti tai vasen vaihtonäppäin irtoaa, vaihda näppäin alla osoitetulla tavalla. Jos jokin muu näppäin irtoaa, aseta se takaisin paikalleen ja paina sitä päältä, kunnes se napsahtaa.

#### **Näppäimen kuoren vaihtaminen**

Irrota vaijeri (1) näppäimen yläosasta ja kiinnitä se näppäimen kannassa oleviin koukkuihin (2). Kohdista näppäimen kuoren keskiosa oikein ja paina sitä päältä (3), kunnes se napsahtaa.

❑ Enter, Caps Lock, Ctrl, Tab -näppäin

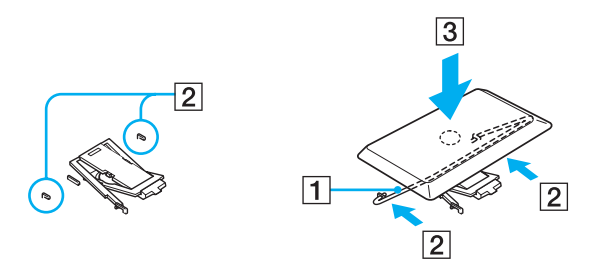

<span id="page-25-0"></span>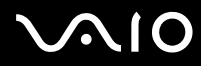

❑ Välilyönti, vasen vaihtonäppäin

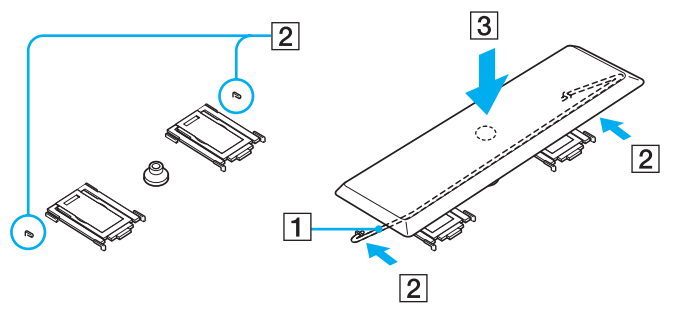

❑ Jos jonkin muun kuin yllä mainitun näppäimen kuori irtoaa, palauta se paikalleen alla olevan kuvan avulla.

#### **Näppäimen kuoren vaihtaminen**

Pujota näppäimen kuoren kiinnikkeet (1) näppäimen kuoren tuen ruudun puoleisiin nurkkiin (2). Aseta näppäimen kuori takaisin paikalleen ja paina sitä sitten päältä (3), kunnes se napsahtaa.

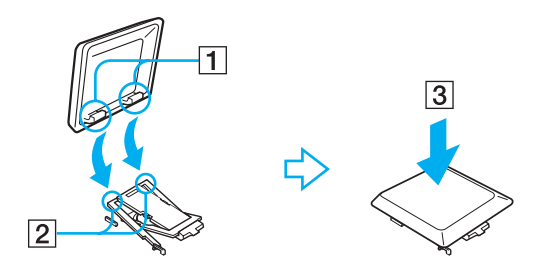

**!** Älä irrota näppäimen kuoria tahallaan, koska tämä voi aiheuttaa toimintahäiriön.

Älä paina näppäimen kuorta liikaa vaihtaessasi sen, koska tämä voi aiheuttaa toimintahäiriön. Käsittele näppäimen kuoria huolella.

### <span id="page-26-1"></span>**210**

*27*  $\blacktriangleleft$  $\blacktriangleleft$  $\blacktriangleleft$ 

### <span id="page-26-0"></span>*Touchpad -hiiren käyttäminen*

Näppäimistöön kuuluu osoittimen kohdistuslaite, Touchpad-hiiri (1). Voit osoittaa, valita, vetää ja selata kohteita sisäänrakennettua Touchpad-hiirtä käyttämällä.

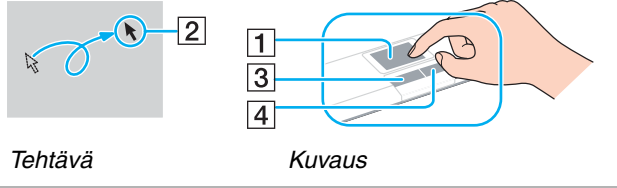

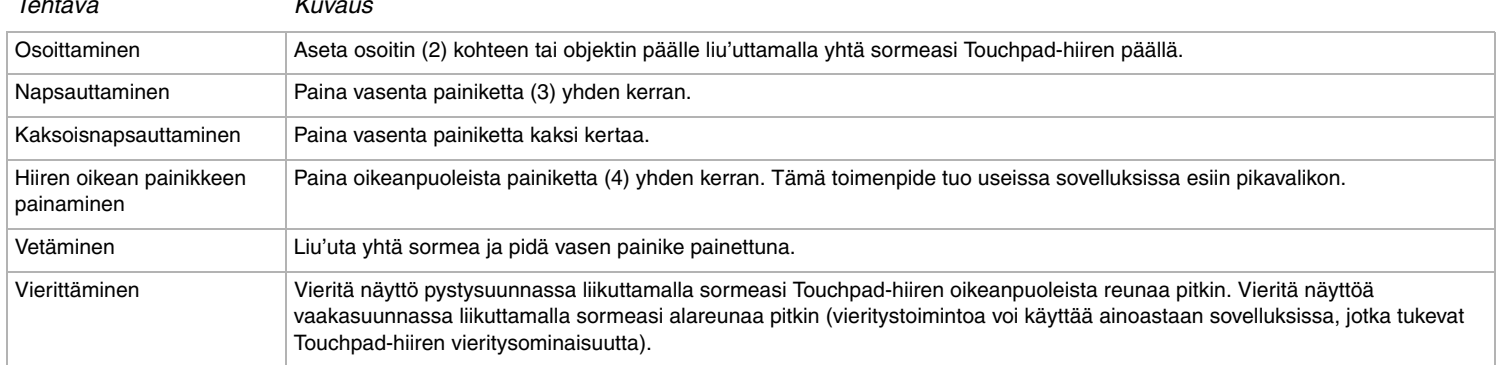

## <span id="page-27-1"></span>**AIO**

 $\blacktriangleleft$  $\blacktriangleleft$  $\blacktriangleleft$ 

### <span id="page-27-0"></span>*Erikoispainikkeiden käyttäminen*

Tietokoneessa on tietokoneen käyttöä helpottavia erikoisnäppäimiä.

**S1/S2** buttons  $\begin{bmatrix} \boxed{51} \end{bmatrix}$   $\begin{bmatrix} \boxed{52} \end{bmatrix}$ :

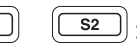

Oletusasetuksena on, että **S1**-painikkeella kytketään kaiuttimien ääni päälle ja pois ja **S2**-painikkeella vaihdetaan näyttöä nestekidenäytön ja ulkoisen laitteen välillä. Voit liittää myös jonkin muun usein suorittamasi toiminnon näihin pikanäppäimiin. Katso kohtaa **Tietokoneesi käyttöön valmistelu VAIO Control Center -ohjelmiston avulla [\(sivu 20\)](#page-19-0)**.

## <span id="page-28-1"></span>**210**

*29*  $\blacktriangleleft$  $\blacktriangleleft$  $\blacktriangleleft$ 

### <span id="page-28-0"></span>*Optisen levyaseman käyttäminen*

Tietokoneesi on varustettu optisella levyasemalla. Katso mallikohtaiset tiedot **Specifications**-arkista.

Levy asetetaan asemaan seuraavalla tavalla:

- **1** Käynnistä tietokone.
- **2** Avaa asema painamalla eject-painiketta (1). Levykelkka liukuu ulos.
- **3** Paina levy kelkan keskelle etikettipuoli ylöspäin niin, että se napsahtaa paikalleen.

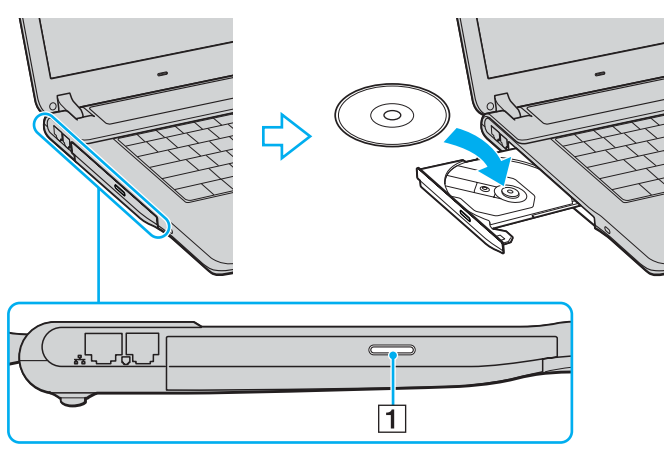

**4** Sulje levykelkka työntämällä sitä kevyesti.

### ✍

Jos sinulla on ongelmia levyjen käytössä, katso ohjeita painetusta **Vianmääritysopas** -oppaasta.

Poistopainikkeen sijainti vaihtelee tietokoneen mallin mukaan. Katso omaa malliasi koskevia tarkempia tietoja painetusta **Specifications**-asiakirjasta.

## <span id="page-29-0"></span> $\bigwedge$ IC

### *CD- ja DVD-levyjen lukeminen ja kirjoittaminen\**

Noudata seuraavia suosituksia, jotta saat levystäsi optimaalisen hyödyn tietoja kirjoittaessasi (kutsutaan myös "polttamiseksi"):

- ❑ Jotta levyllä olevat tiedot ovat luettavissa optisessa levyasemassa, istunto täytyy sulkea levyä poistettaessa. Noudata ohjelmiston mukana tulevia ohjeita tämän prosessin loppuun saattamiseksi.
- ❑ Käytä ainoastaan pyöreitä levyjä. Älä käytä minkään muun muotoisia (esim. tähti, sydän, kortti) levyjä, koska ne voivat vahingoittaa optista levyasemaa.
- ❑ Älä iske tai ravista tietokonetta, kun levylle kirjoitetaan tietoja.
- ❑ Optimaalinen kirjoitusnopeus saavutetaan sammuttamalla näytönsäästäjä ennen tietojen kirjoittamista levylle.
- ❑ Paikallismuistissa olevat levyn hyötyohjelmat voivat aiheuttaa epävakaata toimintaa tai tietojen menetystä. Sulje nämä hyötyohjelmat ennen kuin tietoja kirjoitetaan levylle.
- ❑ Kun poltat levyjä sovellusohjelmallasi varmista, että suljet kaikki muut sovellukset.
- ❑ Älä koskaan koske levyn pintaa. Levyn pinnalla olevat sormenjäljet ja lika voivat aiheuttaa lukuvirheitä.
- ❑ Älä aseta VAIO-tietokonetta virransäästötilaan, kun käytät esiasennettua ohjelmaa ja CD-levyn poltto-ohjelmaa.
- ❑ Älä koskaan laita levyyn tarroja. Ne vaurioittavat levyä peruuttamattomasti.
- ❑ Joissakin harvinaisissa tapauksissa jotkin DVD-soittimet ja tietokoneiden DVD-asemat eivät ehkä pysty toistamaan **VAIO Zone** ohjelmalla luotuja DVD-levyjä.

Tukee kirjoittamista DVD-RW-levyille, jotka ovat yhteensopivat DVD-RW version 1.1/1.2\* kanssa.

Tukee 8cm levyn lukemista, mutta ei 8cm levylle kirjoittamista.

\* Mallistasi riippuen. Katso painetusta **Specifications**-asiakirjasta, pystyykö oman mallisi optinen levyasema kirjoittamaan DVD-levyille.

<span id="page-30-0"></span>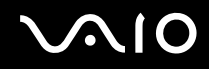

*31*  $\blacktriangleleft$  $\blacktriangleleft$  $\blacktriangleleft$ 

### *DVD-levyjen soittaminen*

Noudata seuraavia suosituksia, jotta saat optimaalisen suorituksen DVD-levyjä soittaessasi.

- ❑ Voit toistaa DVD-levyjä käyttämällä optista levyasemaa ja **VAIO Zone** -ohjelmistoa. Katso tarkemmat tiedot **VAIO Zone** -ohjelman ohjetiedostosta.
- ❑ Sulje kaikki avoimet sovellukset ennen kuin katselet DVD-elokuvaa.
- ❑ Älä käytä muistissa olevia levyn hyötyohjelmia tai muita muistissa olevia hyötyohjelmia nopeuttaaksesi levyjen lukemista, koska niiden seurauksena järjestelmästä saattaa tulla epävakaa.
- ❑ Varmista, että näytönsäästäjä ei ole käytössä.
- ❑ DVD:ille on painettu aluekoodit, jotka ilmaisevat, millä alueella ja minkä tyyppisellä laitteella levyn voi toistaa. Levyä ei voi toistaa tällä laitteella, jos DVD:llä tai sen pakkauksessa ei ole merkintää "2" (Eurooppa kuuluu alueeseen "2") tai "all" (tämä merkitsee, että DVD:n voi toistaa missä tahansa päin maailmaa).
- ❑ Älä yritä muuttaa DVD-aseman aluekoodiasetuksia. Takuu ei kata mitään DVD-aseman aluekoodiasetuksen muuttamisesta aiheutuvia ongelmia.
- ❑ Jos tietokoneessasi on LANGATON LÄHIVERKKO ja se on aktivoitu, DVD-levyjen soittaminen saattaa aiheuttaa keskeytyksiä audio- ja videotoistossa.

*32*  $\blacktriangleleft$  $\blacktriangleleft$  $\blacktriangleleft$ 

### <span id="page-31-0"></span>*Optisen levyaseman vianetsintä*

#### *Optisen levyasemani kelkka ei aukea*

- ❑ Varmista, että tietokone on päällä, ja paina levyn poistopainiketta\*.
- ❑ Valitse **Start** > **My Computer**. Napsauta hiiren oikealla painikkeella optista levyasemaa ja valitse **Eject**.
- ❑ Varmista, että tietokone ei ole **Standby** tai **Hibernate** -tilassa.
- ❑ Jos tämä ei auta, yritä seuraavaa:

Kytke tietokone pois päältä ja työnnä teräväkärkinen esine (esim. paperinliitin) optisessa levyasemassa olevaan manuaaliseen poistoreikään\* saadaksesi kelkan ulos.

\*Poistopainikkeen ja -reiän sijainti vaihtelee tietokoneen mallin mukaan. Katso omaa malliasi koskevia tarkempia tietoja painetusta **Specifications**-asiakirjasta.

### *Levyä ei voi soittaa*

- ❑ Aseta levy asemaan ja odota muutama sekunti, jotta järjestelmä havaitsee levyn ennen kuin yrität lukea sitä.
- ❑ Varmista, että levyn etikettipuoli on ylöspäin.
- ❑ Jos levy tarvitsee ohjelmaa, varmista, että ohjelma on asennettu ohjelman asennusohjeiden mukaisesti.
- ❑ Tarkista kaiuttimien äänenvoimakkuus.
- ❑ Puhdista levy sopivalla puhdistusaineella.
- ❑ Varmista, että tietokoneesi käyttää vain verkkovirtaa ja yritä soittaa levyä uudelleen.
- ❑ Asemaan saattaa olla tiivistynyt kosteutta. Poista levy ja anna aseman olla auki noin tunnin ajan. Poista akku odottaessasi kosteuden haihtumista.

<span id="page-32-0"></span>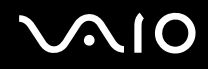

### *DVD-levyä ei voi soittaa*

- ❑ Jos näyttöön tulee aluekoodia koskeva varoitus käyttäessäsi DVD-soitinta, syynä voi olla, että kyseinen levy ei ole yhteensopiva tietokoneesi optisen levyaseman kanssa. Aluekoodi on ilmoitettu levyn pakkauksessa.
- ❑ Vähennä näyttötarkkuutta valitsemalla **Control Panel Display**.
- ❑ Jos kuva näkyy mutta ääni ei kuulu, tarkista seuraavat asiat:
	- ❑ Varmista, että DVD-soittimen mykistys-asetus ei ole käytössä.
	- ❑ Tarkista **Sounds and Audio Device Properties** kohtien **Master Volume** -asetukset.
	- ❑ Jos olet kytkenyt ulkoiset kaiuttimet, tarkista tietokoneesi kaiuttimien äänenvoimakkuuden asetukset sekä kaiuttimiesi ja tietokoneen väliset liitännät.
	- ❑ Tarkista **Device Manager** -ikkunasta, että oikeat ajurit on asennettu kunnolla. Avaa **Device Manager** valitsemalla **Start** > **Control Panel** > **Performance and Maintenance**. Napsauta **System**-kuvaketta ja sitten **Hardware**-välilehden **Device Manager** -painiketta.
- ❑ Likainen tai vahingoittunut levy saattaa "jumiuttaa" tietokoneen sen yrittäessä lukea levyä. Käynnistä tietokone tarvittaessa uudelleen, poista levy ja tarkista, että se ei ole likainen tai vahingoittunut.
- ❑ Tarkista DVD-ohjelman PG-asetukset (Parental Guidance), koska ne saattavat aktivoituina estää tiettyjen DVD-levyjen soittamisen.

#### $\mathbb{Z}_n$

Tietokoneesi DVD-oletusaluekoodi on 2. Älä muuta tätä asetusta Windowsin **Region Code Change** -toiminnolla tai millään muulla sovellusohjelmalla. Takuu ei kata käyttäjän DVD-aluekoodien muuttamisesta aiheutuvia toimintahäiriöitä ja näiden häiriöiden korjaaminen on maksullista.

Jos **Display**-kuvake ei ole heti näkyvissä, kun olet napsauttanut **Control Panel**, napsauta vasemmalla puolella **Switch to Classic View**.

*34*  $\blacktriangleleft$  $\blacktriangleleft$  $\blacktriangleleft$ 

#### <span id="page-33-0"></span>*DVD-levyä ei voi soittaa kahta näyttöä käytettäessä*

- ❑ Sinulla ei ole ongelmia seuraavissa tilanteissa:
	- ❑ Kun käytät yksistään CRT- tai nestekidenäyttöä.
	- ❑ Kun toistetaan MPEG-tiedostoja, jotka on tallennettu kovalevyasemalle **Windows Media Player 10** tai **VAIO Zone** -ohjelmalla.

#### *CD/DVD-RW-levyjen lukunopeus on erittäin hidas*

Yleisesti ottaen CD/DVD-RW-levyn lukunopeus on hitaampi kuin CD-ROM- tai CD-R-levyn. Lukunopeus saattaa myös vaihdella formaatin tyypin perusteella.

#### *Levykelkka ei tule ulos vaikka eject-painiketta painetaan*

- ❑ Tarkista, että tietokone on käynnissä.
- ❑ CD-levyn kirjoitusohjelma saattaa estää levyn poistamisen.
- ❑ Varmista, että tietokone ei ole **Standby** tai **Hibernate** -tilassa.

#### *Levykelkka avautuu vaikka se on lukittu paikalleen*

- ❑ Varmista, että levy on asetettu etikettipuoli ylöspäin.
- ❑ Puhdista levy ja optisen levyaseman linssi asianmukaisella puhdistusmenetelmällä.
- ❑ Levy saattaa olla naarmuinen. Tarkista asia asettamalla asemaan toinen levy.
- ❑ Asemaan saattaa olla tiivistynyt kosteutta. Poista levy ja anna aseman olla auki noin tunnin ajan. Poista akku odottaessasi kosteuden haihtumista.

<span id="page-34-1"></span>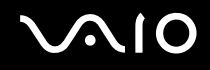

*35*  $\blacktriangleleft$  $\blacktriangleleft$  $\blacktriangleleft$ 

### <span id="page-34-0"></span>*PC-korttien käyttäminen*

VAIO-tietokoneesi on varustettu PC-korttipaikalla. PC-korttien avulla voit kytkeä ulkoisia kannettavia laitteita.

Sinun ei tarvitse sulkea tietokonetta ennen kuin asennat tai poistat PC-kortin.

### *PC-kortin asentaminen*

PC-kortti asennetaan seuraavalla tavalla:

- **1** Työnnä PC-kortti PC-korttipaikkaan niin, että etupuolen tarra osoittaa ylöspäin.
- **2** Paina PC-kortti varovasti liittimeen. Järjestelmäsi havaitsee PC-kortin automaattisesti. **Safely Remove Hardware** -kuvake ilmestyy järjestelmäpalkkiin.

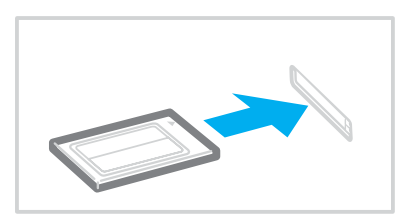

<span id="page-35-0"></span>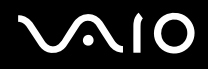

#### $\mathbb{Z}_n$

Jotkut laitteet eivät ehkä toimi oikein, jos jatkuvasti siirryt Normal-tilaan Standby-tilasta tai Hibernate-tilasta.

Tietokone palautuu alkuperäiseen tilaansa, jos käynnistät sen uudelleen.

Varmista, että käytät PC-kortin valmistajan viimeisintä ajuria.

Jos **System Properties** -valintaikkunan **Device Manager** -välilehdelle ilmestyy "!" -merkki, poista ajuri ja asenna se uudelleen.

Älä aseta PC-korttia korttipaikkaan väkisin. Se saattaa vaurioittaa liittimen pinnejä. Jos PC-kortin asentaminen ei onnistu tarkista, että olet asettamassa PC-korttia oikeaan suuntaan. Katso muita käyttöohjeita PC-kortin mukana toimitetusta käyttöoppaasta.

Vaihteleminen **Normal**-virranhallintatilan ja **Standby**- tai **Hibernate**-virranhallintatilojen välillä saattaa joidenkin PC-korttien ollessa korttipaikassa aiheuttaa sen, että järjestelmään kytkettyä laitetta ei tunnisteta. Korjaa ongelma käynnistämällä järjestelmä uudelleen.

Älä kanna tietokonettasi pitämällä kiinni PC-kortin päästä, koska puristus tai isku saattaa vahingoittaa liittimen pinnejä.
<span id="page-36-0"></span>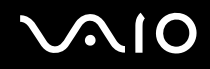

## *PC-kortin poistaminen*

Poista PC-kortti tietokoneen ollessa käynnissä alla olevien ohjeiden mukaisesti. Jos korttia ei poisteta oikein, järjestelmäsi ei ehkä toimi enää oikein. Jos haluat poistaa PC-kortin tietokone sammutettuna, ohita kohdat 1 – 7.

PC-kortti poistetaan seuraavalla tavalla:

- **1** Kaksoisnapsauta järjestelmäpalkin **Safely Remove Hardware** -kuvaketta. Näytölle ilmestyy **Safely Remove Hardware** -valintaikkuna.
- **2** Valitse laite, jonka haluat kytkeä irti.
- **3** Napsauta **Stop**.
- **4** Vahvista **Stop a Hardware Device** -valintaikkunassa, että laite voidaan poistaa järjestelmästä turvallisesti.
- **5** Napsauta **OK**. Näytölle ilmestyy valintaikkuna, jossa ilmoitetaan, että laitteen voi poistaa turvallisesti.
- **6** Napsauta **OK**.
- **7** Napsauta **Close**.
- **8** Työnnä PC-kortin vapautuspainiketta, jolloin vapautuspainike ponnahtaa ulos.
- **9** Työnnä PC-kortin vapautuspainiketta toisen kerran, jolloin PC-kortti ponnahtaa ulos.
- **10** Tartu korttiin varovasti ja vedä se ulos korttipaikasta.
- **11** Jos PC-kortin vapautuspainike on edelleen ulkona, työnnä se takaisin sisään.

<span id="page-37-0"></span>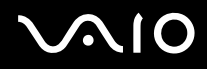

#### ✍

Jos irrotat PC-kortin tietokoneesta koneen ollessa päällä, järjestelmä saattaa kaatua ja saatat menettää tallentamattomat tiedot.

Ennen kuin poistat PC-kortin, napsauta tehtäväpalkissa olevaa PC-kortin kuvaketta ja sulje kortti. Sulje kaikki PC-korttia käyttävät sovellukset, ennen kuin poistat kortin. Muutoin saatetaan menettää tietoja.

Kortin ollessa tietokoneessa, se ei ehkä siirry **Hibernate**-virranhallintatilaan. Se saattaa siirtyä **Standby**-tilaan. Suosittelemme, että poistat kortin ennen, kuin tietokone siirtyy **Hibernate**-tilaan painamalla <**Fn**>+<**F12**>, ja silloin kun tietokone siirtyy **Hibernate**-tilaan automaattisesti käytettäessä akkua virtalähteenä.

Jotkin PC-kortit tai niiden toiminnot eivät ehkä ole yhteensopivia tietokoneesi kanssa.

## *PC-korttien vianmääritys*

### *PC-korttini ei toimi*

Varmista, että PC-kortti on yhteensopiva Windows-versiosi kanssa.

# <span id="page-38-0"></span>*Memory Stick -muistikortin käyttäminen*

VAIO-tietokoneesi tukee Memory Stick -muistikorttia. Memory Stick on pienikokoinen, kannettava ja monipuolinen laite, joka soveltuu erinomaisesti digitaalisten tietojen vaihtamiseen ja jakamiseen yhteensopivien tuotteiden, kuten digitaalikameroiden ja matkapuhelimien, välillä. Koska se on irrotettava, sitä voi käyttää ulkoisena tallennusvälineenä.

Käytä flash-muistitekniikkaa, kun lataat digitaaliseen muotoon muutettavissa olevia tietoja, kuten kuvia, musiikkia, sanoja, ääniä, elokuvia ja valokuvia. Memory Stick -perheen valikoimasta löytyy suorituskykyä ja yhteensopivuutta.

Katso painetusta **Specifications**-asiakirjasta VAIO-tietokoneesi kanssa yhteensopivat Memory Stick -tyypit ja mahdolliset rajoitukset.

- ❑ Voit ostaa Memory Stick -muistikortteja Sony Style web-sivuilta [\(www.sonystyle-europe.com\)](http://www.sonystyle-europe.com/) tai paikalliselta Sonyjälleenmyyjältä.
- ❑ Yksityiskontaiset tiedot VAIO-tietokoneiden yhteen-sopivuudesta Memory Stick-muistikorttien kanssa löydät web-sivuiltä: [www.vaio-link.com.](http://www.vaio-link.com/)

# <span id="page-39-0"></span>*Memory Stick -muistikortin kirjoitussuojaus*

**Joissakin Memory Stick** -muistikorteissa on tyhjennyksenestokytkin, jolla arvokkaiden tietojen tahaton poistaminen tai korvaaminen voidaan estää.

Kirjoitussuojaus aktivoidaan tai poistetaan siirtämällä kytkintä vaaka- tai pystysuoraan\*. Kun kirjoitussuojausta ei ole asetettu, tietoja voi tallentaa Memory Stick-muistikortille. Kun kirjoitussuojaus on asetettu, tietoja voi lukea mutta ei tallentaa Memory Stick muistikortille.

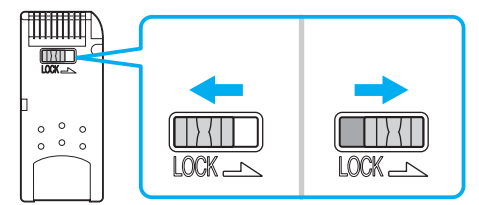

\* Joissakin Memory Stickeissä ei ole pyyhkimisenestokytkintä.

## <span id="page-40-0"></span>*Memory Stick -muistikortin asentaminen*

Voit asentaa Memory Stick -muistikortin tietokoneeseesi kahdella tavalla:

- ❑ Memory Stick –muistikorttipaikan käyttäminenj;
- ❑ PC-korttipaikan käyttäminen. Tätä varten tarvitset ylimääräisen PC-korttisovittimen.

Voit asentaa vain yhden Memory Stick -muistikortin kerrallaan.

Memory Stick -muistikortti asennetaan Memory Stick -korttipaikkaan seuraavalla tavalla:

- **1** Kun olet tallentanut tiedot digitaalilaitteeltasi, aseta Memory Stick -muistikortti nuoli ylöspäin ja kohti Memory Stick -korttipaikkaa.
- **2** Nosta Memory Stick -paikan kansi ylös ja työnnä Memory Stick varovasti muistikorttipaikkaan, niin että se napsahtaa paikalleen. Järjestelmä havaitsee Memory Stick -muistikortin automaattisesti ja se näkyy **My Computer** -ikkunassa paikallisena asemana, sopivalla kirjaimella merkittynä (tietokoneesi asetuksista riippuen).

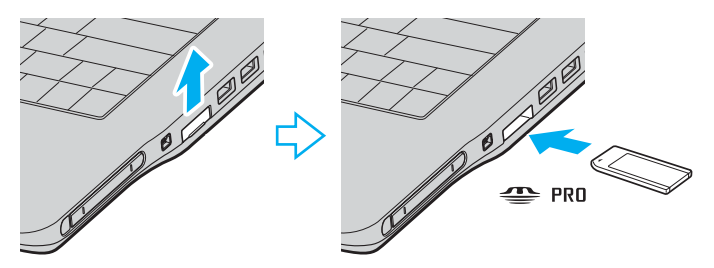

<span id="page-41-0"></span>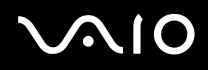

**!** Pidä Memory Stick -muistikorttia siten, että nuoli osoittaa oikeaan suuntaan asettaessasi sitä korttipaikkaan. Älä laita Memory Stick -muistikorttia korttipaikkaan väkisin, jos se ei mene sisään sujuvasti, jotta tietokone tai Memory Stick -muistikortti eivät vaurioidu.

#### ✍

Tietokoneesi tukee Memory Stick Duo -muistikorttia. Katso Memory Stick Duo -muistikorttia koskevia lisätietoja [Memory Stick](http://www.memorystick.com/en/) -sivustolta.

#### **!**

Älä aseta Memory Stick- ja Memory Stick Duo -muistikortteja yhdessä tietokoneesi Memory Stick -paikkaan, sillä se voi vahingoittaa korttipaikkaa sekä Memory Stick- ja Memory Stick Duo -muistikortteja.

### *Memory Stick -muistikortin poistaminen*

Memory Stick -muistikortti poistetaan Memory Stick -korttipaikasta seuraavalla tavalla:

- **1** Tarkasta, ettei Memory Stick -merkkivalo pala.
- **2** Työnnä Memory Stick -muistikorttia tietokoneeseen päin. Memory Stick -muistikortti tulee ulos.
- **3** Vedä Memory Stick -muistikortti ulos korttipaikasta.

#### ✍

Poista Memory Stick -muistikortti aina varovasti tai se saattaa ponnahtaa ulos yllättäen.

Älä irrota Memory Stickiä, kun Memory Stick -merkkivalo palaa. Tämä voi aiheuttaa tietojen menettämisen. Suurten tietomäärien kuten leikekuvien lataaminen voi kestää jonkin aikaa.

# <span id="page-42-0"></span> $\mathcal{M}$ lo

*43*  $\blacktriangleleft$  $\blacktriangleleft$  $\blacktriangleleft$ 

# *Modeemin käyttäminen*

VAIO-tietokoneessasi on sisäinen modeemi.

Sinun on kytkettävä tietokoneesi puhelinlinjaan voidaksesi hyödyntää online-palveluja ja internetiä, rekisteröidä tietokoneesi ja ohjelmasi sekä ottaa yhteyttä VAIO-Link-palveluun.

Puhelinlinja kytketään seuraavalla tavalla:

- **1** Kytke puhelinkaapelin (1) toinen pää tietokoneessa olevaan modeemiliittimeen  $\triangle$ .
- **2** Kytke toinen pää seinäkoskettimeen (2).

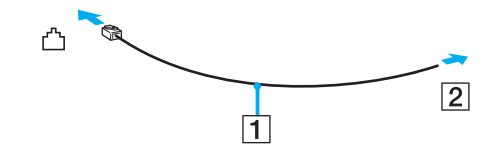

<span id="page-43-0"></span>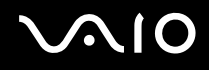

### *Modeemin vianetsintä*

#### *Modeemini ei toimi tai yhteyttä ei voida määrittää*

- ❑ Tarkista, että puhelinlinja on kytketty tietokoneeseesi.
- ❑ Varmista, että modeemi on ainoa puhelinlinjaasi kytketty laite.
- ❑ Tarkista, että puhelinlinja toimii. Voit tarkistaa linjan toimivuuden tavallisella puhelimella. Puhelin toimii, jos valintaääni kuuluu.
- ❑ Tarkista, että puhelinnumero, johon ohjelma soittaa, on oikea. Modeemin soittotapa ei ehkä sovi puhelinlinjaasi.
- ❑ Modeemi ei ehkä toimi kunnolla, jos olet yksityisessä käytössä olevassa puhelinverkossa, Private Automatic Branch eXchange (PABX).
- ❑ Tarkista **Phone and Modem Options** -valintaikkunasta (**Control Panel** / **Printers and Other Hardware** / **Phone and Modem Options**), että modeemisi näkyy **Modems**-välilehdellä ja että **Dialing Rules** -välilehden sijaintitiedot ovat oikein. Jos et näe **Phone and Modem Options** -kuvaketta, napsauta vasemmalla puolella **Switch to Classic View**.
- ❑ Suosittelemme, että kytket puhelinlinjan seinäkoskettimeen maakohtaisella puhelinpistokkeella, koska muunlaisten puhelinpistokkeiden käyttö saattaa heikentää yhteyden laatua.
- ❑ Tietokonettasi ei voi yhdistää kolikkopuhelimeen eikä se ehkä toimi multiple-puhelinlinjoissa eikä yksityisessä käytössä olevissa puhelinlinjoissa (PBX). Jos kytket modeemin rinnakkainkytkettyyn puhelinlinjaan, modeemi tai muu kytketty laite ei ehkä toimi kunnolla. Jotkut edellämainitut kytkennät saattavat aiheuttaa liiallista sähkövirtaa sekä sisäisen modeemin toimintahäiriöitä.
- ❑ Vain DTMF (Dual Tone Multi Frequency) -äänitaajuussignaalia (valintasignaali) tuetaan.
- ❑ Sisään rakennettu modeemi on tarkoitettu PSTN (Public Switched Telephone Network) -verkoissa DTMF (Dual Tone Multi Frequency) -signalointia (äänitaajuus) käyttävään data- ja faksiliikenteeseen seuraavissa maissa: Itävalta, Belgia, Tsekki, Tanska, Suomi, Ranska, Kreikka, Saksa, Islanti, Irlanti, Italia, Luxemburg, Norja, Portugali, Espanja, Ruotsi, Sveitsi, Alankomaat ja Yhdistynyt kuningaskunta.
- ❑ Ennen modeemin käyttöä sinun on valittava maa, jossa käytät sitä. Nykyisen sijainnin valintaa koskevat yksityiskohtaiset ohjeet on annettu kohdassa **Modeemin määrittäminen [\(sivu 103\)](#page-102-0)**.
- ❑ Jos tietokoneesi on varustettu joustavalla modeemin liittimen suojuksella, älä vedä sitä liian voimakkaasti.

<span id="page-44-0"></span>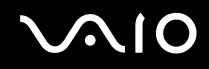

#### *Modeemiyhteyteni on hidas*

Modeemin nopeuteen vaikuttavat monet tekijät, muun muassa puhelinlinjan häly tai yhteensopivuus puhelinlaitteiden kanssa (kuten faksit tai muut modeemit). Jos epäilet, että modeemisi ei kytkeydy oikein toisiin PC-pohjaisiin modeemeihin, fakseihin tai internetpalveluntarjoajaasi, tarkista seuraavat asiat:

- ❑ Tarkista puhelinyhtiöltäsi, että puhelinlinjassasi ei ole linjahälyä.
- ❑ Jos ongelma liittyy faksiin tarkista, että faksilla, johon soitat, ei ole ongelmia ja että sitä voi käyttää faksimodeemien kanssa.
- ❑ Jos sinun on vaikea yhdistyä internet-palveluntarjoajaasi tarkista, että palveluntarjoajalla ei ole teknisiä ongelmia.
- ❑ Jos sinulla on käytössäsi toinen puhelinlinja, yritä kytkeä modeemi siihen.

# <span id="page-45-0"></span>*Langattoman lähiverkon (WLAN) käyttäminen*

Sonyn langattoman lähiverkon (WLAN) ansiosta kaikki digitaalilaitteesi, joissa on sisäänrakennettu WLAN toiminto, viestivät vapaasti toistensa kanssa tehokkaan verkon kautta. WLAN-verkossa mobiili käyttäjä voi kytkeytyä paikalliseen lähiverkkoon (LAN) langattoman (radio) yhteyden kautta. Nyt ei enää tarvitse vetää kaapeleita tai johtoja seinien ja kattojen läpi.

Sonyn WLAN tukee kaikkia tavallisia Ethernet -toimintoja siirrettävyyden ja verkkovierailuyhteyden (roaming) hyödyillä lisättynä. Näin pääset käsiksi tietoihin, internet/intranet- ja verkkoresursseihin vaikka kokouksen lomassa tai siirtyessä paikasta toiseen.

Voit kommunikoida **ilman Access Pointia**, mikä tarkoittaa, että voit kommunikoida määrältään rajoitettujen tietokoneiden kanssa (**adhoc**) tai voit kommunikoida **Access Pointin** kautta, jonka avulla voit luoda täyden infrastruktuuriverkon (**infrastruktuuri**).

 $\mathbb{Z}_n$ 

Joissakin maissa WLAN-tuotteiden käyttöä on rajoitettu paikallisilla säännöksillä (esim. kanavien määrä on rajoitettu). Lue tämän vuoksi perusteellisesti **Wireless LAN Regulation** ennen WLAN-toiminnallisuuden käyttöönottoa. Kanavien valinta on selitetty myöhemmin tässä käyttöoppaassa (katso **Langattoman lähiverkkokanavan valinta [\(sivu 52\)](#page-51-0)**).

WLAN käyttää IEEE 802.11b/g standardia, jossa määritellään käytetty teknologia. Standardiin sisältyy salausmenetelmä: **Wired Equivalent Privacy** (WEP), joka on turvallisuusprotokolla sekä **WiFi Protected Access** (WPA- IEEE:n ja Wi-Fi Alliancen -liittouman yhdessä ehdottama, WiFi Protected Access on standardiperustainen, molemminpuolin toimiva turvallisuuden parannus, joka lisää tietosuojaa ja olemassa olevien WiFi-verkkojen pääsykontrollia. WPA on suunniteltu IEEE 802.11i -määritykseen yhteensopivaksi. Siinä käytetään tehostettua tietojen salausmenetelmää TKIP (Temporal Key Integrity Protocol) käyttäjien todennuksessa käytettävien 802.1X ja EAP (Extensible Authentication Protocol) -protokollien lisäksi). Tietojen salaus suojaa haavoittuvaa langatonta yhteyttä asiakkaiden ja Access Pointien välillä. Tämän lisäksi järjestelmässä on muita yleisiä lähiverkon yksityisyyden suojausmenetelmiä, kuten: salasanasuojaus, end-toend -salakirjoitus, virtuaaliset yksityisverkot ja oikeuksien varmistaminen.

Langattomat lähiverkkolaitteet, jotka käyttävät IEEE 802.11a ja IEEE 802.11b tai g standardia eivät voi viestiä keskenään, koska nämä standardit käyttävät eri taajuutta. Langattomat lähiverkkolaitteet, jotka käyttävät IEEE 802.11g standardia voivat viestiä ainoastaan IEEE 802.11b standardia käyttävän laitteen kanssa, ei IEEE 802.11a -standardia käyttävän laitteen kanssa.

IEEE 802.11b: Vakionopeus on 11 Mbps, noin 30 – 100 kertaa nopeampi kuin vakio puhelinyhteys.

IEEE 802.11g: Vakionopeus on 54 Mbps, noin 5 kertaa nopeampi kuin IEEE 802.11b standardia käyttävä langaton lähiverkkolaite.

# <span id="page-46-0"></span>*Viestintä ilman Access Pointia (ad-hoc)*

Ad-hoc -verkko on verkko, jossa paikallinen verkko luodaan ainoastaan langattomien laitteiden välille eikä muuta keskusohjausta tai Access Pointia käytetä. Jokainen laite viestii suoraan verkon muiden laitteiden kanssa. Voit pystyttää ad-hoc -verkon helposti kotonasi.

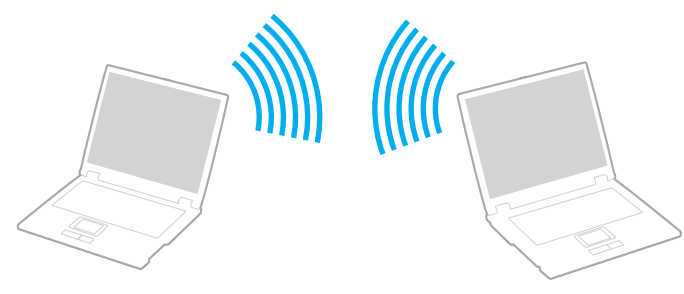

Viestintä ilman Access Pointia (ad-hoc) tapahtuu seuraavasti:

- **1** Kytke **Wireless LAN** -kytkin päälle.
- **2** Kaksoisnapsauta tehtäväpalkin verkkokuvaketta **Wireless Network Connection**. Näytölle ilmestyy **Wireless Network Connection** -valintaikkuna.
- **3** Napsauta **Change advanced settings** -painiketta. Näytölle ilmestyy **Wireless Network Connection Properties** -valintaikkuna.
- **4** Valitse **Wireless Networks** -välilehti.
- **5** Napsauta **Add…** -painiketta. Näytölle ilmestyy **Wireless Network Properties** -valintaikkuna.
- **6** Syötä **Network name (SSID)**\*. Voit valita **32-merkkisen** aakkosnumeerisen nimen.
- **7** Valitse **Network Authentication** -pudotusvalikosta **Open**.

<span id="page-47-0"></span>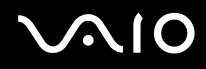

- **8** Valitse **Data Encryption** -pudotusvalikosta **WEP**.
- **9** Poista valintapainikkeen **The key is provided for me automatically** valinta. Joitakin tietoja tulee näkyviin.

#### **10** Täytä **Network key**\*.

Verkon nimen tulee koostua **5 tai 13 aakkosnumeerisesta merkistä** tai **10 tai 26 heksadesimaalisesta\*\* merkistä**. Nimi voi olla millainen tahansa.

- **11** Syötä täsmälleen sama **Network key** uudelleen vahvistusta varten.
- **12** Valitse ruudun alaosassa oleva valintaruutu **This is a computer-to-computer (ad hoc) network; wireless access points are not used**.
- **13** Napsauta **OK**. Antamasi **Network name** ilmestyy **Preferred networks** -ruutuun.
- **14** Napsauta **Advanced**. Näytölle ilmestyy **Advanced**-valintaikkuna.
- **15** Valitse **Computer-to-computer (ad hoc) networks only** -valintaruutu.
- **16** Napsauta **Close**.
- **17** Napsauta **OK**.

Tietokoneesi voi nyt viestiä toisen tietokoneen kanssa.

\* Jos haluat viestiä kahden tai useamman tietokoneen kanssa, sinun on konfiguroitava kaikki kyseiset tietokoneet täsmälleen samalla tavalla. Tämä tarkoittaa, että sinun on annettava ensimmäisen määrittämäsi tietokoneen **Network name** ja sama **Network key** kaikille muille tietokoneille.

\*\* **Heksadesimaalinen**: Numeroiden esitystapa, joka käyttää numeroita 0-9 tavanomaisessa merkityksessä, sekä kirjaimia A-F (tai a-f), jotka edustavat heksadesimaalisia numeroita 10 – 15.

#### ✍

Ad-hoc -verkko ei tue WPA:ta.

#### **!**

Ranskassa vain tietyt kanavat ovat laissa sallittuja, kun WLAN-verkkoa käytetään ulkotiloissa. Katso tarkemmat tiedot ohjeesta **Wireless LAN Regulations**.

# <span id="page-48-0"></span>*Viestintä Access Pointin kanssa (infrastruktuuri)*

Infrastruktuuriverkko on verkko, joka laajentaa olemassa olevan paikallisen verkon langattomiin laitteisiin Access Pointin kautta, esimerkiksi **Sony Access Pointin** kautta. Access Point silloittaa langattoman ja langallisen lähiverkon ja toimii langattoman lähiverkon keskusvalvojana. Access Point koordinoi useiden langattomien laitteiden lähetykset ja vastaanoton tietyn alueen sisällä.

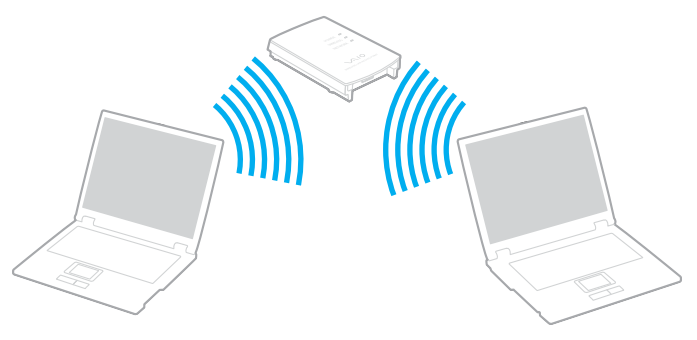

Viestintä Access Pointilla (infrastruktuuri) tapahtuu seuraavasti:

- **1** Kytke **Wireless LAN** -kytkin päälle.
- **2** Napsauta oikealla painikkeella tehtäväpalkin verkkokuvaketta , jossa näkyy **Wireless Network Connection** -viesti.
- **3** Napsauta **View Available Wireless Networks**. Näytölle ilmestyy **Wireless Network Connection** -valintaikkuna.
- **4** Valitse verkko, jota haluat käyttää.

<span id="page-49-0"></span>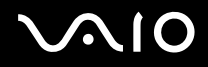

#### **5** Anna **Network Key**.

Jos käytät oletuksena **Sony Access Point**, sinun ei tarvitse syöttää salausavainta (WEP/WPA). Yhteyttä varten sinun on valittava **Allow me to connect to the selected wireless network, even though it is not secure** -ruutu.

**6** Napsauta **Connect**. 30 sekunnin jälkeen yhteys on määritetty.

Lisätietoja access pointin pystyttämisestä löytyy **Access Pointin** mukana toimitetuista asiakirjoista.

 $\mathbb{Z}_n$ WPA-avaimessa on oltava vähintään 8 merkkiä.

## <span id="page-50-0"></span>*WiFi protected access (WPA) -menetelmän käyttäminen*

WPA on langattoman tiedonsiirron turvallisuuskäytäntö, jonka avulla tietoja voidaan siirtää erittäin turvallisesti\*.

\* Käyttöpistettä koskevia lisätietoja on käyttöpisteen mukana tulleissa asiakirjoissa.

WPA:ta käytetään tietokoneessa seuraavalla tavalla:

- **1** Kytke **Wireless LAN** -kytkin päälle.
- **2** Napsauta hiiren oikealla painikkeella tehtäväpalkin verkkokuvaketta **Wireless Network Connection**.
- **3** Valitse **View available network connections**. Näytölle ilmestyy **Wireless Network Properties** -valintaikkuna.
- **4** Valitse langaton verkko, johon haluat kytkeytyä.
- **5** Täytä **Network key**. Network keyn on oltava vähintään 8-merkkinen. Voit valita merkit mielesi mukaan.
- **6** Syötä täsmälleen sama **Network key** uudelleen vahvistusta varten.
- **7** Napsauta **Connect**. Yhteys on muodostettu.

### $\mathbb{Z}_n$

WPA-turvatasoa ei voi käyttää Ad hoc -muodolla (standardin oma vaatimus).

#### **!**

Ranskassa vain tietyt kanavat ovat laissa sallittuja, kun WLAN-verkkoa käytetään ulkotiloissa. Katso tarkemmat tiedot ohjeesta **Wireless LAN Regulations**.

# <span id="page-51-1"></span> $\bigwedge$ IO

## <span id="page-51-0"></span>*Langattoman lähiverkkokanavan valinta*

802.11b/g standardissa voidaan käyttää kanavia 1 – 13.

- *(a) Access Pointin kanssa ("Infrastruktuuri")*
- ❑ Kanavana käytetään Access Pointin valitsemaa kanavaa.

**!** Käyttöpisteen käyttämän kanavan valintaa koskevia lisätietoja on käyttöpisteen mukana tulleissa asiakirjoissa.

### *(b) Ilman Access Pointia ("Ad-Hoc")*

❑ Kanava 11 valitaan, jos langattoman yhteyden aloittaa VAIO-tietokone.

**!** Ranskassa vain tietyt kanavat ovat laissa sallittuja, kun WLAN-verkkoa käytetään ulkotiloissa. Katso tarkemmat tiedot ohjeesta **Wireless LAN Regulations**.

❑ Jos langaton yhteys aloitetaan langattoman vertaislähiverkkolaitteen toimesta, langaton lähiverkkoyhteys käyttää langattoman vertaislähiverkkolaitteen valitsemaa kanavaa.

**!** Myös muut laitteet käyttävät langattoman lähiverkon kanssa yhteensopivien laitteiden käyttämää 2,4 GHz:n taajuutta. Vaikka langattomissa lähiverkkolaitteissa käytetään muiden samaa taajuutta käyttävien laitteiden häiriöitä vähentäviä tekniikoita, nämä häiriöt voivat heikentää viestintänopeutta, supistaa viestintäpeittoa tai katkaista langattoman yhteyden.

Viestintänopeus riippuu viestintälaitteiden välisestä etäisyydestä, laitteiden välissä olevista esteistä, laitteiden asetuksista, radio-oloista ja käytettävästä ohjelmasta. Lisäksi viestintäyhteys voi katketa radio-oloista johtuen.

Viestintäpeitto riippuu viestintälaitteiden välisestä todellisesta etäisyydestä, laitteiden välissä olevista esteistä, radio-oloista, ympäröivästä tilasta mukaan lukien seinät ja seinämateriaalit sekä käytettävästä ohjelmasta.

IEEE 802.11b ja IEEE 802.11g -tuotteiden kytkeminen samaan langattomaan verkkoon voi heikentää viestintänopeutta johtuen radiohäiriöistä. Tämän vuoksi IEEE 802.11g -tuotteet on suunniteltu alentamaan viestintänopeutta jotta viestintä IEEE 802.11b -tuotteiden kanssa olisi varmistettu. Jos viestintänopeus on odotettua alempi, Access Pointin langattoman kanavan vaihtaminen saattaa lisätä viestintänopeutta.

# <span id="page-52-0"></span>**AIO**

## *Langattoman lähiverkon vianetsintä*

- *En voi käyttää langaton lähiverkko -toimintoa*
- Tarkista, että **Wireless LAN** -kytkin on kytketty päälle.
- *Langattoman lähiverkon Access Point ja sinun tietokoneesi eivät voi viestiä keskenään*
- ❑ Tarkista, että **Wireless LAN** -kytkin on kytketty päälle.
- ❑ Tarkista, että Access Pointin virta on kytketty päälle.
- ❑ Tarkista näkyykö Access Point **Available networks** -ikkunassa.
	- ❑ Voit tarkistaa tämän napsauttamalla Start ja sen jälkeen **Control Panel**.
	- ❑ Napsauta **Network and Internet Connections**.
	- ❑ Napsauta **Network Connections** -kuvaketta.
	- ❑ Napsauta hiiren oikealla painikkeella **Wireless Network Connection** -kuvaketta ja valitse **Properties**.
	- ❑ Valitse **Wireless Networks** -välilehti.
	- ❑ Tarkista näkyykö Access Point **Available networks** -ikkunassa.
	- ❑ Yhteyden saatavuuteen vaikuttaa etäisyys ja mahdolliset esteet. Sinun on ehkä siirrettävä tietokoneesi pois esteiden läheltä tai lähemmäs käyttämääsi Access Pointia.

<span id="page-53-0"></span>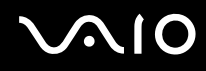

### *Tietojen siirtonopeus on alhainen*

- ❑ Maksimi yhteysnopeus vaihtelee esteistä tai viestintälaitteiden etäisyydestä, radioaalloista, käyttöjärjestelmästä tai käyttämästäsi ohjelmasta riippuen. Poista este tai lyhennä Access Pointin ja koneesi välistä etäisyyttä.
- ❑ On mahdollista, että Access Pointisi viestii toisen Access Pointin kanssa samanaikaisesti. Lue Access Point -käyttöopas.
- ❑ Jos useat tietokoneet ovat yhteydessä samaan Access Pointiin, ruuhkautumista saattaa syntyä. Odota muutama minuutti ja yritä uudelleen.
- ❑ Jos IEEE 802.11g standardia käyttävä langaton verkkolaite on yhteydessä IEEE 802.11b standardia käyttävään laitteeseen, nopeuden väheneminen on aivan normaalia. IEEE 802.11g -standardia käyttävät laitteet ovat 5 kertaa nopeampia kuin IEEE 802.11b -standardia käyttävät laitteet.
- *En pääse internetiin*
- ❑ Tarkista Access Pointin asetukset. Lue Access Point -käyttöopas.
- ❑ Tarkista kommunikoivatko tietokoneesi ja Access Point keskenään.
- ❑ Lyhennä Access Pointin ja koneesi välistä etäisyyttä.

# <span id="page-54-0"></span> $\bigwedge$ io

*55*  $\blacktriangleleft$  $\blacktriangleleft$  $\blacktriangleleft$ 

#### *Langatonta lähiverkkoa ei voi käyttää*

Tarkista, onko **Wireless Zero Configuration** -palvelu käytössä.

Tarkista **Wireless Zero Configuration** -palvelun tila seuraavasti:

- **1** Napsauta **Start** ja sen jälkeen **Control Panel**. **Control Panel** -ikkuna näkyy.
- **2** Napsauta **Performance and Maintenance** -kuvaketta.
- **3** Napsauta **Administrative Tools** -kuvaketta.
- **4** Kaksoisnapsauta **Services**-kuvaketta. Näytölle ilmestyy **Services**-ikkuna.
- **5** Tarkista **Status** ja **Startup Type** kohdasta **Wireless Zero Configuration**. Jos **Started** ja **Automatic** näkyvät kohtien **Status** ja **Startup Type** alla, **Wireless Zero Configuration** -palvelu on käytössä.

Jos haluat ottaa **Wireless Zero Configuration** -palvelun käyttöön, toimi seuraavasti:

- **1** Napsauta **Services**-ikkunassa oikealla painikkeella **Wireless Zero Configuration** ja napsauta **Properties**. **Wireless Zero Configuration Properties** -ikkuna näkyy.
- **2** Valitse **Automatic** kohdasta **Startup type** ja napsauta **Apply**.
- **3** Napsauta **Start** kohdasta **Service status**.
- **4** Sulje ikkuna napsauttamalla **OK**.

# <span id="page-55-0"></span>*Virransäästötilojen käyttäminen*

Kun käytät akkua tietokoneesi virtalähteenä, voit säästää akkua virranhallintoasetuksia hyödyntämällä. Normaalin käyttötilan lisäksi, jossa voit sammuttaa tietyt laitteet, tietokoneessasi on kaksi virransäästötilaa: **Standby** ja **Hibernate**. Tiedostathan akkuvirtaa käyttäessäsi, että tietokone siirtyy valitusta virranhallinnan asetuksesta riippumatta automaattisesti **Hibernate**-tilaan, kun jäljellä oleva akkulataus käy vähiin.

#### ✍

Jos akun virran taso laskee alle 10%, sinun on kytkettävä joko verkkolaite akun lataamista varten tai sammutettava tietokone ja vaihdettava täyteen ladattu akku tietokoneeseen.

### *Normaalitilan käyttö*

Tämä on tietokoneesi normaali käyttötila. Vihreä virran merkkivalo palaa tämän tilan aikana. Voit säästää virtaa silloin, kun et työskentele, sammuttamalla tietyn laitteen kuten nestekidenäytön tai kovalevyn.

#### *Standby-tilan käyttö*

Standby-tila sammuttaa nestekidenäytön ja asettaa kovalevyn ja prosessorin vähäiseen virrankulutustilaan. Virran oranssi merkkivalo vilkkuu tässä tilassa.

Standby-tila aktivoidaan seuraavalla tavalla:

Siirry valikkoon **Start**/**Turn Off Computer** ja napsauta **Stand By**.

**Normal**-tilaan palataan painamalla mitä tahansa näppäintä.

<span id="page-56-0"></span>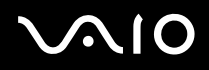

#### ✍

Jos painat virtapainiketta yli neljän sekunnin ajan, tietokone sammuu automaattisesti. Kaikki tallentamattomat tiedot menetetään.

Kun tietokone on **Standby**-tilassa, levyä ei voi laittaa asemaan.

Tietokone palautuu **Standby**-tilasta nopeammin kuin **Hibernate**-tilasta.

**Standby**-tila käyttää vähemmän virtaa kuin **Hibernate**-tila.

Jos akku kuluu tyhjäksi tietokoneen siirryttyä **Standby**-tilaan kaikki tallentamattomat tiedot menetetään. Paluu edeltävään työtilaan ei ole mahdollista. Tallenna tiedot usein välttyäksesi niiden menettämiseltä.

Jos tietokonetta ei ole käytetty 25:een minuuttiin, se siirtyy System Standby -tilaan verkkovirtaa käytettäessä. Myös akkuja käytettäessä tietokone siirtyy **System Standby** -tilaan, jos sitä ei ole käytetty 25:een minuuttiin. Tämän välttämiseksi voit muuttaa **Power Options Properties** -näytön asetuksia (napsauta hiiren oikealla painikkeella tehtäväpalkin **virta**-kuvaketta - valitse **Adjust Power Properties** - valitse **Power Schemes** -välilehti ja muuta asetuksia kohdassa **Settings for VAIO optimized power scheme**).

### *Hibernate-tilan käyttö*

Järjestelmän tila tallennetaan kovalevylle ja tietokone sammutetaan. Vaikka akku kuluu tyhjäksi, mitään tietoja ei menetetä. Vihreä virran merkkivalo ei pala tämän tilan aikana.

Hibernate-tila aktivoidaan seuraavalla tavalla:

Paina <**Fn**>+<**F12**>.

Näytölle avautuu **Hibernating**-ruutu ja tietokone siirtyy **Hibernate**-tilaan.

Vaihtoehtoisesti,

Napsauta **Start** ja sen jälkeen **Turn Off Computer**.

Pidä **Turn off computer** -ruudulla <**Shift**> -näppäin painettuna ja napsauta **Hibernate**.

# <span id="page-57-0"></span>**AIO**

 $\blacktriangleleft$  $\blacktriangleleft$  $\blacktriangleleft$ 

Normal-tilaan tilaan palataan seuraavalla tavalla:

Käynnistä tietokone painamalla virtapainiketta.

Tietokone palautuu edelliseen tilaansa.

#### ✍

Jos painat virtapainiketta yli neljän sekunnin ajan, tietokone sammuu automaattisesti.

Jos verkkolaitetta ei käytetä pitkään aikaan, aseta tietokone **Hibernate**-tilaan. Tämä virransäästötila säästää aikaa verrattuna normaaliin sammutukseen.

Kun tietokone on **Hibernate**-tilassa, levyä ei voi laittaa asemaan.

**Hibernate**-tilan aktivoiminen kestää kauemmin kuin **Standby**-tilan.

**Normal**-tilaan palautuminen kestää kauemmin **Hibernate**-tilasta kuin **Standby**-tilasta.

**Hibernate**-tila käyttää vähemmän virtaa kuin **Standby**-tila.

Älä liikuta tietokonetta ennen kuin virran merkkivalo palaa.

<span id="page-58-0"></span>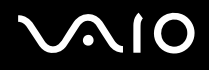

## *Virranhallinnan vianetsintä*

#### *Virranhallinta-asetus ei vastaa*

Tietokoneesi käyttöjärjestelmästä saattaa tulla epävakaa, jos vähäinen virrankulutustila, kuten **Hibernate** käynnistetään ja sen jälkeen muutetaan ennen kuin tietokone on kokonaan siirtynyt vähäiseen virrankulutustilaan.

Palauta tietokone normaaliin, vakaaseen käyttötilaa seuraavalla tavalla:

- **1** Sulje kaikki avoimet sovellukset.
- **2** Paina samanaikaisesti <**Ctrl**>+<**Alt**>+<**Delete**> ja valitse **Restart** sammutusvalikon avattavasta luettelosta. Tietokone käynnistyy uudelleen.
- **3** Jos tämä menetelmä ei toimi, sammuta tietokone painamalla virtapainiketta 4 sekunnin ajan tai pidempään.

# <span id="page-59-0"></span>*Virranhallinta VAIO Power Management -hyötyohjelmalla*

Virranhallintaohjelmalla voit määrittää tietokoneellesi virta-asetuksia verkkovirta- tai akkukäyttöä varten omia virrankäyttötarpeitasi varten.

VAIO Power Management on sovellusohjelma, joka on kehitetty yksinomaan VAIO-tietokoneille. Tällä sovellusohjelmalla voit tehostaa Windowsin virranhallintatoimintoja tietokoneesi paremman toiminnan ja akun pidemmän käyttöiän varmistamiseksi.

## *VAIO Power Management -hyötyohjelman aktivointi*

Kun käynnistät tietokoneesi, tehtäväpalkissa näkyy **virta**-kuvake. Tämä kuvake näyttää, mitä virtalähdettä käytät, esimerkiksi verkkovirtaa. Kuvaketta kaksoisnapsauttamalla saat esiin **Power Meter** -ikkunan, jossa näkyy virtatila.

VAIO Power Management -hyötyohjelman toiminnallisuudet on lisätty Windowsin **Power Options Properties** -ikkunaan.

VAIO Power Management aktivoidaan seuraavalla tavalla:

- **1** Napsauta hiiren oikealla painikkeella tehtäväpalkin **virta**-kuvaketta.
- **2** Valitse **Adjust Power Properties**. **Power Options Properties** -ikkuna tulee näkyviin.
- **3** Valitse **VAIO Power Management** -välilehti.

## <span id="page-60-0"></span>*VAIO Power Management virtaprofiilien aktivointi*

VAIO Power Management -hyötyohjelmassa on useita esimääritettyjä **virtaprofiileja**. Jokainen virtaprofiili sisältää joukon virranhallinta-asetuksia, jotka on suunniteltu tietyille virranhallintatavoitteille, enimmäisvirranhallinnasta ei lainkaan virranhallintaan.

VAIO Power Managementin virtaprofiili aktivoidaan seuraavalla tavalla:

- **1** Valitse **Adjust Power Properties**.
- **2** Valitse **Power Schemes** -välilehti.
- **3** Valitse virtaprofiili **Power schemes** -pudotusvalikosta.
- **4** Jos nyt valitset **VAIO Power Management** -välilehden, valittu virtaprofiili näkyy **Power Scheme** -otsikon oikealla puolella.
- **5** Voit tarvittaessa muuttaa luettelossa olevia ominaisuuksia, esimerkiksi nestekidenäytön kirkkautta.
- **6** Napsauta **OK**.

Virtaprofiili on aktivoitu.

#### $\mathbb{Z}_n$

Virranhallintaprofiilin asettaminen edellyttää ylläpitäjän oikeuksia tietokoneeseen.

**VAIO Power Management**- ja **Power Schemes** -ominaisuuksia koskevia lisätietoja on ohjelmiston käytönaikaisissa ohjetiedostoissa.

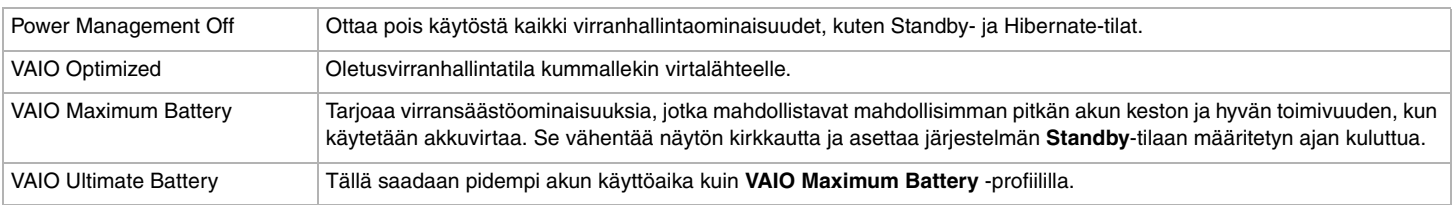

#### *Power Scheme -virtaprofiili Kuvaus*

<span id="page-61-0"></span>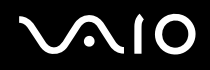

#### ✍

Jos tietokoneessasi on mobiiliprosessori (katso painettua **Specifications**-asiakirjaa), tehtäväpalkkiin saattaa tulla prosessorin kuvake. Prosessorin kuvake ilmoittaa prosessorin tilan (Performance, Adaptive, Battery Life, Degrade). Saat esiin tämän kuvakkeen napsauttamalla **VAIO Power Management** -välilehden **Advanced**-painiketta. Valitse **Show CPU status icon in the taskbar** -ruutu ja napsauta **OK**.

Lisätietoja prosessorin kuvakkeesta löytyy tarvittaessa ohjeesta (**Other Information** - **Icons on the Notification Area**).

### *Oletusasetusten palauttaminen*

Voit palauttaa **VAIO Power Management** -välilehdellä muuttamasi virtaprofiiliasetukset oletusasetuksiin.

Oletusasetukset palautetaan seuraavalla tavalla:

- **1** Valitse **Power Options Properties** -ikkunassa **VAIO Power Management** -välilehti.
- **2** Napsauta **Advanced**-painiketta. Näytölle ilmestyy **VAIO Power Management** -ikkuna.
- **3** Napsauta **Reset by default** -painiketta. Näytölle ilmestyy **Confirm**-ikkuna.
- **4** Valitse kohta **Restore all power schemes to the original factory default settings**.
- **5** Napsauta **OK**.

**Confirm**-ikkuna sulkeutuu ja virtaprofiilin kaikkien ominaisuuksien oletusasetukset on palautettu.

# <span id="page-62-0"></span> $\bigwedge$ IO

*63*  $\blacktriangleleft$  $\blacktriangleleft$  $\blacktriangleleft$ 

# *Oheislaitteiden kytkeminen*

Voit kasvattaa tietokoneesi toiminnallisuutta tietokoneessasi olevien porttien avulla.

- ❑ **Porttitoistimen kytkeminen [\(sivu 64\)](#page-63-1)**
- ❑ **Ulkoisen näytön kytkeminen [\(sivu 68\)](#page-67-0)**
- ❑ **Näyttötilojen valitseminen [\(sivu 72\)](#page-71-0)**
- ❑ **Multiple Monitors -toiminnon käyttäminen [\(sivu 74\)](#page-73-0)**
- ❑ **Ulkoisten kaiuttimien kytkeminen [\(sivu 79\)](#page-78-0)**
- ❑ **Ulkoisen mikrofonin kytkeminen [\(sivu 81\)](#page-80-0)**
- ❑ **Universal Serial Bus (USB) -laitteiden kytkeminen [\(sivu 84\)](#page-83-0)**
- ❑ **Tulostimen kytkeminen [\(sivu 90\)](#page-89-0)**
- ❑ **i.LINK-laitteen kytkeminen [\(sivu 94\)](#page-93-0)**
- ❑ **Kytkeytyminen verkkoon (lähiverkko) [\(sivu 98\)](#page-97-0)**

### $\mathbb{Z}_n$

Etsi ja tunnista tietokoneesi portit painetun **Specifications**-asiakirjan avulla.

Voit ostaa Sony-tietokonevarusteita, lisälaitteita ja oheislaitteita paikalliselta jälleenmyyjältä tai Sonyn web-sivuilta: [www.sonystyle-europe.com](http://www.sonystyle-europe.com/)

Lisätietoja kytkentöjen yhteensopivuudesta löytyy VAIO-Link web-sivuilta: [www.vaio-link.com](http://www.vaio-link.com/)

# <span id="page-63-0"></span>**NIO**

*64*  $\blacktriangleleft$  $\blacktriangleleft$  $\blacktriangleleft$ 

# <span id="page-63-1"></span>*Porttitoistimen kytkeminen*

Tietokoneesi tukee valinnaisen porttitoistimen käyttöä. Käyttämällä porttitoistinta voit kytkeä tietokoneeseesi muita oheislaitteita, kuten tulostimen tai ulkoisen näytön.

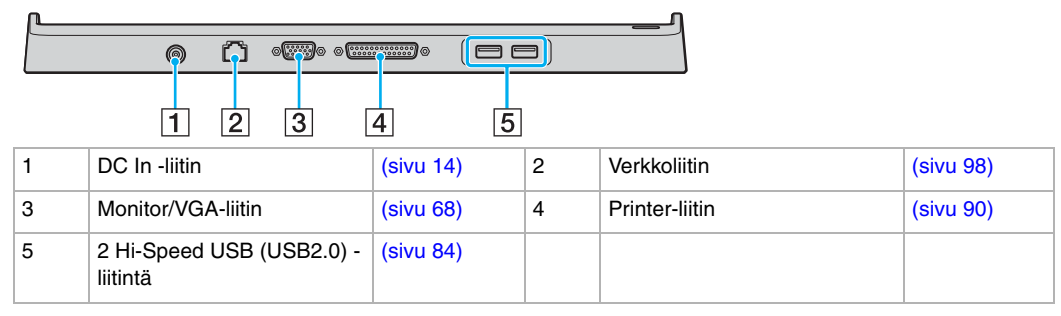

✍

Porttitoistimeen voidaan kytkeä virta vain tietokoneen mukana tullutta vaihtovirtasovitinta käyttäen. Älä irrota vaihtovirtasovitinta porttitoistimesta tai verkkopistorasiasta porttitoistimen käytön aikana; sillä se voi vioittaa tietoja tai aiheuttaa laitteiston toimintahäiriöitä.

# <span id="page-64-0"></span>**210**

 $\blacktriangleleft$  $\blacktriangleleft$  $\blacktriangleleft$ 

# *Tietokoneen kytkeminen porttitoistimeen*

Tietokone kytketään porttitoistimeen seuraavalla tavalla:

- **1** Irrota kaikki oheislaitteet tietokoneesta.
- **2** Kytke virtajohto (1) vaihtovirtasovittimeen ja vaihtovirtapistorasiaan.
- **3** Kytke vaihtovirtasovittimessa (2) oleva kaapeli porttitoistimessa (4) olevaan DC In -porttiin (3).

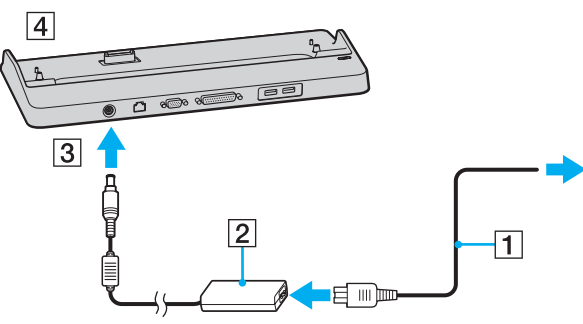

**4** Vedä tietokoneen pohjassa oleva porttitoistimen liittimen suojus auki.

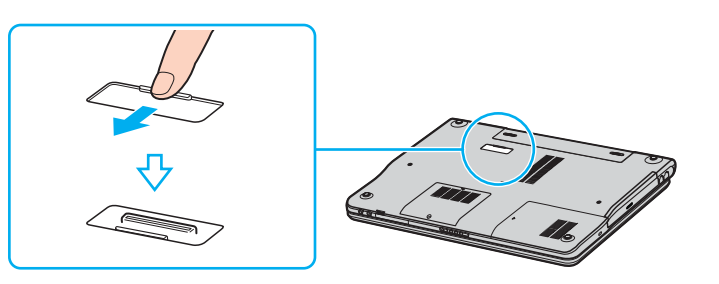

<span id="page-65-0"></span>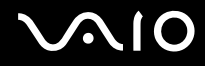

**5** Kohdista tietokoneen pohjassa oleva liitin porttitoistimessa olevan liittimen kanssa ja paina alas, kunnes liittimet napsahtavat paikoilleen.

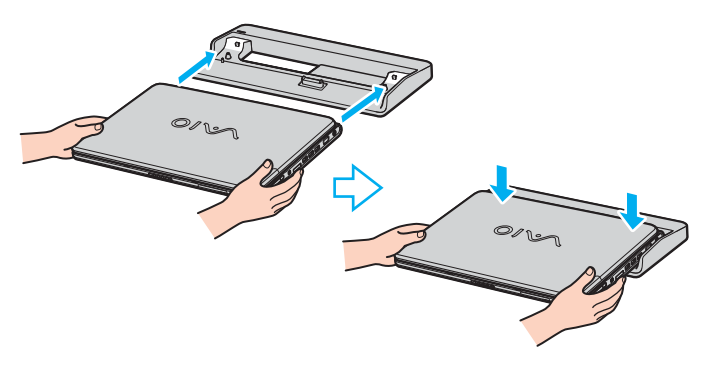

✍ Käytä tietokoneen mukana tullutta vaihtovirtasovitinta tai valinnaista Sony-sovitinta.

**!**

Älä liikuta tietokonetta sen ollessa kiinni porttitoistimessa, sillä porttitoistin voi irrota ja toistin ja tietokone voivat vahingoittua.

# <span id="page-66-0"></span>*Tietokoneen irrottaminen porttitoistimesta*

**!** Varmista, että kytket tietokoneen pois päältä ennen kuin irrotat sen porttitoistimesta, jotta et menetä tallentamattomia tietoja.

Tietokone irrotetaan porttitoistimesta seuraavalla tavalla:

**1** Nosta tietokone pois porttitoistimesta.

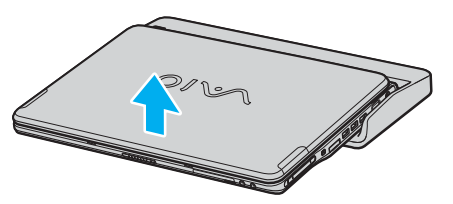

**2** Sulje tietokoneen pohjassa oleva porttitoistimen liittimen suojus.

#### ✍

On erittäin tärkeää sulkea porttitoistimen liittimen suojus, sen jälkeen kun tietokone irrotetaan porttitoistimesta. Jos se jätetään auki, tietokoneen sisään voi päästä pölyä, mikä voi vahingoittaa tietokonetta.

Irrota porttitoistin verkkovirrasta irrottamalla vaihtovirtasovitin.

# <span id="page-67-2"></span><span id="page-67-0"></span>*Ulkoisen näytön kytkeminen*

Voit kytkeä VAIO-tietokoneeseesi ulkoisen näytön. Voit käyttää tietokonettasi esimerkiksi tietokonenäytön tai projektorin kanssa.

✍ Sammuta tietokone ja oheislaitteet, irrota verkkolaite ja virtajohto ennen ulkoisen näytön kytkemistä.

Kytke virtajohto ainoastaan sen jälkeen, kun kaikki muut kytkentäkaapelit on kytketty.

Käynnistä ensin oheislaitteet ja sen jälkeen tietokone.

Kytkettyjä ulkoisia näyttöjä käytetään kakkosnäyttöinä.

Vain Windows-järjestelmissä voit käyttää myös ulkoista näyttöä saadaksesi käyttöön useita näyttöjä.

## <span id="page-67-1"></span>*Tietokonenäytön kytkeminen*

Tietokonenäyttö voidaan kytkeä tietokoneeseen joko suoraan tai valinnaisen porttitoistimen välityksellä.

Tietokonenäyttö kytketään seuraavalla tavalla:

- **1** Kytke tarvittaessa näytön virtajohdon (1) toinen pää näyttöön ja toinen pää verkkopistorasiaan.
- **2** Kytke näytön kaapeli (2) (ei toimiteta mukana) tietokoneen  $\Box$  monitori/VGA -liittimeen (3).

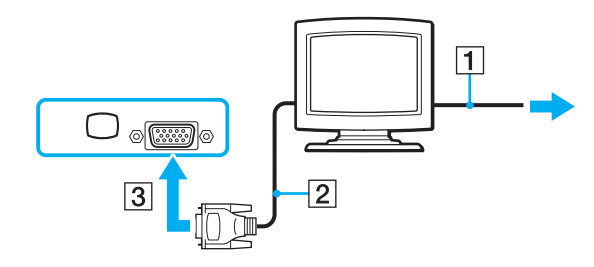

# <span id="page-68-0"></span>**NIO**

## *Multimediatietokonenäytön kytkeminen*

Kiinteät kaiuttimet ja mikrofonin sisältävä tietokoneen multimedianäyttö voidaan kytkeä tietokoneeseen joko suoraan tai valinnaisen porttitoistimen välityksellä.

Multimediatietokonenäyttö kytketään seuraavalla tavalla:

- **1** Kytke multimediatietokoneen näytön johto (1) pistorasiaan.
- **2** Kytke näyttökaapeli (2) (ei mukana) tietokoneessa tai porttitoistimessa olevaan Monitor/VGA-liittimeen (3)  $\Box$ .
- **3** Kytke kaiuttimen kaapeli (4) tietokoneen  $\bigcap$  kaiutinliittimeen (5).
- **4** Kytke mikrofonin kaapeli (6) tietokoneen **\*** mikrofoniliittimeen (7).

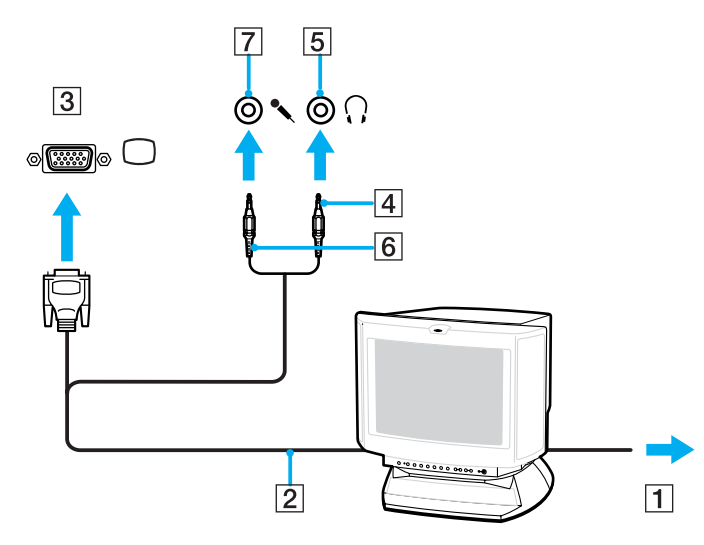

# <span id="page-69-0"></span>**210**

 $\blacktriangleleft$  $\blacktriangleleft$  $\blacktriangleleft$ 

# *Projektorin kytkeminen*

Projektori (esim. Sonyn LCD-projektori) voidaan kytkeä tietokoneeseen joko suoraan tai valinnaisen porttitoistimen välityksellä.

Projektori kytketään seuraavalla tavalla:

- **1** Kytke projektorin virtajohto (1) seinärasiaan.
- **2** Kytke RGB-signaalikaapeli (2) tietokoneessa tai porttitoistimessa olevaan Monitor/VGA-liittimeen (3)  $\Box$ .
- **3** Kytke audiojohto (4) (ei kuulu varusteisiin) kuulokkeen liittimeen (5)  $\Omega$ .
- **4** Kytke RGB-signaalin kaapeli ja audiokaapeli projektorin (6) liittimiin.

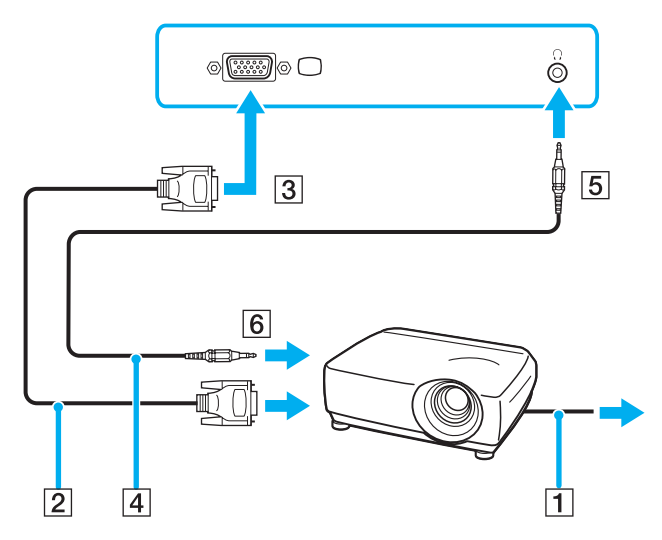

# <span id="page-70-0"></span> $\bigwedge$ io

# *Ulkoisten näyttöjen vianetsintä*

### *Plug and Display -toiminnon käyttäminen ei onnistu*

Plug and Display -toiminto ei ole ehkä käytettävissä ulkoisesta näytöstä tai sen liitäntätavasta johtuen. Valitse näyttökohde pikanäppäimellä ja Fn-näppäimellä.

### *Sisällön näyttäminen ei onnistu samanaikaisesti kahdella tai useammalla näytöllä*

Sisällön näyttäminen samanaikaisesti usealla eri ulkoisella näytöllä ei ole mahdollista. Valitse yksi ulkoisista näytöistä.

<span id="page-71-1"></span>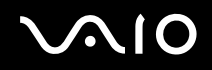

# <span id="page-71-0"></span>*Näyttötilojen valitseminen*

VAIO-tietokoneessasi käytetään mallista riippuen joko Intel 915GM -näytönohjainta tai NVIDIA GeForce Go 6200 -näytönohjainta. Voit valita, mitä näyttöä käytetään ensisijaisena näyttönä, kun tietokoneeseen kytketään ulkoinen näyttö (esim. pöytätietokoneen näyttö tms). Jos haluat käyttää tietokoneesi nestekidenäyttöä ja ulkoista näyttöä samanaikaisesti, katso lisätietoja kohdasta **Multiple Monitors -toiminnon käyttäminen [\(sivu 74\)](#page-73-0)**.

Katso näytönohjainta koskevia lisätietoja painetusta **Specifications**-asiakirjasta.

# *Mallit, joissa on Intel 915GM -näytönohjain*

Näyttö valitaan seuraavalla tavalla:

- **1** Napsauta **Start** ja sitten **Control Panel**. Näytölle ilmestyy **Control Panel** -ikkuna.
- **2** Napsauta **Appearance and Themes** ja valitse sitten **Display**. Näytölle ilmestyy **Display Properties** -valintaikkuna.
- **3** Napsauta **Settings**-välilehteä.
- **4** Napsauta **Advanced**-painiketta. Näkyviin tulee lisäasetusten valintaikkuna.
- **5** Napsauta välilehteä, jonka nimi alkaa sanalla **Intel(R)**.
- **6** Napsauta **Graphic Properties**.
- **7** Valitse näyttö napsauttamalla sitä **Devices**-välilehdellä.
- **8** Napsauta **OK**.

✍ Voi olla, että et pysty näyttämään kuvaa samanaikaisesti tietokoneesi nestekidenäytöllä ja ulkoisella näytöllä tai projektorilla. Tämä riippuu käytettyjen tietokonenäyttöjen ja projektorin tyypistä.

Kytke oheislaitteet päälle ennen tietokoneen päälle kytkemistä.
# <span id="page-72-0"></span> $\bigwedge$ IO

## *Mallit, joissa on NVIDIA GeForce Go 6200 -näytönohjain*

Näyttö valitaan seuraavalla tavalla:

- **1** Napsauta **Start** ja sitten **Control Panel**. Näytölle ilmestyy **Control Panel** -ikkuna.
- **2** Napsauta **Appearance and Themes** ja valitse sitten **Display**. Näytölle ilmestyy **Display Properties** -valintaikkuna.
- **3** Napsauta **Settings**-välilehteä.
- **4** Napsauta **Advanced**-painiketta. Näkyviin tulee lisäasetusten valintaikkuna.
- **5** Napsauta välilehteä, jonka nimi alkaa sanalla **GeForce**. Valitse vasemmalla olevasta valikosta **nView Display Settings**. Jos haluat vaihtaa käytettävää näyttöä, valitse haluamasi näyttö **Current display** -luettelosta. Jos haluat käyttää tietokoneesi nestekidenäyttöä ja ulkoista näyttöä samanaikaisesti, valitse **Clone** avattavasta **nView Display mode** -luettelosta. Määritä näytöt avattavan **Primary Display/Secondary Display** -luettelon avulla.
- **6** Napsauta **OK**. Näytölle ilmestyy **Confirm Display Settings** -valintaikkuna.
- **7** Napsauta **YES**.

# <span id="page-73-0"></span>*Multiple Monitors -toiminnon käyttäminen*

Multiple Monitors -toiminto mahdollistaa työpöydän osien jakamisen useille näytöille. Jos sinulla on esimerkiksi Monitor/VGAliittimeen kytketty ulkoinen näyttö, tietokoneesi nestekidenäyttö ja tämä ulkoinen näyttö voivat toimia yhtenä työpöytänä.

Voit siirtää osoittimen yhdeltä näytöltä toiseen. Näin voit vetää objekteja, kuten avoimen sovellusikkunan tai tehtäväpalkin yhdestä näytöstä toiseen.

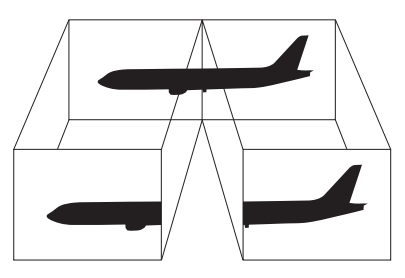

#### $\mathbb{Z}_n$

Monitorisi ei ehkä tue Multiple Monitors –toimintoa.

Jotkin ohjelmat eivät ehkä sovi yhteen Multiple Monitors -asetusten kanssa.

Varmista, että tietokone ei siirry **Standby**- tai **Hibernate**-tilaan, kun käytät Multiple Monitors -tilaa. Tietokone ei tällöin ehkä pysty palaamaan **Normal**-tilaan.

Jos olet määrittänyt jokaiselle näytölle eri värit, älä jaa yhtä ikkunaa kahdelle näytölle, muussa tapauksessa ohjelma ei ehkä toimi oikein.

Määritä vähemmän värejä tai matalampi resoluutio jokaiselle näytölle.

## <span id="page-74-0"></span>*Multiple Monitors -tilan valitseminen*

Valitse Multiple Monitors -tila toimimalla seuraavasti:

- **1** Napsauta **Windows**-tehtäväpalkin **Start**-painiketta.
- **2** Napsauta **Control Panel**.
- **3** Napsauta **Appearance and Themes**.
- **4** Napsauta **Display**-kuvaketta.
- **5** Valitse **Settings**-välilehtei.
- **6** Napsauta näytön kuvaketta **2**.
- **7** Valitse **Extend my Windows desktop onto this monitor** -valintaruutu.
- **8** Napsauta **Apply** ja sitten **OK**. Jos **Monitor Settings** -valintaikkuna tulee näkyviin, napsauta **YES**.

#### ✍

Ulkoinen näyttösi ei ehkä tue Multiple Monitors -toimintoa.

Voit valita Multiple Monitors -tilan painamalla myös yhtä **S**-painikkeista, jos olet muuttanut sen määritykseksi **Multiple Monitors VAIO Control Center** -ohjelmalla. Painikkeen määrityksen vaihtamista koskevat ohjeet ovat kohdassa **Tietokoneesi käyttöön valmistelu VAIO Control Center -ohjelmiston avulla [\(sivu 20\)](#page-19-0)**.

 $\blacktriangleleft$  $\blacktriangleleft$  $\blacktriangleleft$ 

# <span id="page-75-0"></span>*Kunkin näytön värien ja resoluution määrittäminen*

Multiple Monitors -moninäytön osana toimivien yksittäisten näyttöjen värit ja resoluution voi asettaa erikseen.

Kunkin näytön värit ja resoluutio määritetään seuraavalla tavalla:

- **1** Napsauta **Windows**-tehtäväpalkin **Start**-painiketta.
- **2** Napsauta **Control Panel**.
- **3** Napsauta **Appearance and Themes**.
- **4** Napsauta **Display**-kuvaketta.
- **5** Valitse **Settings**-välilehtei.
- **6** Napsauta näyttöä, jonka haluat muuttaa (1 tai 2).
- **7** Muuta värejä valitsemalla sopiva vaihtoehto **Color quality** -luettelosta.
- **8** Säädä resoluutiota **Screen resolutionin** liukupalkilla.
- **9** Napsauta **Apply** ja sitten **OK**. Jos **Monitor Settings** -valintaikkuna tulee näkyviin, napsauta **YES**.

# <span id="page-76-0"></span> $\bigwedge$ io

## *Tietokoneesi mukauttaminen Multiple Monitorsin*

Multiple Monitors -tilaa voi muokata muuttamalla sen muodostavan kahden näytön asemaa.

Kun haluat muokata Multiple Monitors -tilaa, toimi seuraavasti:

- **1** Napsauta **Windows**-tehtäväpalkin **Start**-painiketta.
- **2** Napsauta **Control Panel**.
- **3** Napsauta **Appearance and Themes**.
- **4** Napsauta **Display**-kuvaketta.
- **5** Napsauta **Settings**-välilehteä.
- **6** Siirrä monitorien kuvakkeet vetämällä siten, että ne vastaavat monitoriesi fyysistä järjestystä. Kahden näytön kuvakkeiden tulee olla yhteenliitetyt, jotta Multiple Monitorsia voi käyttää.
- **7** Napsauta **Apply** ja sitten **OK**. Jos **Monitor Settings** -valintaikkuna tulee näkyviin, napsauta **YES**.

# <span id="page-77-0"></span> $\bigwedge$ IO

## *Multiple Monitors -toiminnon lopettaminen*

Kun haluat lopettaa Multiple Monitors -toiminnon, toimi seuraavasti:

- **1** Napsauta **Windows**-tehtäväpalkin **Start**-painiketta.
- **2** Napsauta **Control Panel**.
- **3** Napsauta **Appearance and Themes**.
- **4** Napsauta **Display**-kuvaketta.
- **5** Napsauta **Settings**-välilehteä.
- **6** Napsauta näytön kuvaketta **2**.
- **7** Poista valinta **Extend my Windows desktop onto this monitor** -valintaruudusta.
- **8** Napsauta **Apply** ja sitten **OK**. Jos **Monitor Settings** -valintaikkuna tulee näkyviin, napsauta **YES**.

#### ✍

Katso kuinka ensisijaisesta näytöstä siirrytään kakkosnäyttöön osasta **Näyttötilojen valitseminen [\(sivu 72\)](#page-71-1)**.

Voit poistaa Multiple Monitors -tilan valinnan myös painamalla yhtä **S**-painikkeista, jos olet muuttanut sen määritykseksi **Multiple Monitors VAIO Control Center** -ohjelmalla. Painikkeen määrityksen vaihtamista koskevat ohjeet ovat kohdassa **Tietokoneesi käyttöön valmistelu VAIO Control Center -ohjelmiston avulla [\(sivu](#page-19-0)  [20\)](#page-19-0)**.

# <span id="page-78-0"></span>**210**

# *Ulkoisten kaiuttimien kytkeminen*

Voit tehostaa tietokoneesi äänen laatua ulkoisilla kaiuttimilla.

Ulkoiset kaiuttimet kytketään seuraavalla tavalla:

- **1** Kytke kaiutinkaapelin (1) toinen pää tietokoneessa olevaan kuulokeliittimeen (2)  $\Omega$ .
- **2** Kiinnitä kaiutinkaapelin toinen pää ulkoisiin kaiuttimiin (3).
- **3** Käännä kaiuttimien ääni pois ennen niiden kytkemistä.

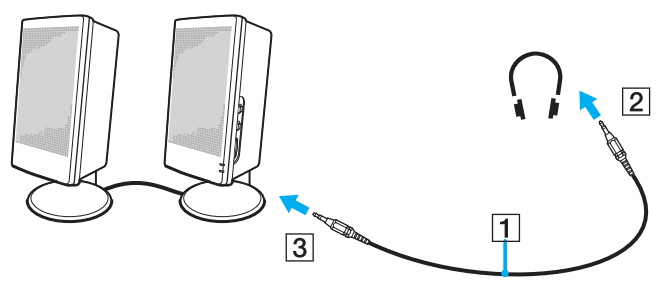

### ✍

Varmista, että kaiuttimet on suunniteltu käyttämällesi tietokoneelle.

Älä aseta levykkeitä kaiuttimien päälle; kaiuttimien magneettikenttä saattaa vahingoittaa levykkeillä olevia tietoja.

## <span id="page-79-0"></span>*Äänen vianetsintä*

#### *Kaiuttimistani ei kuulu ääntä*

- ❑ Sisäänrakennetut kaiuttimet on ehkä sammutettu. Kytke kaiuttimet päälle painamalla <**Fn**>+<**F2**> tai **S1**-painiketta (oletusmääritys).
- ❑ Kaiuttimen äänen voimakkuus saattaa olla minimiarvossa. Äänenvoimakkuutta suurennetaan painamalla <**Fn**>+<**F4**> ja sitten M tai  $\rightarrow$  tai pitämällä painikkeita <**Fn**>+<**F4**> painettuna.
- ❑ Jos käytät ulkoisia kaiuttimia varmista, että kaiuttimet on oikein kytketty ja ääni on päällä. Jos kaiuttimissa on mykistyspainike varmista, että se ei ole päällä. Jos kaiuttimet ovat paristokäyttöiset, tarkista, että paristot on oikein asennettu ja että niissä on virtaa.
- ❑ Jos olet kytkenyt audio-kaapelin korvakuulokeliittimeen, irrota kaapeli.
- ❑ Jos tietokone käyttää akkua, tarkasta, että akku on asennettu oikein ja ladattu.
- ❑ Jos käytät sovellusta, jossa on oma äänenvoimakkuuden säädin, tarkista, että äänenvoimakkuus on kytketty päälle.
- ❑ Tarkista Windowsin äänenvoimakkuuden säätimet.

# <span id="page-80-0"></span>**210**

 $\blacktriangleleft$  $\blacktriangleleft$  $\blacktriangleleft$ 

# *Ulkoisen mikrofonin kytkeminen*

Jos haluat käyttää äänensyöttölaitetta esimerkiksi jutellaksesi internetissä, sinun on kytkettävä ulkoinen mikrofoni tietokoneeseen.

Ulkoinen mikrofoni kytketään seuraavalla tavalla:

Kytke mikrofonin kaapeli (1) tietokoneen w mikrofoniliittimeen (2).

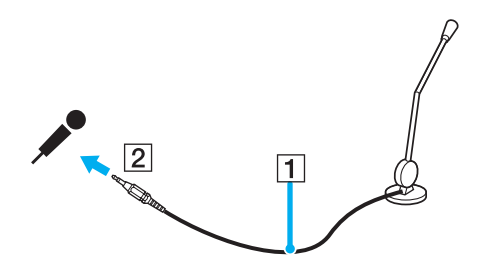

✍ Varmista, että mikrofoni on suunniteltu käyttämällesi tietokoneelle.

## <span id="page-81-0"></span>*Äänen vianetsintä*

### *Mikrofonini ei toimi*

Jos käytät ulkoista mikrofonia tarkista, että mikrofoni on kytketty mikrofoniliittimeen oikein.

### *Mikrofonin äänenvoimakkuus on liian suuri tai pieni*

Säädä äänenvoimakkuutta seuraavalla tavalla.

- **1** Napsauta **Start** ja sen jälkeen **Control Panel**. **Control Panel** -ikkuna näkyy.
- **2** Napsauta **Sounds, Speech, and Audio Devices** ja sitten **Sounds and Audio Devices**.
- **3** Napsauta **Volume Audio**-välilehden kohdassa **Sound recording**.
- **4** Katso, onko **Microphone Balance** -kohdan **Select**-valintaruutu valittuna. Jos se ei ole, napsauta valintaruutua.
- **5** Säädä äänenvoimakkuutta siirtämällä liukusäädintä ylös- tai alaspäin.
- **6** Jos äänenvoimakkuus on yhä liian suuri tai pieni, valitse **Options**-valikosta **Advanced Controls**. **Microphone Balance** -toiminnon **Advanced**-painike tulee näkyviin.
- **7** Napsauta **Advanced**-painiketta ja valitse tai poista valinta **Microphone Boost** tai **+20db Gain** kohdasta **Other Controls** säätääksesi äänenvoimakkuutta.

<span id="page-82-0"></span>*Vain vasemman kanavan ääni nauhoittuu monomikrofonilla*

Audiokanavan asetusta muutetaan seuraavalla tavalla.

- **1** Napsauta **Start** ja sen jälkeen **Control Panel**. **Control Panel** -ikkuna näkyy.
- **2** Napsauta **Sounds, Speech, and Audio Devices** ja sitten **Sounds and Audio Devices**.
- **3** Napsauta **Volume Audio**-välilehden kohdassa **Sound recording**.
- **4** Valitse **Options**-valikosta **Advanced Controls**. **Microphone Balance** -toiminnon **Advanced**-painike tulee näkyviin.
- **5** Napsauta **Advanced**-painiketta ja valitse **Mono Mic** -valintaruutu kohdasta **Other Controls**.

**!** Tämä äänikanavan asetus koskee vain mikrofonilla tehtyjä äänityksiä.

## *Stereomikrofoni ei äänitä stereoääntä*

Audiokanavan asetusta muutetaan seuraavalla tavalla.

- **1** Napsauta **Start** ja sen jälkeen **Control Panel**. **Control Panel** -ikkuna näkyy.
- **2** Napsauta **Sounds, Speech, and Audio Devices** ja sitten **Sounds and Audio Devices**.
- **3** Napsauta **Volume Audio**-välilehden kohdassa **Sound recording**.
- **4** Valitse **Options**-valikosta **Advanced Controls**. **Microphone Balance** -toiminnon **Advanced**-painike tulee näkyviin.
- **5** Napsauta **Advanced**-painiketta ja poista **Mono Mic** -valintaruudun valinta kohdasta **Other Controls**.

 $\blacktriangleleft$  $\blacktriangleleft$  $\blacktriangleleft$ 

# <span id="page-83-0"></span>*Universal Serial Bus (USB) -laitteiden kytkeminen*

Voit kytkeä tietokoneeseesi USB-laitteen (esimerkiksi hiiren, levykeaseman, näppäimistön, tulostimen).

USB-laitteet ovat plug and play -laitteita. Tietokonetta ei tarvitse sammuttaa näitä laitteita kytkettäessä, ellei laitteen mukana tulevassa käyttöoppaassa ilmoiteta toisin.

Joidenkin USB-laitteiden kohdalla sinun on asennettava vastaava ohjelma ennen laitteen kytkemistä. Tämän ohjeen noudattamatta jättämisen seurauksena laite ei ehkä toimi oikein. Katso lisätietoja USB laitteen käyttöoppaasta.

Kun toistat DVD:tä (video tai audio) ja haluat irrottaa USB-laitteen kuten USB-yhteensopivat kaiuttimet, muista pysäyttää DVD ensin. USB-yhteensopivan laitteen irrottaminen DVD (video tai audio) -toiston aikana voi aiheuttaa toimintahäiriön.

Estä tietokoneelle ja/tai USB-laitteille koituvat vahingot noudattamalla seuraavia ohjeita:

- ❑ Jos siirrät tietokonetta, johon on liitetty USB-laitteita, vältä Hi-Speed USB-liittimiin kohdistuvia iskuja ja painamista.
- ❑ Älä laita tietokonetta laukkuun tai kantolaatikkoon, kun siihen on kytkettynä USB-laitteita.
- ❑ **USB-hiiren kytkeminen [\(sivu 85\)](#page-84-1)**
- ❑ **USB-levykeaseman kytkeminen [\(sivu 86\)](#page-85-0)**

# <span id="page-84-0"></span>**210**

## <span id="page-84-1"></span>*USB-hiiren kytkeminen*

USB-hiiri kytketään seuraavalla tavalla:

- **1** Valitse USB-liitin (1)  $\sqrt[k]{ }$ , jota haluat käyttää.
- **2** Kytke USB-hiiren kaapeli (2) USB-liittimeen. Nyt voit käyttää USB-hiirtä (3).

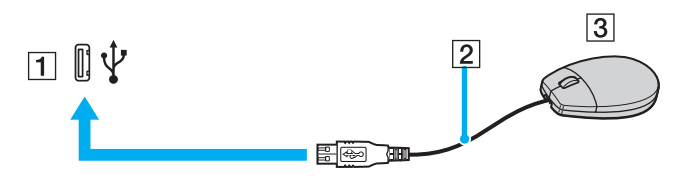

#### ✍

VAIO USB -hiiren ohjelma-ajuri on esiasennettu tietokoneellesi, näin ollen sinun on vain kytkettävä USB-hiiri USB-liittimeen ja voit aloittaa työskentelyn.

## <span id="page-85-1"></span><span id="page-85-0"></span>*USB-levykeaseman kytkeminen*

Lisävaihtoehtona voit hankkia USB-levykeaseman ja kytkeä sen tietokoneeseesi.

USB-levykeasema kytketään seuraavalla tavalla:

- **1** Valitse USB-liitin $\hat{\mathbf{\Psi}}$ , jota haluat käyttää.
- **2** Kytke USB-levykeaseman kaapeli USB-liittimeen. Levykeaseman VAIO-logon on oltava ylöspäin. Nyt USB-levykeasema on käyttövalmis.

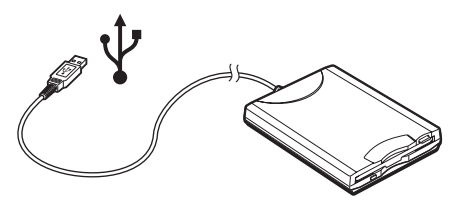

✍ Jos käytät USB-levykeasemaa, älä paina USB-liitintä. Tämä voi aiheuttaa toimintahäiriön.

USB-levykeasema poistetaan seuraavalla tavalla:

- ❑ Jos tietokone on käynnissä, odota kunnes levykeaseman merkkivalo sammuu ja irrota sitten USB-kaapeli. Jos levykeasemaa ei poisteta oikealla tavalla, järjestelmä saattaa kaatua ja kaikki tallentamattomat tiedot menetetään.
- ❑ Jos tietokoneesi ei ole käynnissä, voit irrottaa USB-kaapelin tietokoneesta suoraan.

# <span id="page-86-0"></span>**VAIO**

## *Levykkeen sisään asettaminen*

Levyke asetetaan asemaan seuraavalla tavalla:

- **1** Pidä levykettä (1) etikettipuoli ylöspäin.
- **2** Työnnä levyke kevyesti asemaan (2), kunnes se napsahtaa paikalleen.

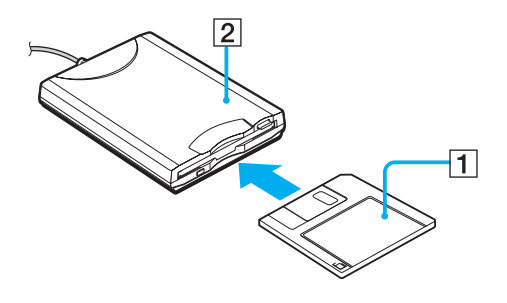

*88*  $\blacktriangleleft$  $\blacktriangleleft$  $\blacktriangleleft$ 

### <span id="page-87-0"></span>*Levykkeen poistaminen asemasta*

Levyke poistetaan asemasta seuraavalla tavalla:

Kun olet lopettanut levykkeen käyttämisen odota, kunnes merkkivalo (1) sammuu ja poista sitten levyke painamalla eject-painiketta (2).

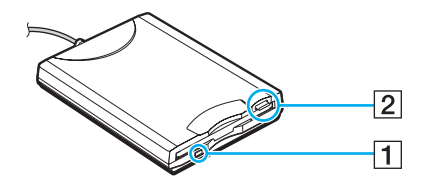

✍ Ennen kuin painat eject -painiketta varmista, että merkkivalo ei pala.

Jos levyke ei tule ulos eject -painiketta painamalla, irrota levykeasema tietokoneesta.

**!** Älä paina eject -painiketta merkkivalon palaessa. Se saattaa vaurioittaa levykettä.

*89*  $\blacktriangleleft$  $\blacktriangleleft$  $\blacktriangleleft$ 

## <span id="page-88-0"></span>*Levykkeiden vianetsintä*

### *USB-levykeasemani ei kirjoita levykkeelle*

- ❑ Levyke on kirjoitussuojattu. Poista kirjoitussuojaus tai käytä levykettä, jota ei ole kirjoitussuojattu.
- ❑ Tarkista, että levyke on oikein asetettu levykeasemaan.
- ❑ Levyke saattaa olla viallinen. Yritä toisella levykkeellä.

### *Valinnaista USB-levykeasemaa ei tunnisteta asemana A*

Levykeasema asetetaan asemaksi A seuraavalla tavalla:

- **1** Kytte järjestelmän virta.
- **2** Kytke levykeasema.
- **3** Valitse **Start**-valikosta **Control Panel**.
- **4** Napsauta **Performance and Maintenance**.
- **5** Napsauta **System**.
- **6** Valitse **Hardware**-välilehti ja napsauta **Device Manager**.
- **7** Valitse **Universal Serial Bus controllers** ja sen jälkeen **Y-E Data USB Floppy**.
- **8** Napsauta Action-valikossa **Uninstall**.
- **9** Jatka napsauttamalla **OK**, kunnes näytölle ilmestyy **Confirmation of deletion of device** -viesti.
- **10** Valitse **Action**-valikosta **Scan for hardware changes**. Levykeasema tunnistetaan asemana A.

# <span id="page-89-0"></span>**NIO**

*90*  $\blacktriangleleft$  $\blacktriangleleft$  $\blacktriangleleft$ 

# *Tulostimen kytkeminen*

Voit kytkeä tietokoneeseesi Windows-yhteensopivan tulostimen asiakirjojen tulostusta varten.

## *Tulostimen kytkeminen USB-liittimeen*

Voit kytkeä tietokoneeseesi Windows-järjestelmääsi yhteensopivan USB-tulostimen.

Tulostin kytketään USB-liittimeen seuraavalla tavalla:

- **1** Kytke tulostimen virtajohto verkkopistorasiaan (1).
- **2** Valitse USB-liitin (3)  $\sqrt[3]{ }$ , jota haluat käyttää.
- **3** Kytke USB-tulostinkaapelin (2) toinen pää USB-liittimeen ja toinen tulostimeen.

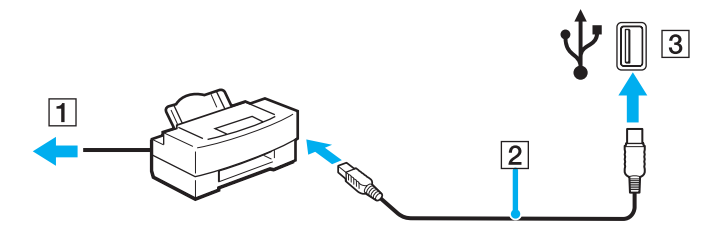

# <span id="page-90-0"></span>**210**

*91*  $\blacktriangleleft$  $\blacktriangleleft$  $\blacktriangleleft$ 

## *Tulostimen kytkeminen tulostinliittimeen*

Tulostin kytketään tulostinliittimeen seuraavalla tavalla:

- **1** Kytke tulostimen virtajohto (1) verkkopistorasiaan.
- **2** Kytke tulostimen mukana toimitettu tulostinkaapeli (2) tietokoneessa tai valinnaisessa porttitoistimessa olevaan tulostinliittimeen  $(3)$   $\Box$ .

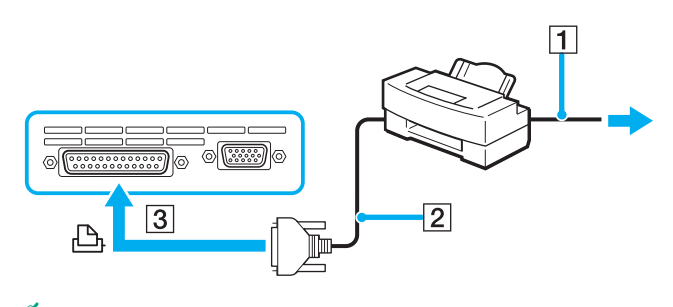

✍ Sammuta tietokone ja tulostin, irrota verkkolaite ja virtajohto ennen tulostimen kytkemistä.

*92*  $\blacktriangleleft$  $\blacktriangleleft$  $\blacktriangleleft$ 

## <span id="page-91-0"></span>*Tulostimien vianmääritys*

- ❑ Varmista, että tulostinohjain tukee Windows XP:tä. Pyydä tulostimen valmistajalta ohjain, joka tukee Windows XP:tä.
- ❑ Porttitoistimessa oleva tulostinliitin on kytketty sisäisesti USB:hen. Jos tulostin on kytketty porttitoistimessa olevaan tulostinliittimeen, tarkasta tulostinportin asetukset seuraavalla tavalla.
	- **1** Napsauta **Start** ja sen jälkeen **Control Panel**.
	- **2** Napsauta **Printers and Other Hardware** -kuvaketta.
	- **3** Napsauta **Printers and Faxes** -kuvaketta.
	- **4** Valitse **Properties** napsauttamalla tulostinta kakkospainikkeella.
	- **5** Napsauta **Ports**-välilehteä.
	- **6** Katso, onko **USB001**-valintaruutu valittuna. Jos valittuna on jokin toinen valintaruutu, napsauta **USB001**-valintaruutua.
	- **7** Napsauta **OK**.

Jos edellä kuvattu toimenpide ei auta, napsauta tulostinta kakkospainikkeella ja poista tulostin valitsemalla "Delete" vaiheessa 3 (edellä) olevassa ikkunassa. Asenna tulostinohjain sitten uudelleen.

<span id="page-92-0"></span>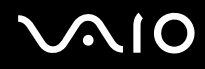

- ❑ Jos tulostimessasi on käytössä kaksisuuntainen tiedonsiirto, tämän ominaisuuden poistaminen käytöstä saattaa mahdollistaa tulostuksen. Toimi seuraavalla tavalla:
	- **1** Napsauta **Start** ja sen jälkeen **Control Panel**.
	- **2** Napsauta **Printers and Other Hardware** -kuvaketta.
	- **3** Napsauta **Printers and Faxes** -kuvaketta.
	- **4** Valitse **Properties** napsauttamalla tulostinta kakkospainikkeella.
	- **5** Napsauta **Ports**-välilehteä.
	- **6** Poista **Enable bidirectional support** -valintaruudun valinta napsauttamalla sitä.
	- **7** Napsauta **OK**.

**!** Tämä muutos poistaa tulostimen kaksisuuntaisen toiminnan ominaisuudet, kuten tiedonsiirron, tilan valvonnan ja etäpaneelin.

❑ Tarkasta tietokoneen ja tulostimen, vaihtovirtasovittimen ja virtajohdon sekä virtajohdon ja verkkopistorasian väliset liitännät ja käynnistä tietokone uudelleen.

# <span id="page-93-0"></span>*i.LINK-laitteen kytkeminen*

Tietokoneessa on i.LINK (IEEE1394) -liitin, jonka avulla voit luoda yhteyden i.LINK-laitteeseen (kuten digitaaliseen videokameraan) tai kytkeä kaksi VAIO-tietokonetta yhteen tiedostojen kopiointia, muokkausta tai poistamista varten.

Tietokoneesi i.LINK-liitin ei syötä virtaa ulkoisiin laitteisiin, jotka yleensä saavat virtaa i.LINK-liittimistä.

i.LINK-liitin tukee 400 Mbps:n tiedonsiirtonopeuksia; todellinen tiedonsiirtonopeus riippuu kutenkin ulkoisten laitteiden tiedonsiirtonopeudesta.

Käytettävissä olevat i.LINK-ominaisuudet riippuvat käyttämistäsi sovellusohjelmista. Katso lisätietoja ohjelmiston mukana toimitetuista asiakirjoista.

VAIO-tietokoneeseesi sopivat i.LINK-kaapelit on merkitty seuraavasti:

VMC-IL4415A (1,5 metrin kaapeli, jonka molemmissa päissä on 4-pinninen liitin), VMC-IL4408 Sarja (0,8 metrin kaapeli, jonka molemmissa päissä on 4-pinninen liitin).

❑ **Digitaalisen videokameranauhurin kytkeminen [\(sivu 95\)](#page-94-1)**

#### ❑ **Kahden VAIO-tietokoneen kytkeminen yhteen [\(sivu 96\)](#page-95-0)**

## $\mathbb{Z}_n$

i.LINK-yhteys muiden yhteensopivien laitteiden kanssa ei ole täysin taattua.

i.LINK-yhteys vaihtelee käyttämistäsi sovellusohjelmista, käyttöjärjestelmistä ja i.LINK-yhteensopivista laitteista riippuen. Katso lisätietoja ohjelmiston mukana toimitetuista asiakirjoista.

Tarkista i.LINK-yhteensopivien PC-oheislaitteiden (HDD, CD-RW-asema, jne.) käyttöehdot ja käyttöjärjestelmän yhteensopivuus ennen kuin kytket niitä tietokoneeseesi.

# <span id="page-94-0"></span>**210**

*95*  $\blacktriangleleft$  $\blacktriangleleft$  $\blacktriangleleft$ 

## <span id="page-94-1"></span>*Digitaalisen videokameranauhurin kytkeminen*

Digitaalinen videokameranauhuri kytketään seuraavalla tavalla:

- **1** Kytke i.LINK-kaapelin (1) toinen pää tietokoneen i.LINK-liittimeen (2) ja toinen pää digitaalisen videokameranauhurin DV In/Out liittimeen (3).
- **2** Käynnistä **DVgate Plus**.

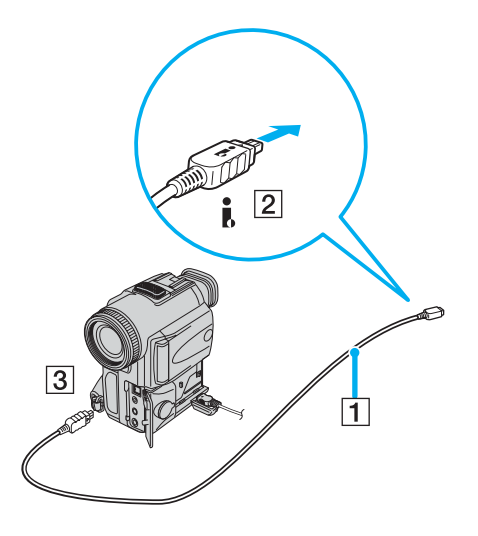

<span id="page-95-1"></span>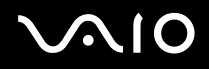

#### ✍

Sonyn digitaalisten videokameroiden liittimet **DV Out**, **DV In/Out** tai **i.LINK** ovat i.LINK-yhteensopivia.

Sonyn digitaalista videokameranauhuria käytetään tässä esimerkkinä; sinun digitaalinen videokameranauhurisi on ehkä kytkettävä toisella tavalla.

Jos digitaalisessa videokameranauhurissasi on Memory Stick -korttipaikka, voit kopioida siitä kuvia tietokoneeseesi Memory Stick -muistikortin kautta. Tämä tehdään yksinkertaisesti kopioimalla kuvat Memory Stick -muistikorttiin, joka sen jälkeen asennetaan tietokoneeseesi erityisen PC-korttisovittimen avulla.

Et voi avata Memory Stick -muistikorttiin tallennettuja kuvia i.LINK-yhteyttä käyttäessäsi.

## <span id="page-95-0"></span>*Kahden VAIO-tietokoneen kytkeminen yhteen*

Voit kopioida, muokata tai poistaa toisella VAIO-tietokoneella olevia kuvia tietokoneellesi i.LINK-lisäkaapelin kautta. Voit myös tulostaa asiakirjan toiseen VAIO-tietokoneeseen kytketyllä tulostimella.

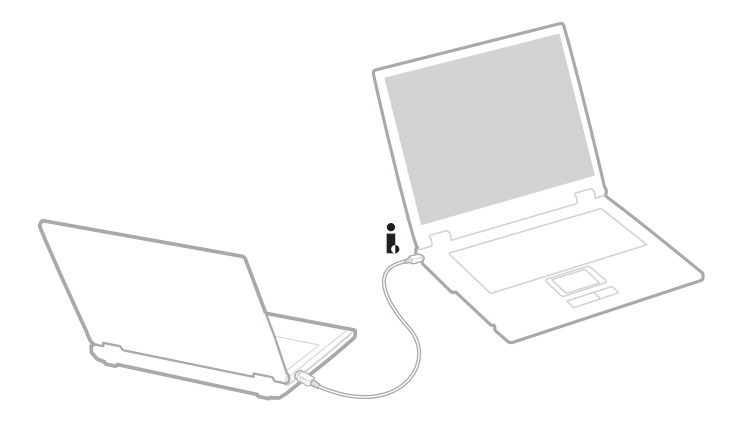

## <span id="page-96-0"></span>*i.LINK-laitteiden vianetsintä*

## *En voi pystyttää i.LINK-yhteyttä kahden VAIO-tietokoneen välille*

- ❑ Sinulla on oltava tietokoneellasi järjestelmänhaltijan oikeudet, jotta voit yhdistää kaksi tietokonetta.
- ❑ Irrota ja kytke i.LINK-kaapeli uudelleen.
- ❑ Jos yhteyttä ei vieläkään ole lyhyen ajan kuluttua, käynnistä molemmat tietokoneet uudelleen.
- ❑ Jos toinen tietokone on juuri palautunut virransäästötilasta, yhteydessä saattaa olla häiriötä. Tässä tapauksessa koneet on käynnistettävä kokonaan uudelleen ennen niiden kytkemistä.

### *Kun tallennan kuvia digitaaliseen videolaitteeseen DVgate Plus -sovellusohjelmalla, näytölle ilmestyy virheilmoitus*

- ❑ Sulje kaikki avoimet sovellukset ja käynnistä tietokone uudelleen. Kun kuvia tallennetaan usein digitaaliseen videolaitteeseen **DVgate Plus** -sovellusohjelmaa käytettäessä, tämä virhe tapahtuu toisinaan.
- ❑ DV-laitteessasi on oltava DV In/Out, jotta voit siirtää tiedostoja DV-laitteeseen.

### *En voi käyttää digitaalisia laitteita*

- ❑ Tarkista, että DV-laite on käynnistetty ja että kaapelit on oikein kytketty.
- ❑ Jos käytät useita i.LINK-laitteita, kytkettyjen laitteiden yhdistelmä saattaa aiheuttaa epävakaata toimintaa. Mikäli tämä on kyseessä, sammuta kaikki kytketyt laitteet ja irrota käyttämättömät laitteet. Tarkista kytkentä ja käynnistä uudelleen.
- ❑ Suosittelemme vahvasti, että käytät vain Sony i.LINK-kaapeleita, koska muiden merkkien käyttäminen saattaa aiheuttaa ongelmia i.LINK-laitteisiin.

<span id="page-97-0"></span>

# *Kytkeytyminen verkkoon (lähiverkko)*

Voit kytkeä tietokoneesi 10BASE-T/100BASE-TX/1000BASE-T -tyyppisiin verkkoihin\* Ethernet -verkkokaapelin kautta. Kysy yksityiskohtaiset asetukset ja verkossa tarvittavat laitteet verkon ylläpitäjältä.

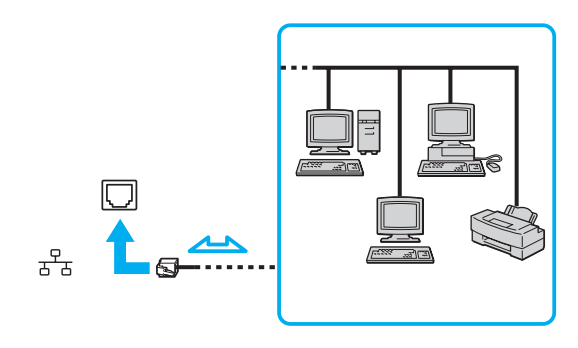

#### ✍

Tietokoneesi voi kytkeytyä verkkoon oletusasetuksilla.

Jos päälaite on telakoitu, voit käyttää vain valinnaisessa porttitoistimessa olevaa Ethernet-verkkoliitintä.

\* Mallistasi riippuen. Katso tarkemmat tiedot painetusta **Specifications**-arkista.

**!** Tietokoneessa olevaan verkkoliittimeen (LAN) ei voi kytkeä puhelinlinjoja. Jos verkkoliitin (LAN) kytketään alla mainittuihin puhelinlinjoihin, liittimeen tuleva voimakas sähkövirta voi aiheuttaa vaurioita, ylikuumenemista tai tulipalon.

- Koti- (intercom-sisäpuhelin) tai yrityskäyttöön tarkoitetut puhelinlinjat (monilinjainen yrityspuhelin);
- Yleinen puhelinliittymä;
- PBX (yksityinen puhelinvaihde).

**!** Älä kytke puhelinjohtoa tietokoneesi verkkoliittimeen.

# <span id="page-98-0"></span>*Tietokoneesi mukauttaminen*

Seuraavissa osissa kuvataan lyhyesti, kuinka voit muuttaa tietokoneesi pääasetuksia. Opit muun muassa modeemin käyttövalmiiksi asettamisen sekä Sony-ohjelmistojen ja -apuohjelmien käytön ja ulkonäön muokkaamisen.

- ❑ **Kielen asettaminen Windows XP Professionalissa [\(sivu 100\)](#page-99-1)**
- ❑ **Modeemin määrittäminen [\(sivu 103\)](#page-102-0)**
- ❑ **Sony-taustakuvan asettaminen [\(sivu 105\)](#page-104-0)**
- ❑ **Sovellusten asentaminen ja päivittäminen [\(sivu 106\)](#page-105-0)**
- ❑ **Ohjainten hallinta [\(sivu 111\)](#page-110-0)**

# <span id="page-99-1"></span><span id="page-99-0"></span>*Kielen asettaminen Windows XP Professionalissa*

Kaikki Windows XP Professional -tietokoneet on varustettu **Multilingual User Interface (MUI)** -ominaisuudella. Sen avulla voidaan vaihtaa englanninkielisen käyttöjärjestelmän ja joidenkin ohjelmistojen kieli ja näppäimistön asettelu halutun kielen mukaiseksi. Käytettävissä ovat seuraavat kielet: **ranska**, **saksa**, **japani**, **hollanti**, **italia**, **espanja**, **tšekki**, **suomi**, **kreikka**, **portugali** ja **ruotsi**.

On tärkeää, että valitset oikeat näppäimistöasetukset Windows-asennuksen yhteydessä.

Valitse oikeat näppäimistöasetukset Windows-asennuksen yhteydessä seuraavalla tavalla:

- **1** Napsauta ensimmäisen käynnistyksen yhteydessä **Next** ja sitten uudelleen **Next Windows XP Setup Wizard** -ikkunassa. Näytölle ilmestyy **Select Your System Settings**-valintaikkuna.
- **2** Vastaa näihin kolmeen kysymykseen:
	- ❑ I live the closest to this region.
	- ❑ I type mostly in this language.
	- ❑ I use this type of keyboard.
- **3** Hyväksy loppukäyttäjän käyttöoikeussopimus kohdassa **End User License Agreement** ja napsauta **Next**.
- **4** Jatka Windows-asennusta loppuun saakka.
- Voit vaihtaa maa- ja kieliasetukset myös heti, kun Windows käynnistyy uudelleen.

Maa- ja kieliasetukset muutetaan seuraavalla tavalla:

- **1** Napsauta **Start** ja sen jälkeen **Control Panel**.
- **2** Kaksoisnapsauta **Regional and Language Options** -kuvaketta **Control Panel** -ikkunassa. Jos et näe tätä kuvaketta, napsauta vasemmalla puolella olevaa valintaa **Switch to Classic View**.
- **3** Valitse **Regional and Language Options** -ikkunan **Regional Options** -välilehden **Standards and formats** -valikosta **your language**.

<span id="page-100-0"></span>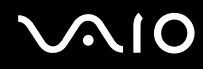

- **4** Valitse **kielesi Regional and Language Options** -ikkunan **Advanced** -välilehden haluamasi kieli **Language for non-Unicode programs** -pudotusvalikosta.
- **5** Voit vaihtaa Windows-valikoiden, valintaikkunoiden ja Microsoftin toimittamien käytönaikaisten ohjetiedostojen kielen valitsemalla **Languages**-välilehden **Regional and Language Options** -ikkunasta.

✍

Ei-Windows-sovellukset pysyvät englanninkielisinä, vaikka nämä asetukset muutettaisiinkin.

- **6** Valitse kieli avattavasta valikosta.
- **7** Ota muutokset käyttöön napsauttamalla **Apply**. Saat kehotuksen kirjautua ulos ja takaisin sisään. Uudet kieliasetukset tulevat voimaan vasta tämän jälkeen.
- **8** Napsauta **Start**, **Log Off**.
- **9** Napsauta **Log Off Log Off Windows** -ikkunassa. Anna tarvittaessa salasanasi sisäänkirjautumisen yhteydessä. Tämän jälkeen kaikki valikot, ohjetiedostot ja kuvakkeet näkyvät valitsemallasi kielellä. Jotkin osat voivat kuitenkin pysyä englanninkielisinä.

<span id="page-101-0"></span>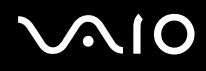

Näppäimistön asettelu muutetaan seuraavalla tavalla:

- **1** Napsauta **Start** ja sen jälkeen **Control Panel**.
- **2** Kaksoisnapsauta **Regional and Language Options** -kuvaketta **Control Panel** -ikkunassa. Jos et näe tätä kuvaketta, napsauta vasemmalla puolella olevaa valintaa **Switch to Classic View**.
- **3** Napsauta **Details**-painiketta **Regional and Language Options** -ikkunan **Languages**-välilehdellä. Näytölle ilmestyy **Text Services and Input Languages** -ikkuna.
- **4** Valitse oma näppäimistösi **Text Services and Input Languages** -ikkunan **Settings**-välilehden **Default input language** valikosta.
- **5** Jos oma näppäimistösi ei ole valittavissa, napsauta **Add**-painiketta. Näytölle ilmestyy **Add Input Language** -ikkuna.
- **6** Valitse kieli ja näppäimistö avattavasta valikosta.
- **7** Sulje **Add Input Language** -ikkuna napsauttamalla **OK**.
- **8** Sulje **Regional and Language Options** -ikkuna napsauttamalla **OK**.

<span id="page-102-1"></span>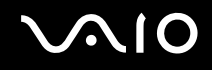

## <span id="page-102-0"></span>*Modeemin määrittäminen*

Tarkasta ennen sisäisen modeemin (kaikki modeemit eivät ole kiinteitä) ensimmäistä käyttöä, että **Phone and Modem Options** valintaikkunassa aktiiviseksi sijainniksi määritetty maa on sama kuin maa, josta soitat. Tee tämä tarkastus myös aina, kun käytät modeemia matkoilla ollessasi.

Modeemisi ohjainvaihtoehtojen alla saattaa olla **Country Selector** -välilehti. Koska **Country Selector** -välilehti ei ole vakioominaisuus, älä käytä tätä välilehteä maa-asetusten muuttamiseen. Vain seuraava menetelmä on luotettava.

Modeemin maa-asetukset muutetaan seuraavalla tavalla:

- **1** Napsauta **Start** ja sen jälkeen **Control Panel**.
- **2** Kaksoisnapsauta **Phone and Modem Options**. Näytölle ilmestyy **Phone and Modem Options** -valintaikkuna. Jos et näe **Phone and Modem Options** -valintaikkunaa, napsauta vasemmalla puolella olevaa valintaa **Switch to Classic View**.
- **3** Valitse sijaintisi **Dialing Rules** -välilehdeltä.
- **4** Jos haluat muuttaa nykyistä asetusta, napsauta **Edit**-painiketta. Näytölle ilmestyy **Edit Location** -valintaikkuna.

Tai

Napsauta **New**-painiketta, jos haluat määrittää modeemisi. Näytölle ilmestyy **New Location** -valintaikkuna.

**5** Tarkasta maa- ja alueasetukset ja varmista, että ne vastaavat paikkaa, josta soitat.

#### ✍

Pulssivalintaa ei tueta välttämättä kaikissa maissa tai kaikilla alueilla.

- **6** Jos muutat sijaintiasetuksia, napsauta **Apply** ja sitten **OK**. Näytölle ilmestyy **Phone and Modem Options** -valintaikkuna.
- **7** Tarkasta, että modeemisi on mainittu **Modems**-välilehdellä. Jos modeemiasi ei ole mainittu, napsauta **Add** ja noudata ohjatun toiminnon ohjeita.
- **8** Napsauta **Apply/OK** Modeemisi on nyt määritetty.

<span id="page-103-0"></span>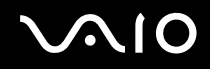

#### *Tietokoneesi mukauttaminen*

### ✍

Ennen kuin otat käyttöön uudet maa-asetukset varmista, että puhelinjohto on irrotettu VAIO-tietokoneestasi.

### *Modeemin ohjaimen päivittäminen*

Jos joudut päivittämään modeemisi ohjaimen jostakin syystä, toimi seuraavasti:

- **1** Napsauta **Start**-painiketta ja avaa **Control Panel**. **Control Panel** -ikkuna näkyy.
- **2** Napsauta **Printers and Other Hardware** -kuvaketta. **Printers and Other Hardware** -ikkuna näkyy.
- **3** Napsauta **Phone and Modem Options** -kuvaketta. Näytölle ilmestyy **Phone and Modem Options** -valintaikkuna.
- **4** Katso modeemisi ominaisuudet napsauttamalla ensin **Modems**-välilehteä ja sitten **Properties**-valintaa. Näytölle ilmestyy **Modem Properties** -valintaikkuna.
- **5** Napsauta **Driver**-välilehdellä kohtaa **Update driver**. **Hardware Update Wizard** -ikkuna näkyy. Seuraa näyttöön tulevia ohjeita. Voit etsiä ohjaimen Windows-haulla tai antaa suoraan ohjaimen sijainnin.

#### *Tietokoneesi mukauttaminen*

# <span id="page-104-1"></span><span id="page-104-0"></span>*Sony-taustakuvan asettaminen*

Sony VAIO -tietokoneesi tarjoaa monien muiden ominaisuuksien lisäksi joukon erilaisia taustakuvia. Voit muuttaa taustakuvaa (työpöydän taustaa) niin monta kertaa kuin haluat. Valittavanasi on useita VAIO-taustakuvia.

Uusi VAIO-taustakuva valitaan seuraavalla tavalla:

- **1** Valitse **Control Panel,** napsauta **Appearance and Themes** -kuvaketta ja sitten **Display**-kuvaketta. Näytölle ilmestyy **Display Properties** -valintaikkuna.
- **2** Napsauta **Desktop**-välilehteä. Näkyviin tulee Windows- ja VAIO-taustakuvien luettelo.
- **3** Valitse taustakuva **Background**-luettelosta. Valitsemasi taustakuva näkyy **Background**-luettelon yläpuolella olevassa ruudussa.
- **4** Säädä taustakuvan sijaintia **Position**-valikosta.
- **5** Kun olet löytänyt sopivan taustakuvan, napsauta **Apply**.
- **6** Sulje **Display Properties** -valintaikkuna napsauttamalla **OK**. Valitsemasi taustakuva tulee käyttöön.

#### ✍

Suurempi näyttötarkkuus pienentää näytössä näkyviä kohteita ja suurentaa työpöydän suhteellista kokoa.

Et ehkä pysty suurentamaan näyttötarkkuutta tietyn rajan yli. Käytettävissä olevat tarkkuudet määräytyvät muun muassa näytön ja näytönohjainten perusteella.

#### *Tietokoneesi mukauttaminen*

# <span id="page-105-1"></span><span id="page-105-0"></span>*Sovellusten asentaminen ja päivittäminen*

Tässä osassa kerrotaan, kuinka ohjelmistoja asennetaan, käytetään ja poistetaan. Opit lisäksi, kuinka voit ladata uusimmat päivitykset www-sivustoltamme.

- ❑ **Ohjelmiston asentaminen [\(sivu 107\)](#page-106-1)**
- ❑ **Ohjelmiston muuttaminen tai poistaminen [\(sivu 108\)](#page-107-0)**
- ❑ **Varoitus [\(sivu 109\)](#page-108-0)**
- ❑ **Ohjelmiston lataaminen [\(sivu 110\)](#page-109-0)**

<span id="page-106-0"></span>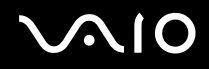

## <span id="page-106-1"></span>*Ohjelmiston asentaminen*

Katso painetusta **Palautusopas** -julkaisusta, kuinka ohjelmistot asennetaan mukana tulleelta **Palautuslevyltä** tai kiintolevyltä. Jos haluat asentaa lisälaitteiden mukana tulleita ohjelmistoja, katso ensin kyseisen laitteen mukana tulleet asennusohjeet.

Asenna muut ohjelmistot seuraavalla tavalla.

Ennen sovellusten asentamista:

- ❑ Asenna ja kytke laite tarpeen mukaan (katso kohtaa **Ohjainten hallinta [\(sivu 111\)](#page-110-0)**).
- ❑ Sulje kaikki avoimet sovellukset.

Asenna sovellus seuraavalla tavalla:

- **1** Napsauta **Start** ja sen jälkeen **Control Panel**. **Control Panel** -ikkuna näkyy.
- **2** Napsauta **Add or Remove Programs**. Näytölle ilmestyy **Add or Remove Programs**-valintaikkuna.
- **3** Napsauta ensin **Add New Programs** ja sitten **CD or Floppy**. **Install Program From Floppy Disk or CD-ROM** -ikkuna tulee näkyviin.
- **4** Aseta ensimmäinen asennuslevyke tai CD-levy levyasemaan ja napsauta **Next**. **Run Installation Program** tulee esiin.
- **5** Jatka toimenpidettä noudattamalla ruudussa näkyviä ohjeita.

#### $\mathbb{Z}_n$

**Add or Remove Programs** -toiminnon avulla voidaan asentaa vain Windows-käyttöjärjestelmälle kirjoitettuja ohjelmia.

## <span id="page-107-1"></span><span id="page-107-0"></span>*Ohjelmiston muuttaminen tai poistaminen*

Voit poistaa tai muuttaa ohjelmistosovelluksia milloin tahansa. Sulje ensin sovellus, jota haluat muuttaa tai jonka haluat poistaa.

Ohjelmistojen muuttaminen ja poistaminen tehdään seuraavalla tavalla:

- **1** Valitse **Start**-valikosta **Control Panel**. **Control Panel** -ikkuna näkyy.
- **2** Napsauta **Add or Remove Programs**. Näytölle ilmestyy **Add or Remove Programs**-valintaikkuna.
- **3** Valitse ohjelmisto, jonka haluat poistaa tai jota haluat muuttaa.
	- ❑ Jos haluat muuttaa ohjelmaa, napsauta **Change/Remove** tai **Change** ja seuraa näytön ohjeita.
	- ❑ Jos haluat poistaa ohjelman asennuksen, napsauta **Change/Remove** tai **Remove** ja sitten **Next** ja **OK**. Jos **Locked file detected** -valintaikkuna tulee näkyviin, napsauta **Reboot**. Tietokone käynnistyy uudelleen, kun asennuksen poisto on suoritettu ja kaikki aiemmin käytetyt tiedostot on poistettu.

Jos **Shared file detected** -valintaikkuna tulee näkyviin, suosittelemme, että pidät jaetut tiedostot napsauttamalla **No**. Napsauta **Close**.

Ohjelmiston asennus on nyt poistettu.

**!** Kun napsautat **Change or Remove**, jotkin ohjelmat saatetaan poistaa ilman lisävaroituksia. **Varmista etukäteen, että haluat varmasti poistaa kyseisen ohjelman.**

#### ✍

Voit järjestää ohjelmat valitsemalla jonkin muun vaihtoehdon kohdassa **Sort by**.

**Add or Remove Programs** -toiminto poistaa vain Windows-käyttöjärjestelmälle kirjoitettujen ohjelmien asennukset. Jos poistat muita ohjelmia, katso niiden asiakirjoista, tarvitseeko muita tiedostoja (kuten .ini-tiedostoja) poistaa.
<span id="page-108-0"></span>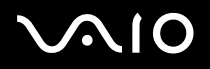

 $\blacktriangleleft$  $\blacktriangleleft$  $\blacktriangleleft$ 

#### *Varoitus*

#### *Windows-tiedostonsuojaus*

Ohjelman asentaminen saattaa korvata jaettuja järjestelmätiedostoja, kuten **dynaamiset linkkikirjastot** (DLL-tiedostoja)\* ja suoritettavia tiedostoja (EXE-tiedostoja). Kun järjestelmätiedostoja korvataan, järjestelmän toiminta muuttuu arvaamattomaksi, ohjelmat alkavat toimia epäsäännöllisesti ja käyttöjärjestelmä saattaa lakata toimimasta.

Älä koskaan poista tiedostoja, joissa on seuraavat tunnisteet: SYS, DLL, OCX, TTF tai FON.

**Windows File Protection** -järjestelmä estää suojattujen järjestelmätiedostojen, kuten SYS, DLL, OCX, TTF, FON ja EXE, poistamisen Windows XP ssä. **Windows File Protection** toimii taustalla ja suojaa kaikkia **Windows Setup** -ohjelman asentamia tiedostoja.

**Windows File Protection** havaitsee muiden ohjelmien yritykset korvata tai siirtää suojattuja järjestelmätiedostoja. Se tarkastaa myös tiedoston digitaalisen allekirioituksen.

\* Tämä on käyttöjärjestelmän ominaisuus, joka mahdollistaa suoritettavien rutiinien (koskevat yleensä tiettyä toimintoa tai toimintosarjaa) tallentamisen erikseen tiedostoina, joiden tunniste on DLL. Nämä rutiinit ladataan vasta, kun niitä kutsuva ohjelma tarvitsee niitä.

#### *Tiedoston allekirjoituksen varmentaminen*

Asentaessasi uutta sovellusta tietokoneeseen saatat korvata järjestelmätiedostoja ja laiteohjaintiedostoja allekirjoittamattomilla tai yhteensopimattomilla versioilla, jolloin järjestelmästä voi tulla epävakaa.

Windows XP n mukana tulleilla järjestelmätiedostoilla ja laiteohjaintiedostoilla on Microsoftin digitaalinen allekirjoitus, mikä tarkoittaa, että nämä tiedostot ovat alkuperäisiä muuttamattomia järjestelmätiedostoja tai että Microsoft on hyväksynyt ne Windowsin kanssa käytettäviksi.

<span id="page-109-0"></span>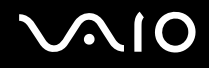

### *Ohjelmiston lataaminen*

Huomaa, että voit ladata tietokoneesi uusimmat ohjelmistopäivitykset www-sivustoltamme.

Uusimmat päivitykset ladataan seuraavalla tavalla:

- **1** Siirry osoitteeseen [www.vaio-link.com](http://www.vaio-link.com) ja valitse kielesi.
- **2** Valitse **Drivers and Updates** ja noudata ohjeita.

✍ Katso sovelluksen asennusohjeet kohdasta **Ohjelmiston asentaminen [\(sivu 107\)](#page-106-0)**.

<span id="page-110-0"></span>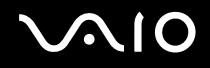

## *Ohjainten hallinta*

Ohjain on ohjelmisto, jonka avulla voit käyttää tiettyä laitetta. Esimerkiksi tulostimesi käyttämistä varten sinun on ensin asennettava sen ohjain. Monet ohjaimet, kuteen hiiren ohjain, tulevat käyttöjärjestelmän mukana.

Tässä osassa kerrotaan, kuinka ohjain asennetaan, tarkastetaan ja poistetaan.

Myös Windows XP Rollback -ominaisuus esitellään.

Opit lopuksi, kuinka voit ladata uusimmat päivitykset sivustoltamme.

- ❑ **Ohjaimen asentaminen [\(sivu 112\)](#page-111-1)**
- ❑ **Ohjaimen asennuksen tarkastaminen [\(sivu 114\)](#page-113-0)**
- ❑ **Ohjaimen päivittäminen [\(sivu 116\)](#page-115-0)**
- ❑ **Ohjaimen asennuksen poistaminen [\(sivu 117\)](#page-116-0)**
- ❑ **Ohjaimen palauttaminen [\(sivu 119\)](#page-118-0)**
- ❑ **Ohjainten lataaminen [\(sivu 121\)](#page-120-0)**

### <span id="page-111-1"></span><span id="page-111-0"></span>*Ohjaimen asentaminen*

Ohjainten (uudelleen) asentamisesta on lisätietoja painetussa **Palautusopas** -julkaisussa.

C-asemassa tallennettuna oleva ohjain asennetaan seuraavalla tavalla:

- **1** Siirry kansioon **C:\Drivers**.
- **2** Valitse oikea kansio. Jos olet päivittämässä esimerkiksi modeemin ohjainta, valitse **Modem**-kansio.
- **3** Jos kansiossa on .exe-tiedosto, kaksoisnapsauta .exe-tiedostoa ja noudata esiin tulevia ohjeita. Jos .exe-tiedostoa ei ole, sinun on käytettävä **Device Manager** -toimintoa ohjaimen päivittämiseen (katso toista aihetta luvussa **Ohjaimen päivittäminen [\(sivu 116\)](#page-115-0)**).

Jos ohjain tulee lisälaitteen mukana CD-levyllä tai levykkeellä eikä sille ole annettu erityisiä asennusohjeita, asenna se seuraavalla tavalla:

- **1** Aseta laitteen mukana tullut CD-asennuslevy optiseen levyasemaan.
- **2** Kytke ohjainta tarvitseva laite tietokoneeseen. **Found New Hardware Wizard** ruutu ilmestyy näytölle.
- **3** Valitse **Specify a location** ja napsauta sitten **Next**.
- **4** Kun asennat ohjainta mukana tulleelta CD-levyltä (tai muulta levyltä) tietokoneessa olevaa CD-levyasemaa (tai muuta levyasemaa) käyttäen, valitse optisessa levyasemassa oleva **Drivers**-kansio.
- **5** Kun asennat ohjainta kopioituasi CD-levyn (levyn) sisällön kiintolevylle, siirry alihakemistoon, jossa ohjain on. Alihakemiston pitäisi olla kansiossa, jonka kopioit CD-levyltä (levyltä).
- **6** Käynnistä haku napsauttamalla **OK**.
- **7** Asenna ohjain napsauttamalla **Next**. Kun ohjain on asennettu, näkyviin tulee uusi ikkuna.

<span id="page-112-0"></span>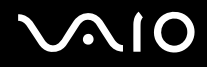

#### **8** Napsauta **Finish**. Sinua saatetaan pyytää käynnistämään tietokoneesi udelleen.

#### **9** Napsauta **Yes**. Ohjain on nyt asennettu.

✍ Jotta voit asentaa laiteohjaimen, sinun on kirjauduttava tietokoneeseesi käyttäjänä, jolla on järjestelmänvalvojan oikeudet.

# <span id="page-113-1"></span> $\bigwedge$ io

#### <span id="page-113-0"></span>*Ohjaimen asennuksen tarkastaminen*

Kun tietokone käynnistyy uudelleen, tarkasta, että laite toimii oikein.

Tarkasta ohjaimen asennus seuraavalla tavalla:

- **1** Valitse **Start**-valikosta **Control Panel**. **Control Panel** -ikkuna näkyy.
- **2** Napsauta **Performance and Maintenance**.
- **3** Napsauta **System**-kuvaketta. Näytölle ilmestyy **System Properties** -valintaikkuna.
- **4** Napsauta **Hardware**-välilehteä ja sitten **Device Manager**.
- **5** Kaksoisnapsauta asentamaasi laitetta vastaavaa valintaa ja kaksoisnapsauta sitten laitetta. Näytölle ilmestyy **Properties**-valintaikkuna.
- **6** Varmista, että kohdassa **Device status** näkyy sanoma **This device is working properly**.
- **7** Napsauta **OK**. Sulje kaikki avoimet ikkunat. Laite on nyt käyttövalmis.

Laite ei toimi oikein seuraavissa tapauksissa:

- ❑ Laite näkyy kohdassa **Device Manager**, mutta sen vieressä on keltainen kysymys- tai huutomerkki. Napsauta laitetta hiiren kakkospainikkeella ja napsauta **Uninstall**. Toista sitten toimenpiteet kohdan **Ohjaimen asentaminen [\(sivu 112\)](#page-111-1)** vaiheesta 2 lähtien.
- ❑ Kaksoisnapsauta laitettasi vastaavaa ryhmää, jos laitteesi ei näy laitehallintaluettelossa. Sinun on poistettava kyseinen laite. Katso sen poistamista koskevat ohjeet kohdasta **Ohjaimen asennuksen poistaminen [\(sivu](#page-116-0)  [117\)](#page-116-0)**. Toista sitten toimenpiteet kohdan **Ohjaimen asentaminen [\(sivu 112\)](#page-111-1)** vaiheesta 2 lähtien.
- ❑ Kohdan **Other devices** napsauttaminen tuo esiin laitteesi. Napsauta laitetta hiiren kakkospainikkeella ja napsauta **Uninstall**. Toista toimenpiteet kohdan **Ohjaimen asentaminen [\(sivu 112\)](#page-111-1)** vaiheesta 2 lähtien.

<span id="page-114-0"></span>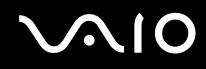

- ❑ Jos sanomaa **This device is working properly** ei näy, laite ei toimi oikein. Sulje **Properties**-valintaikkuna napsauttamalla **OK** ja asenna sitten ohjain uudelleen seuraavalla tavalla:
	- ❑ Napsauta hiiren kakkospainikkeella **Uninstall**.
	- ❑ Kun **Confirm Device Removal** -valintaikkuna tulee näkyviin, napsauta **OK**.
	- ❑ Käynnistä tietokone uudelleen napsauttamalla **Yes**.
	- ❑ Kun tietokone käynnistyy, toista toimenpiteet kohdan **Ohjaimen asentaminen [\(sivu 112\)](#page-111-1)** vaiheesta 2 lähtien.
- ❑ Jos laitteesi ei näy **Properties**-valintaikkunassa, laite ei toimi oikein.

Tarkasta ohjaimen asennus toistamalla edellisen osan vaiheet 1–4. Napsauta laitetta ja poista sitten ohjain napsauttamalla **Uninstall**. Käynnistä tietokone uudelleen napsauttamalla **Yes**. Kun tietokone käynnistyy, toista toimenpiteet kohdan **Ohjaimen asennuksen poistaminen [\(sivu 117\)](#page-116-0)** vaiheesta 2 lähtien.

## <span id="page-115-1"></span><span id="page-115-0"></span>*Ohjaimen päivittäminen*

Ohjain päivitetään seuraavalla tavalla:

- **1** Napsauta tehtäväpalkin **Start**-painiketta.
- **2** Napsauta **Control Panel**.
- **3** Napsauta **Printers and Other Hardware** -kuvaketta. Napsauta sitten laitetta, jonka haluat palauttaa.
- **4** Napsauta **Hardware**-välilehdellä kohtaa **Properties**.
- **5** Napsauta **Driver**-välilehdellä kohtaa **Update Driver**.
- **6** Seuraa näyttöön tulevia ohjeita. Voit etsiä ohjaimen Windows-haulla tai antaa suoraan ohjaimen sijainnin.

Tai:

- **1** Napsauta tehtäväpalkin **Start**-painiketta.
- **2** Napsauta valikossa kohtaa **My Computer**.
- **3** Napsauta **View system information** ikkunan vasemmalla puolella.
- **4** Napsauta **Hardware**-välilehteä ja sitten **Device Manager**.
- **5** Kaksoisnapsauta asentamaasi laitetta vastaavaa valintaa ja kaksoisnapsauta sitten laitetta. Näytölle ilmestyy **Properties**-valintaikkuna.
- **6** Napsauta **Driver**-välilehteä.
- **7** Napsauta **Update driver**. Ohjain on nyt päivitetty.

#### $\mathbb{Z}_n$

Jotta voit asentaa laiteohjaimen, sinun on kirjauduttava tietokoneeseesi käyttäjänä, jolla on järjestelmänvalvojan oikeudet.

# <span id="page-116-1"></span> $\bigwedge$ io

### <span id="page-116-0"></span>*Ohjaimen asennuksen poistaminen*

Jätä laite kytketyksi tietokoneeseen poistaessasi ohjaimen asennusta.

Ohjaimen asennus poistetaan seuraavalla tavalla:

- **1** Napsauta tehtäväpalkin **Start**-painiketta.
- **2** Napsauta **Control Panel**.
- **3** Napsauta **Printers and Other Hardware** -kuvaketta. Napsauta sitten laitetta, jonka haluat palauttaa.
- **4** Napsauta **Hardware**-välilehdellä kohtaa **Properties**.
- **5** Napsauta **Driver**-välilehdellä kohtaa **Uninstall**.
- **6** Kun **Confirm Device Removal** -valintaikkuna tulee näkyviin, napsauta **OK**.
- **7** Jos sinulta kysytään, haluatko käynnistää tietokoneen uudelleen, napsauta **Yes**. **Uninstall**-painike ei ole käytettävissä, jos ohjaimen poistaminen tekisi laitteesta käyttökelvottoman.

Tai:

- **1** Napsauta tehtäväpalkin **Start**-painiketta.
- **2** Napsauta valikossa kohtaa **My Computer**.
- **3** Napsauta **View system information** ikkunan vasemmalla puolella.
- **4** Napsauta **Hardware**-välilehteä ja sitten **Device Manager**.
- **5** Kaksoisnapsauta asentamaasi laitetta vastaavaa valintaa ja kaksoisnapsauta sitten laitetta. Näytölle ilmestyy **Properties**-valintaikkuna.
- **6** Napsauta **Driver**-välilehteä.
- **7** Napsauta **Uninstall**.

<span id="page-117-0"></span>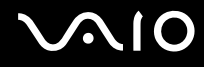

**8** Kun **Confirm Device Removal** -valintaikkuna tulee näkyviin, napsauta **OK**. Ohjaimen asennus on nyt poistettu.

#### ✍

Jotta voit poistaa laiteohjaimen asennuksen, sinun on kirjauduttava tietokoneeseesi järjestelmänvalvojan oikeuksin.

<span id="page-118-1"></span>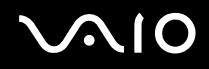

*119*  $\blacktriangleleft$  $\blacktriangleleft$  $\blacktriangleleft$ 

#### <span id="page-118-0"></span>*Ohjaimen palauttaminen*

System Restore (Järjestelmän palauttaminen) on Microsoft Windows XP:n ominaisuus, joka ongelmatilanteessa palauttaa tietokoneen edelliseen tilaan ilman henkilökohtaisten tiedostojen menetystä.

System Restore seuraa järjestelmään tehtyjä muutoksia ja luo automaattisesti palautuspisteet, jotka on helppo tunnistaa. Näiden palautuspisteiden avulla voit palauttaa järjestelmän takaisin edeltävään aikaan. Uusi palautuspiste luodaan päivittäin sekä merkittävien järjestelmätapahtumien (esim. sovelluksen tai ohjaimen asennus) yhteydessä.

Aiempi ohjain palautetaan seuraavalla tavalla:

- **1** Avaa laite, joka ei toimi, **Control Panel** -ohjauspaneelissa. Laitteen avaaminen:
	- ❑ Napsauta tehtäväpalkin **Start**-painiketta.
	- ❑ Napsauta **Control Panel**. **Control Panel** -ikkuna näkyy.
	- ❑ Napsauta **Printers and Other Hardware** -kuvaketta.
	- ❑ Napsauta sitten laitetta, jonka haluat palauttaa.
- **2** Napsauta **Hardware**-välilehdellä kohtaa **Properties**.
- **3** Napsauta **Driver**-välilehteä.
- **4** Napsauta **Driver**-välilehdellä kohtaa **Roll Back Driver**.

# <span id="page-119-0"></span> $\bigwedge$ IO

#### Tai:

- **1** Napsauta tehtäväpalkin **Start**-painiketta.
- **2** Napsauta valikossa kohtaa **My Computer**.
- **3** Napsauta **View system information** ikkunan vasemmalla puolella.
- **4** Napsauta **Hardware**-välilehteä ja sitten **Device Manager**.
- **5** Kaksoisnapsauta asentamaasi laitetta vastaavaa valintaa ja kaksoisnapsauta sitten laitetta. Näytölle ilmestyy **Properties**-valintaikkuna.
- **6** Napsauta **Driver**-välilehteä.
- **7** Napsauta **Driver**-välilehdellä kohtaa **Roll Back Driver**. Tämä palauttaa edellisen ohjaimesi.

#### ✍

Sinun täytyy kirjautua sisään tietokoneeseesi järjestelmänvalvojan oikeuksin voidaksesi suorittaa tämän toimenpiteen.

Tietokoneen palauttaminen aiempaan tilaan ei vaikuta henkilökohtaisiin tiedostoihisi eikä muuta niitä.

System Restore -ominaisuutta koskevia lisätietoja on kohdassa Windows **Help and Support Center**.

<span id="page-120-1"></span>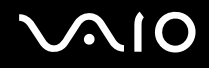

#### <span id="page-120-0"></span>*Ohjainten lataaminen*

Huomaa, että voit ladata tietokoneesi uusimmat ohjainversiot www-sivustoltamme.

Uusimmat ohjaimet ladataan seuraavalla tavalla:

- **1** Siirry osoitteeseen [www.vaio-link.com](http://www.vaio-link.com) ja valitse kielesi.
- **2** Valitse **Drivers and Updates** ja noudata ohjeita.

Katso lisätietoja laitteen mukana tulleista ohjeista tai painetusta **Palautusopas** -julkaisusta.

✍

Muiden kuin VAIO-Linkin kautta saatujen ohjainten lataaminen tai asentaminen voi aiheuttaa yhteensopivuusongelmia.

*122*  $\blacktriangleleft$  $\blacktriangleleft$  $\blacktriangleleft$ 

## <span id="page-121-0"></span>*VAIO-tietokoneesi päivittäminen*

Tietokoneesi ja muistimoduulit käyttävät korkeatarkkuuskomponentti- ja sähköliitinteknologiaa. Jotta takuusi ei raukea väärän käsittelyn seurauksena suosittelemme, että:

- ❑ Otat yhteyttä jälleenmyyjääsi uuden muistimoduulin asennusta varten.
- ❑ Älä asenna sitä itse, jos sinulla ei ole kokemusta tietokoneen muistin päivittämisestä.
- ❑ Älä kosketa liittimiä tai avaa muistipaneelia.

Ota yhteys VAIO-Link-palveluun, jos tarvitset apua.

## *Muistin lisääminen ja poistaminen\**

Tulevaisuudessa haluat ehkä muuttaa tai lisätä muistimoduuleja tietokoneesi toiminnallisuuden laajentamiseksi. Voit kasvattaa muistia asentamalla lisämuistimoduuleja.

Tee muistin muutokset huolellisesti. Virheet muistin asennuksessa tai poistamisessa saattavat aiheuttaa toimintahäiriöitä.

Käytä vain sellaisia muistimoduuleja, jotka ovat yhteensopivia tietokoneesi kanssa. Jos tietokoneesi ei havaitse muistimoduulia tai Windowsin toiminta muuttuu epävakaaksi, ota yhteys myyntiedustajaasi tai muistimoduulin valmistajaan.

Sähköstaattinen purkautuminen saattaa vaurioittaa sähkökomponentteja. Varmista seuraavat seikat ennen kuin kosketat muistimoduulia:

- ❑ Käsittelet muistimoduulia varoen.
- ❑ Tässä asiakirjassa kerrotut menetelmät ovat tuttuja tietokoneisiin liittyvän yleisen terminologian, turvakäytäntöjen ja sähkölaitteiden käyttämistä ja muuttamista koskevien säännösten kanssa.
- ❑ Irrota järjestelmä virtalähteestä (akku tai verkkolaite) ja muista mahdollisista televiestintälinkeistä, verkoista ja modeemeista ennen kuin avaat järjestelmän. Edellä mainitun noudattamatta jättäminen saattaa aiheuttaa henkilövahingon tai vaurioittaa laitteistoa.

<span id="page-122-0"></span>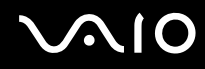

- ❑ Sähköstaattinen purkautuminen (ESD) saattaa vaurioittaa muistimoduuleja ja muita komponentteja. Asenna muistimoduuli ainoastaan sähköstaattisesti purkautuneeseen työasemaan. Jos tällaista asemaa ei ole saatavissa, älä työskentele matolla äläkä käsittele materiaaleja, jotka tuottavat tai pidättävät staattista sähköä (esimerkiksi sellofaanikääreet). Maadoita itsesi koskettamalla kotelon maalaamatonta metalliosaa tämän toimenpiteen aikana.
- ❑ Älä avaa muistimoduulin pakkausta ennen kuin olet valmis vaihtamaan moduulin. Pakkaus suojaa moduulia sähköstaattiselta purkaukselta.

**!** Käytä muistimoduulin mukana tulevaa erityistä suojapussia tai kääri moduuli alumiinikalvoon sähköstaattista purkausta vastaan.

Nesteen tai muiden vieraiden aineiden tai esineiden joutuminen muistipaikkaan tai tietokoneen muihin sisäosiin vaurioittaa tietokonetta eivätkä tästä johtuvat korjaukset kuulu takuun piiriin.

**!** Älä aseta muistimoduulia paikkoihin, joissa on:

- Lämmönlähteitä, kuten lämpöpattereita tai ilmakanavia,
- Suoraa auringonvaloa,
- Erittäin pölyistä,
- Mekaanista tärinää tai iskuja,
- Voimakkaita magneetteja tai kaiuttimia, joita ei ole magneettisesti suojattu,
- Yli 35°C tai alle 5°C ympäristön lämpötiloihin,
- Erittäin kosteaa.

**!** Käsittele muistiyksikköä huolella. Älä koske tietokoneen sisällä olevia komponenttien ja piirilevyjen reunoja välttääksesi käsien ja sormien loukkaantumisen. \* Käytettävissä olevien muistipaikkojen määrä vaihtelee tietokoneen kokoonpanon mukaan.

# <span id="page-123-0"></span>**AIO**

### *Muistimoduulin irrottaminen ja asentaminen*

Muistimoduuli vaihdetaan tai lisätään seuraavalla tavalla:

- **1** Sammuta tietokone ja irrota kaikki oheislaitteet.
- **2** Irrota tietokone verkkovirrasta ja poista akku.
- **3** Odota, kunnes tietokone on jäähtynyt.
- **4** Avaa tietokoneen pohjassa oleva ruuvi (alla nuolen osoittamassa kohdassa) ja irrota muistimoduulin lokeron kansi.

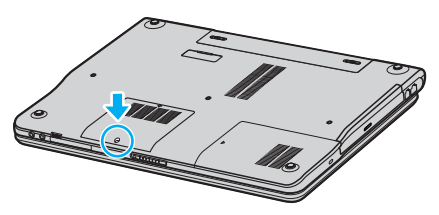

**5** Kosketa metalliesinettä (kuten tietokoneen takana olevaa liitinpaneelia) staattisen sähkön vapauttamiseksi.

# <span id="page-124-0"></span>**210**

*VAIO-tietokoneesi päivittäminen*

- **6** Irrota muistimoduuli:
	- ❑ Vedä salvat nuolien suuntaan (1). Muistimoduuli vapautuu.

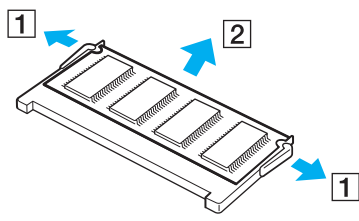

- ❑ Varmista, että muistimoduuli kallistuu ylös, ja vedä se sitten ulos nuolen (2) suuntaan.
- **7** Poista uusi muistimoduuli pakkauksestaan.

<span id="page-125-0"></span>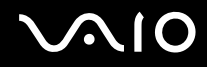

**8** Työnnä muistimoduuli muistimoduulipaikkaan ja paina sitä sisään, kunnes se napsahtaa paikalleen.

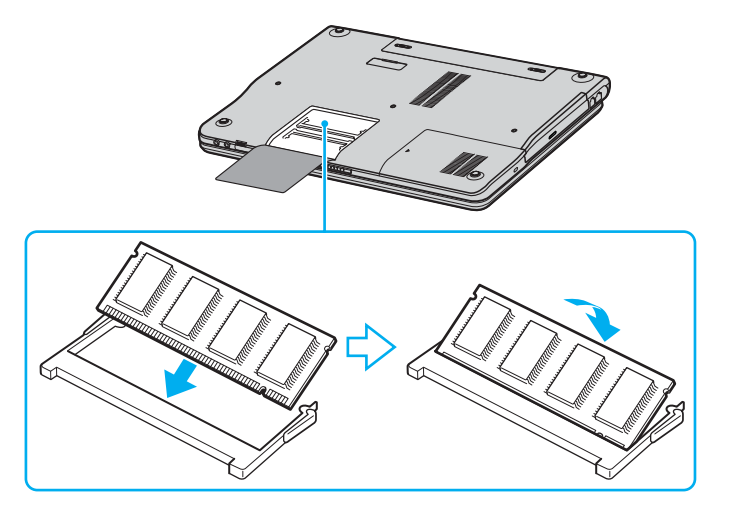

**!** Älä kosketa mitään muita emolevyn osia.

Älä vahingoita moduulia suojaavaa sisäkalvoa.

- **9** Aseta muistimoduulin lokeron kansi paikalleen.
- **10** Kiristä tietokoneen pohjan ruuvit.
- **11** Asenna akku takaisin ja kytke tietokone päälle.

<span id="page-126-0"></span>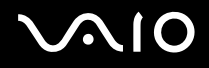

#### *Muistitilan tarkistaminen*

Muistitila voidaan tarkistaa seuraavalla tavalla:

- **1** Käynnistä tietokone.
- **2** Valitse **Start**-valikosta **VAIO Control Center**.
- **3** Kaksoisnapsauta **System Information** -kansiota **VAIO Control Center** -ikkunassa.
- **4** Kaksoisnapsauta **System Information** -kuvaketta **System Information** -kansiossa. Voit tarkastaa järjestelmässä olevan muistin määrän. Jos lisätty muisti ei näy, toista koko toimenpide ja käynnistä tietokone uudelleen.

<span id="page-127-0"></span>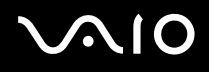

# *Ohjeet*

Tässä osassa kerrotaan mistä saat ohjeita ja neuvontaa, jos sinulla on ongelmia tietokoneesi kanssa.

Sony tarjoaa useita tukipalveluja tietokonettasi varten.

# *Sony-tukipalvelut*

Katso lisäohjeita tietokoneen mukana tulevista painetuista ja online-asiakirjoista osasta **Asiakirjapaketti [\(sivu 8\)](#page-7-0)**, sekä muista viitelähteistä.

## *Muut tietolähteet*

- ❑ Ohjelmiston käyttöohjeet löytyvät ohjelman mukana tulevista online-**ohjetiedostoista**.
- ❑ **VAIO-Link-sivusto**: jos sinulla on ongelmia tietokoneesi kanssa, katso vianmääritystietoja VAIO-Link-sivustolta. Siirry osoitteeseen [http://www.vaio-link.com](http://www.vaio-link.com/).
- ❑ **e- Support**: Web-sivujemme interaktiivisessa osassa [http://www.vaio-link.com](http://www.vaio-link.com/) pääset yhteyteen asianomaisen tukiryhmämme kanssa Internetin yli. Henkilökohtaisen tilin kautta voit lähettää tekniset kysymyksesi helposti.
- ❑ **VAIO-Link help lines**: Ennen kuin soitat VAIO-Link-tukipalveluun, pyri ratkaisemaan ongelma lukemalla painetut ja onlineasiakirjat.
- ❑ Vieraile muilla Sonyn web-sivuilla:
	- ❑ [www.club-vaio.com](http://www.club-vaio.com/) jos haluat tietää enemmän VAIOsta ja liittyä kasvavaan VAIO-yhteisöön.
	- ❑ [www.sonystyle-europe.com](http://www.sonystyle-europe.com/) online-ostoksia varten.
	- ❑ [www.sony.net](http://www.sony.net/) muut Sonyn tuotteet.

#### $\mathbb{Z}_n$

Sinun on asennettava internet-yhteys ennen kuin voi käyttää edellä kuvattuja online-palveluja.

<span id="page-128-0"></span>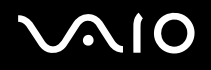

## *e-Support*

### *Mikä on e-Support?*

Olet etsinyt käyttöoppaistamme ja web-sivuilta [\(www.vaio-link.com\)](http://www.vaio-link.com/), mutta et ole löytänyt vastausta kysymykseesi/aiheeseesi? e-Support on ihanteellinen ratkaisu!

e-Support Web Portal on interaktiivinen web-sivusto, jossa voit lähettää kaikki VAIO-tietokonettasi koskevat tekniset kysymyksesi ja vastauksen saat asiaan perehtyneeltä tukitiimiltämme.

Jokaista lähetettyä kysymystä käsitellään ainutkertaisena "tapausnumerona", jotta sinun ja e-Support -tiimimme välinen kommunikointi sujuu vaivatta.

#### *Kuka voi käyttää e-Supportia?*

Kaikilla rekisteröidyillä VAIO-asiakkailla on oikeus rajoittamattomaan pääsyyn VAIO-Linkin e-Support Web -portaaliin.

### *Kuinka pääsen e-Support -portaaliin?*

Kun rekisteröit VAIO-tietokoneesi Club-VAIOn sivuilla ([www.club-vaio.com](http://www.club-vaio.com/)), saat automaattisesti muutaman tunnin kuluttua sähköpostin, jossa on linkki e-Support Web Portaliin, Customer ID ja joitakin perustietoja.

Sinun on sitten vain aktivoitava tilisi napsauttamalla sähköpostissa olevaa linkkiä.

Nyt voit luoda ensimmäisen tapauksesi!

Pääset e-Support Web Portaliin miltä tahansa tietokoneelta, jossa on toimiva internet-yhteys.

e-Support Web Portalissa on täydellinen ohjetiedosto, jossa sinua avustetaan e-Support Service -palvelumme käyttämisessä.

### *Voinko lähettää kysymykseni omalla äidinkielelläni?*

Koska olet yhteydessä e-Support Teamiimme portaalin kautta, joka yhdistää sinut suoraan keskustietokantaamme, e-Support hyväksyy ja käsittelee ainoastaan englanninkieliset lähetykset.

*Ohjeet*

### <span id="page-129-0"></span>*Voinko lähettää kysymykseni milloin tahansa?*

Kyllä voit lähettää kysymyksiäsi 24h/7 päivänä viikossa, mutta ota huomioon, että e-Support Team käsittelee kysymyksiäsi vain maanantaista perjantaihin klo 8 – 18.

### *Onko e-Supportin käyttäminen maksullista?*

Ei, tämä on täysin ilmainen palvelu kaikille rekisteröityneille VAIO-asiakkaillemme!

## *Mistä tiedän, että e-Support Team on käsitellyt kysymykseni/tapaukseni?*

Heti kun e-Support Team on käsitellyt tapauksesi, saat sähköpostin, jossa ilmoitetaan, että tapauksesi on päivitetty.

# <span id="page-130-0"></span>**AIO**

*Varotoimet*

## *Varotoimet*

Tässä osassa kerrotaan turvaohjeista ja varotoimista, joilla voit suojata tietokoneesi mahdollisilta vaurioilta.

- ❑ **Kovalevyn käsitteleminen [\(sivu 132\)](#page-131-1)**
- ❑ **Nestekidenäytön käsitteleminen [\(sivu 133\)](#page-132-0)**
- ❑ **Virtalähteen käyttäminen [\(sivu 134\)](#page-133-0)**
- ❑ **Tietokoneesi käsitteleminen [\(sivu 135\)](#page-134-0)**
- ❑ **Levykkeiden käsitteleminen [\(sivu 136\)](#page-135-0)**
- ❑ **Levyjen käsitteleminen [\(sivu 137\)](#page-136-0)**
- ❑ **Akun käyttäminen [\(sivu 138\)](#page-137-0)**
- ❑ **Korvakuulokkeiden käyttäminen [\(sivu 139\)](#page-138-0)**
- ❑ **Memory Stick -muistikorttien käsitteleminen [\(sivu 139\)](#page-138-1)**

# <span id="page-131-0"></span> $\bigwedge$ IO

*Varotoimet*

## <span id="page-131-1"></span>*Kovalevyn käsitteleminen*

Kovalevyllä on suuri tallennuskapasiteetti ja se lukee ja kirjoittaa tietoja lyhyessä ajassa. Se voi kuitenkin vaurioitua helposti mekaanisen tärinän, iskun tai pölyn seurauksena.

Vaikka kovalevyssä on sisäinen turvalaite, joka estää tietojen katoamisen mekaanisen tärinän, iskun tai pölyn seurauksena, sinun tulee käsitellä tietokonettasi varoen.

Kovalevyn vaurioitumisen estämiseksi:

- ❑ Älä anna tietokoneesi liikkua yhtäkkiä.
- ❑ Pidä tietokone loitolla magneeteista.
- ❑ Älä aseta tietokonettasi tilaan, jossa on mekaanista tärinää tai epävakaaseen asentoon.
- ❑ Älä siirrä tietokonetta virran ollessa kytkettynä.
- ❑ Älä sammuta virtaa tai käynnistä tietokonetta uudelleen, kun levyltä luetaan tai sinne kirjoitetaan.
- ❑ Älä käytä tietokonettasi paikassa, jossa lämpötila vaihtuu erittäin paljon.

#### ✍

Jos kovalevy on vioittunut, tietoja ei voi palauttaa.

## <span id="page-132-1"></span><span id="page-132-0"></span>*Nestekidenäytön käsitteleminen*

- ❑ Älä jätä nestekidenäyttöä aurinkoon päin, koska se voi vaurioittaa näyttöä. Ole varovainen, kun käytät tietokonettasi ikkunan lähellä.
- ❑ Älä naarmuta nestekidenäyttöä tai paina sitä. Se saattaa aiheuttaa toimintahäiriötä.
- ❑ Jos tietokonetta käytetään alhaisessa lämpötilassa, näytössä saattaa näkyä jäännöskuva. Tämä ei ole toimintahäiriö. Kun tietokone palautuu normaaliin lämpötilaan, näyttö palautuu normaaliksi.
- ❑ Jäännöskuva saattaa näkyä näytössä, jos samaa kuvaa näytetään pitkän aikaa. Jäännöskuva häviää hetken kuluttua. Voit estää jäännöskuvan näytönsäästäjää käyttämällä.
- ❑ Näyttö lämpiää käytön aikana. Tämä on normaalia, eikä se tarkoita toimintahäiriötä.
- ❑ Nestekidenäyttö on valmistettu tarkkuusteknologiaa käyttämällä. Saatat kuitenkin nähdä nestekidenäytöllä jatkuvasti esiintyviä pieniä mustia pisteitä ja/tai kirkkaita pisteitä (punaisia, sinisiä tai vihreitä). Tämä on normaali valmistusprosessin tulos eikä se ole toimintahäiriö.
- ❑ Älä hankaa nestekidenäyttöä, koska se saattaa vaurioittaa näyttöä. Pyyhi nestekidenäyttö pehmeällä, kuivalla kankaalla.

# <span id="page-133-1"></span>**AIO**

*Varotoimet*

## <span id="page-133-0"></span>*Virtalähteen käyttäminen*

- ❑ Katso painetusta **Specifications**-arkista VAIO-tietokoneesi virran käyttö.
- ❑ Älä jaa verkkopistorasiaa muiden virtaa käyttävien laitteiden kanssa, kuten valokopiokoneiden tai asiakirjasilppureiden kanssa.
- ❑ Voit hankkia virtaliuskan, jossa on syöksyvirtasuojain. Tämä laite suojaa tietokonettasi äkillisten, esimerkiksi sähkömyrskyn, virtasyöksyjen aiheuttamalta vauriolta.
- ❑ Älä laita painavia esineitä virtajohdon päälle.
- ❑ Irrota johto verkkopistorasiasta pistokkeesta vetämällä. Älä vedä koskaan johdosta.
- ❑ Irrota tietokoneesi seinäpistorasiasta, jos et aio käyttää tietokonettasi pitkään aikaan.
- ❑ Varmista, että seinäkosketin on helppopääsyisessä paikassa.
- ❑ Kun verkkolaitetta ei käytetä, irrota se verkkopistorasiasta.
- ❑ Käytä tietokoneen mukana toimitettua virtalähdettä tai aitoja Sony-tuotteita. Älä käytä mitään muuta verkkolaitetta, koska se voi aiheuttaa toimintahäiriön.

<span id="page-134-1"></span>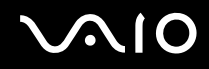

## <span id="page-134-0"></span>*Tietokoneesi käsitteleminen*

- ❑ Puhdista kotelo pehmeällä kankaalla, joka on joko kuiva tai kevyesti kostutettu mietoon puhdistusaineeseen. Älä käytä minkään tyyppisiä hankaavia sieniä, hankausjauhetta tai liuotteita, kuten alkoholia tai bensiiniä, koska ne voivat vaurioittaa tietokoneesi pintaa.
- ❑ Jos tiputat kiinteän esineen tai nestettä tietokoneen päälle, sammuta tietokone ja irrota pistoke. Saattaa olla parempi antaa tietokone ammattitaitoisen henkilön tarkastettavaksi, ennen kuin sitä käytetään uudelleen.
- ❑ Älä pudota tietokonetta tai aseta painavia esineitä sen päälle.
- ❑ Älä laita tietokonetta tilaan, jossa on:
	- ❑ Lämmönlähteitä, kuten lämpöpattereita tai ilmakanavia,
	- ❑ Suoraa auringonvaloa,
	- ❑ Erittäin pölyistä,
	- ❑ Kosteutta tai sadetta,
	- ❑ Mekaanista tärinää tai iskuja,
	- ❑ Voimakkaita magneetteja tai kaiuttimia, joita ei ole magneettisesti suojattu,
	- ❑ Yli 35°C tai alle 5°C ympäristön lämpötiloihin,
	- ❑ High humidity.
- ❑ Älä aseta elektronisia laitteita tietokoneesi lähelle. Tietokoneesi sähkömagneettikenttä saattaa aiheuttaa toimintahäiriön.
- ❑ Huolehdi asianmukaisesta ilmanvaihdosta, jotta sisäistä lämpöä ei pääse keräytymään. Älä aseta tietokonettasi huokoisille pinnoille, kuten matoille tai huoville tai materiaalin, kuten verhojen tai seinävaatteiden lähelle, jotka saattavat tukkia tuuletusaukot.
- ❑ Tietokone käyttää korkeataajuisia radiosignaaleja ja se saattaa häiritä radio- ja televisiovastaanottoa. Mikäli näin tapahtuu, siirrä tietokone sopivalle etäisyydelle.
- ❑ Käytä ainoastaan määritettyjä oheislaitteita ja kytkentäkaapeleita; muussa tapauksessa ongelmia saattaa syntyä.

# <span id="page-135-1"></span>**AIO**

- ❑ Älä käytä katkenneita tai vaurioituneita kytkentäkaapeleita.
- ❑ Jos tietokone tuodaan suoraan kylmästä tilasta kuumaan tilaan, kosteuttaa saattaa tiivistyä tietokoneen sisään. Älä käynnistä tietokonetta tässä tapauksessa vähintään tuntiin. Jos ongelmia ilmenee, kytke tietokone irti ja ota yhteys VAIO-Linkiin.
- ❑ Varmista, että irrotat virtajohdon ennen kuin puhdistat tietokoneen.
- ❑ Koska saatat menettää tärkeitä tietoja tietokoneen vaurioituessa, sinun tulisi varmuuskopioida tietosi säännöllisesti. Useimmat alkuperäiset sovellusohjelmat voi palauttaa varusteisiin kuuluvalta levyltä (katso tarkemmat tiedot painetusta **Polautusopas** ohjeesta).

## <span id="page-135-0"></span>*Levykkeiden käsitteleminen*

- ❑ Älä avaa suljinta käsin tai kosketa levykkeen pintaa.
- ❑ Pidä levykkeet loitolla magneeteista.
- ❑ Pidä levyke loitolla suorasta auringonvalosta ja muista lämmönlähteistä.
- ❑ Pidä levyke loitolla nesteistä. Älä anna levykkeen kastua. Poista levyke aina levykeasemasta ja säilytä se kotelossa, kun sitä ei käytetä.
- ❑ Jos levykkeessä on etiketti, varmista, että etiketti on kunnolla kiinni. Jos etiketin reuna rullautuu, etiketti voi tarttua levykeaseman sisään ja aiheuttaa levykeaseman toimintahäiriön tai vian.

*Varotoimet*

## <span id="page-136-1"></span><span id="page-136-0"></span>*Levyjen käsitteleminen*

- ❑ Älä kosketa levyn pintaa.
- ❑ Älä pudota tai taivuta levyä.
- ❑ Levyn pinnalla olevat sormenjäljet ja pöly saattavat aiheuttaa lukuvirheitä. Pidä levystä aina kiinni reunoista ja keskireiästä, kuvassa osoitetulla tavalla:

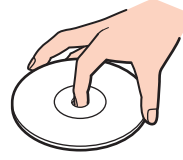

- ❑ Levyjen asianmukainen käsittely on olennaista luotettavuuden takaamiseksi. Älä käytä liuotteita, kuten bensiiniä, ohentimia, kaupallisia puhdistusaineita tai antistaattisia suihkeita, koska ne saattavat vahingoittaa levyä.
- ❑ Normaali puhdistus suoritetaan pitämällä levyä reunoista ja pyyhkimällä pinta pehmeällä kankaalla keskustasta ulospäin.
- ❑ Jos levy on pahoin tahriintunut, kostuta pehmeä kangas vedellä, purista se kunnolla ja pyyhi levyn pinta keskustasta ulospäin. Pyyhi jäljelle jäänyt kosteus kuivalla, pehmeällä kankaalla.
- ❑ Älä koskaan laita levyyn tarroja. Ne vaurioittavat levyä peruuttamattomasti.

# <span id="page-137-1"></span> $\bigwedge$ 10

*Varotoimet*

## <span id="page-137-0"></span>*Akun käyttäminen*

- ❑ Älä jätä akkua koskaan yli 60°C lämpötilaan, kuten aurinkoon pysäköityyn autoon tai suoraan auringonvaloon.
- ❑ Akun käyttöikä on lyhyempi kylmässä ympäristössä. Tämä johtuu heikentyneestä akun suorituskyvystä alhaisissa lämpötiloissa.
- ❑ Lataa akut 10°C 30°C lämpötilassa. Alhaisemmassa lämpötilassa latausaika on pidempi.
- ❑ Kun akkua käytetään tai tyhjennetään, se lämpenee. Tämä on normaalia eikä syytä huoleen ole.
- ❑ Pidä akku loitolla kaikista lämmönlähteistä.
- ❑ Pidä akku kuivana.
- ❑ Älä avaa tai pura akkua.
- ❑ Älä altista akkua mekaanisille iskuille.
- ❑ Jos et käytä tietokonetta pitkään aikaan, poista akku tietokoneesta akun vaurioitumisen estämiseksi.
- ❑ Jos akussa on edelleen vähän virtaa akun täyteen lataamisen jälkeen, akku saattaa olla kulunut loppuun ja se on vaihdettava.
- ❑ Akkua ei tarvitse tyhjentää ennen uudelleenlatausta.
- ❑ Jos et ole käyttänyt akkua pitkään aikaan, lataa se uudelleen.

#### *Varotoimet*

## <span id="page-138-2"></span><span id="page-138-0"></span>*Korvakuulokkeiden käyttäminen*

- ❑ **Liikenneturvallisuus** Älä käytä korvakuulokkeita ajaessasi, polkupyöräillessäsi tai käyttäessäsi moottoriajoneuvoja. Se saattaa aiheuttaa liikennevaaran ja se on laitonta joillakin alueilla. Musiikin kuunteleminen suurella äänenvoimakkuudella saattaa olla vaarallista myös käveltäessä, erityisesti suojateitä ylitettäessä.
- ❑ **Kuulovaurioiden estäminen** Vältä korvakuulokkeiden käyttämistä suurella äänenvoimakkuudella. Kuulon ammattilaiset neuvovat välttämään jatkuvaa, äänekästä ja pitkäaikaista soittamista. Jos korvasi soivat, pienennä äänen voimakkuutta tai keskeytä kuunteleminen.

## <span id="page-138-1"></span>*Memory Stick -muistikorttien käsitteleminen*

- ❑ Älä kosketa Memory Stick -liitintä sormillasi tai metalliesineillä.
- ❑ Käytä etikettinä ainoastaan Memory Stick -muistikortin mukana tulevaa etikettiä.
- ❑ Älä taivuta tai pudota Memory Stick -muistikorttia äläkä iske sitä voimakkaasti.
- ❑ Älä pura tai muuta Memory Stick -muistikortteja.
- ❑ Älä anna Memory Stick -muistikortin kastua.
- ❑ Älä käytä tai säilytä Memory Stick -muistikortteja tilassa, jossa on:
	- ❑ Erittäin kuuma, kuten aurinkoon pysäköidyssä autossa,
	- ❑ Suoraa auringonvaloa,
	- ❑ Erittäin kosteaa tai,
	- ❑ jossa on syövyttäviä aineita.
- ❑ Käytä Memory Stick -muistikortin mukana tulevaa säilytysrasiaa.

<span id="page-139-0"></span>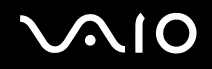

## *Tavaramerkit*

Sony, Battery Checker, Click to DVD, DVgate Plus, HotKey Utility, Keyboard Utility, Memory Stick Formatter, PictureGear Studio, Prepare your VAIO, SonicStage, SonicStage Mastering Studio, VAIO Control Center, VAIO Edit Components, VAIO Launcher, VAIO Media, VAIO Power Management, VAIO System Information, VAIO Zone, Memory Stick, Memory Stick logo, VAIO ja VAIO logo ovat Sony Corporationin tavaramerkkejä.

Intel, Pentium ja Intel SpeedStep ovat Intel Corporationin tavaramerkkejä tai rekisteröityjä tavaramerkkejä.

Microsoft, Internet Explorer, Windows Movie Maker, Windows Media Player, Windows XP Professional, Windows XP Home Edition, Microsoft Works ja Windows logo ovat Microsoft Corporationin tavaramerkkejä tai rekisteröityjä tavaramerkkejä Yhdysvalloissa ja muissa maissa.

i.LINK on Sonyn tavaramerkki, jota käytetään ainoastaan ilmoittamaan, että tuote sisältää IEEE1394 -liitännän.

Adobe, Adobe Acrobat Elements, Adobe Acrobat Professional, Adobe Photoshop Album, Adobe Reader, Adobe Premiere Standard ja Adobe Photoshop Elements ovat Adobe Systems Incorporatedin tavaramerkkejä.

MoodLogic on MoodLogic Incorporationin tavaramerkki.

Norton Internet Security 2004 ja Norton Password Manager 2004 ovat Symantec Corporationin tavaramerkkejä tai rekisteröityjä tavaramerkkejä.

RecordNow! on Sonicin tavaramerkki.

WinDVD for VAIO on InterVideo Incorporationin tavaramerkki.

Sun Java VM on Sun Microsystems Incorporationin tavaramerkki.

Google Toolbar on Googlen tavaramerkki.

Yahoo! Messenger on Yahoo!:n tavaramerkki.

SafeGuard PrivateDisk on Utimaco Softwaren tavaramerkki.

My Info Centre sisältää Macromedia Inc:n Macromedia Flash™ Player -ohjelman, Copyright © 1995-2003 Macromedia, Inc. Kaikki oikeudet pidätetään. Macromedia ja Flash ovat Macromedia Inc:n tavaramerkkejä.

<span id="page-140-0"></span>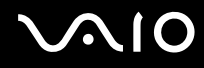

*Tavaramerkit*

Kaikki muut järjestelmien, tuotteiden ja palvelujen nimet ovat vastaavien omistajiensa tavaramerkkejä. Käyttöoppaassa ei ole määritelty ™ tai ® -merkkejä.

Määritykset saattavat muuttua ilman ennakkoilmoitusta. Kaikki muut tavaramerkit ovat vastaavien omistajiensa tavaramerkkejä.

**Mallissasi käytettävissä olevat ohjelmat löytyvät painetusta Specifications-arkista.**